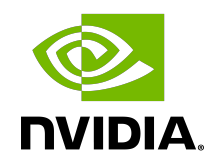

# Virtual GPU Software License Server Version 2022.02

User Guide

### Table of Contents

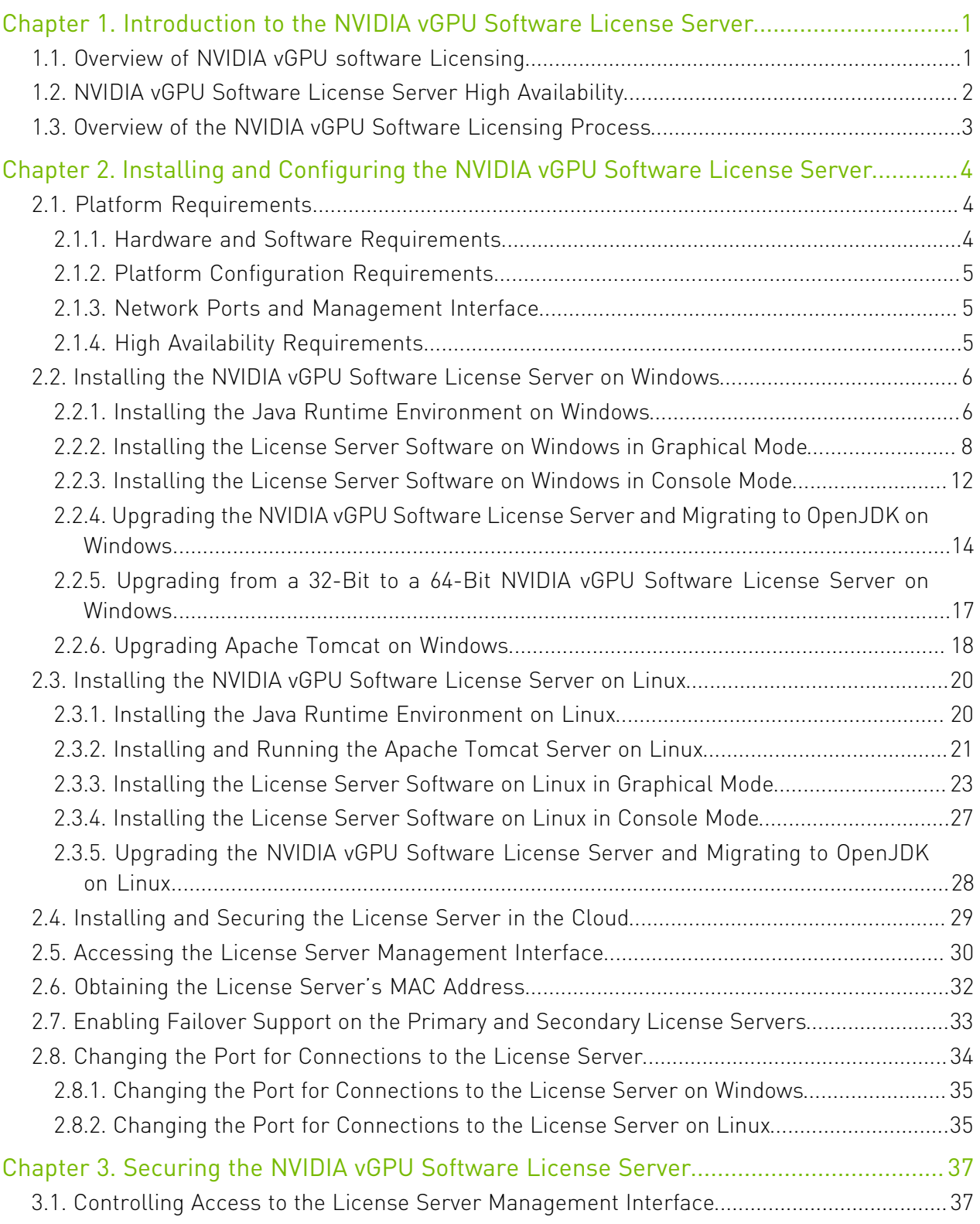

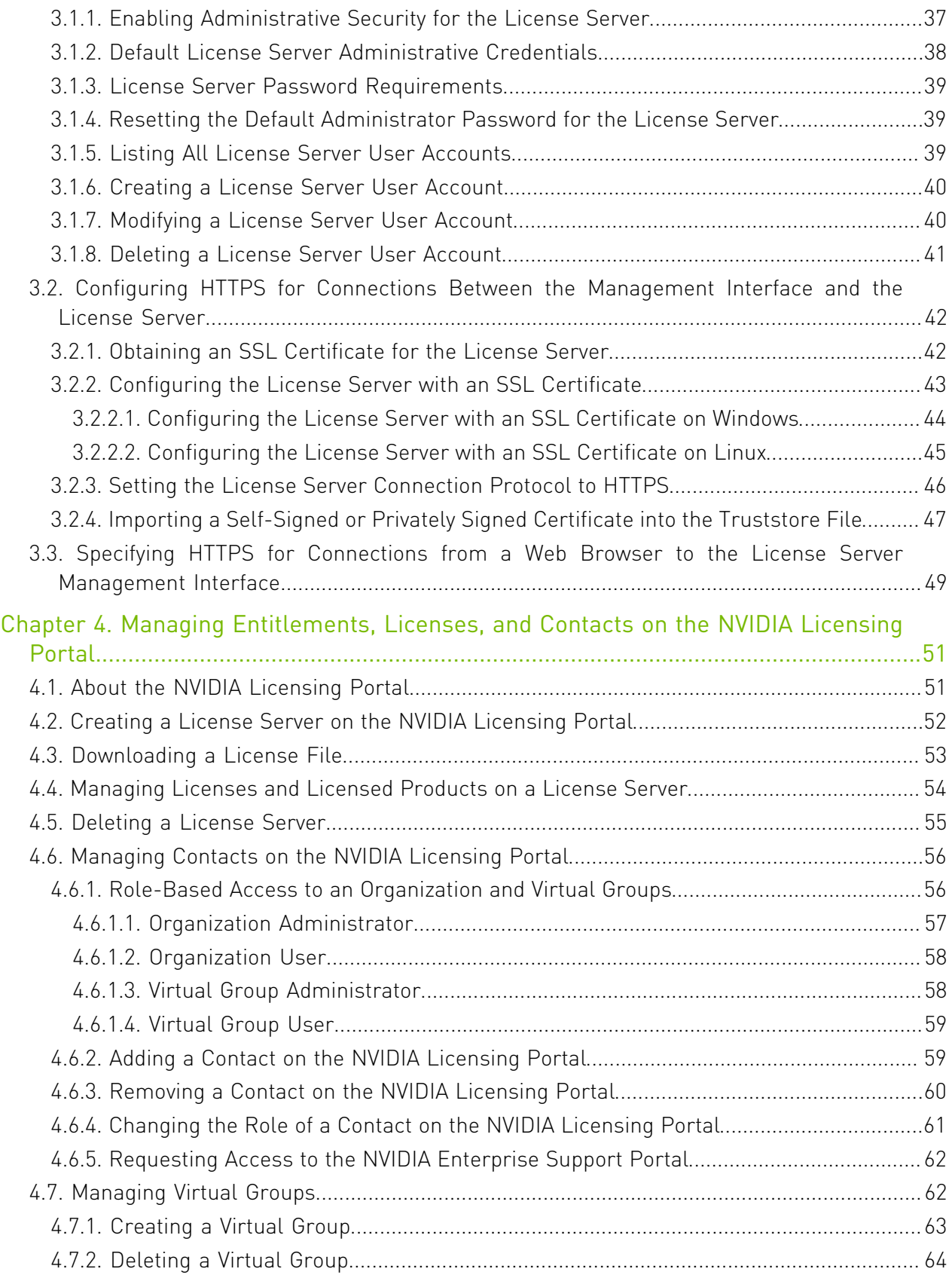

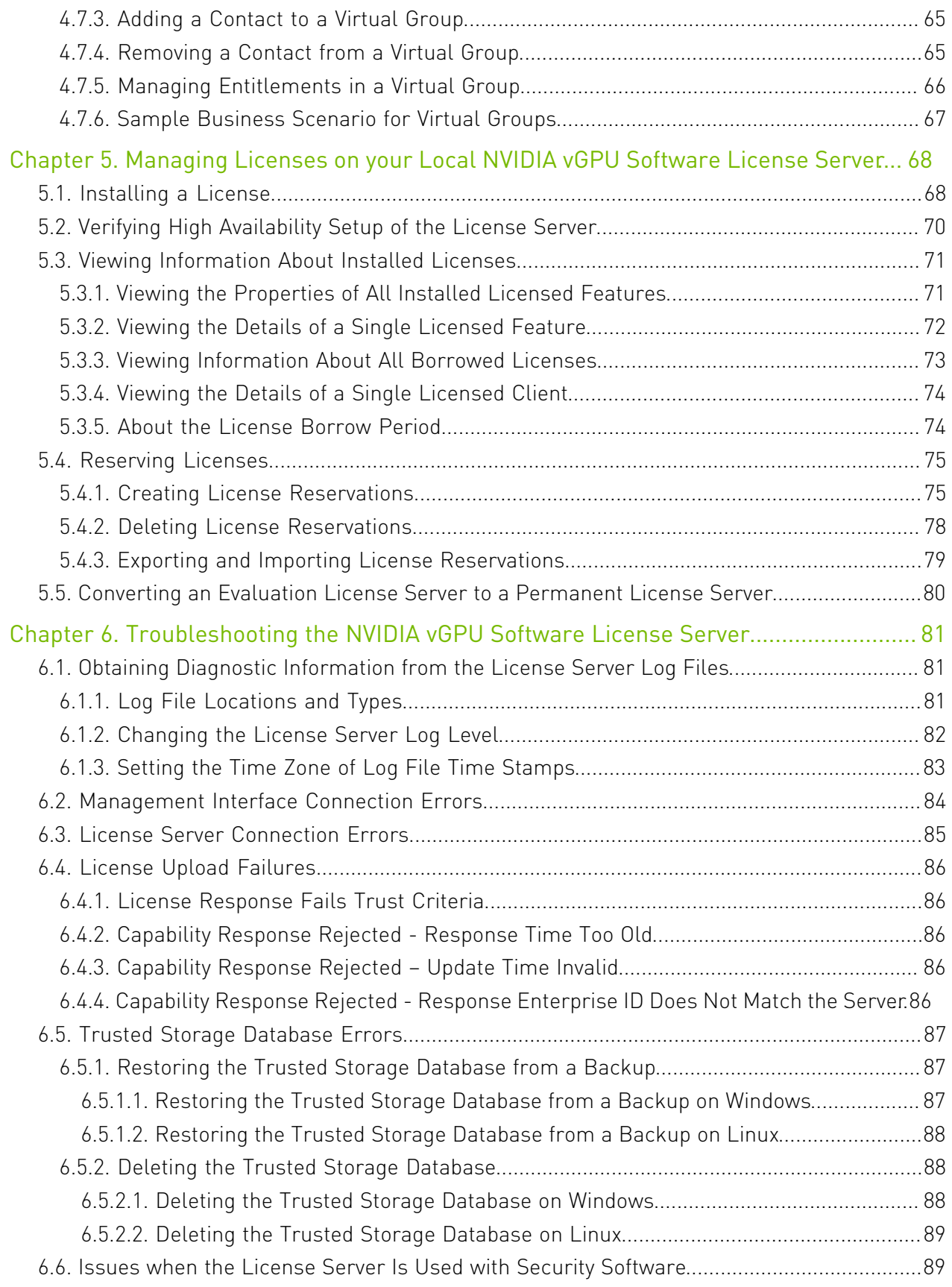

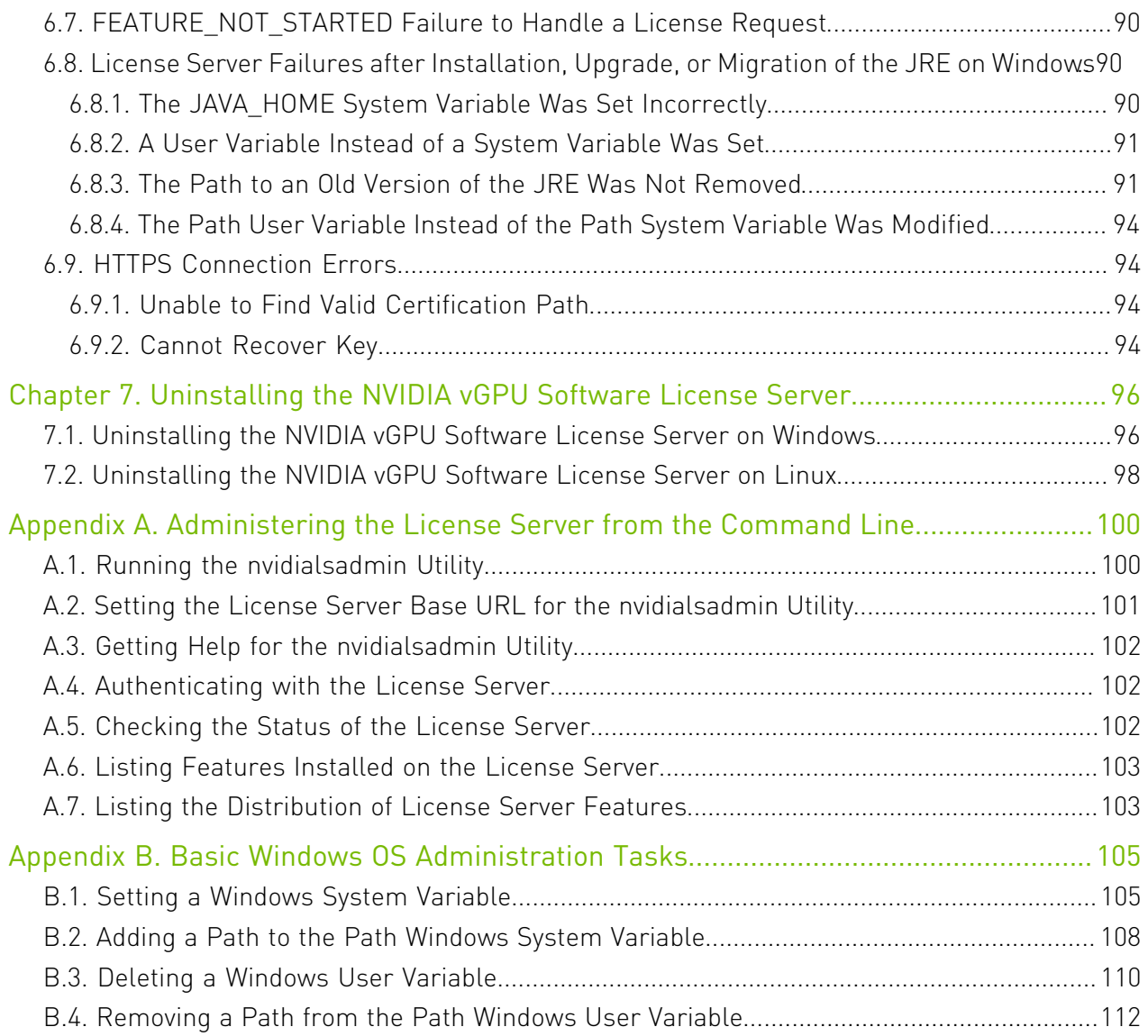

# List of Figures

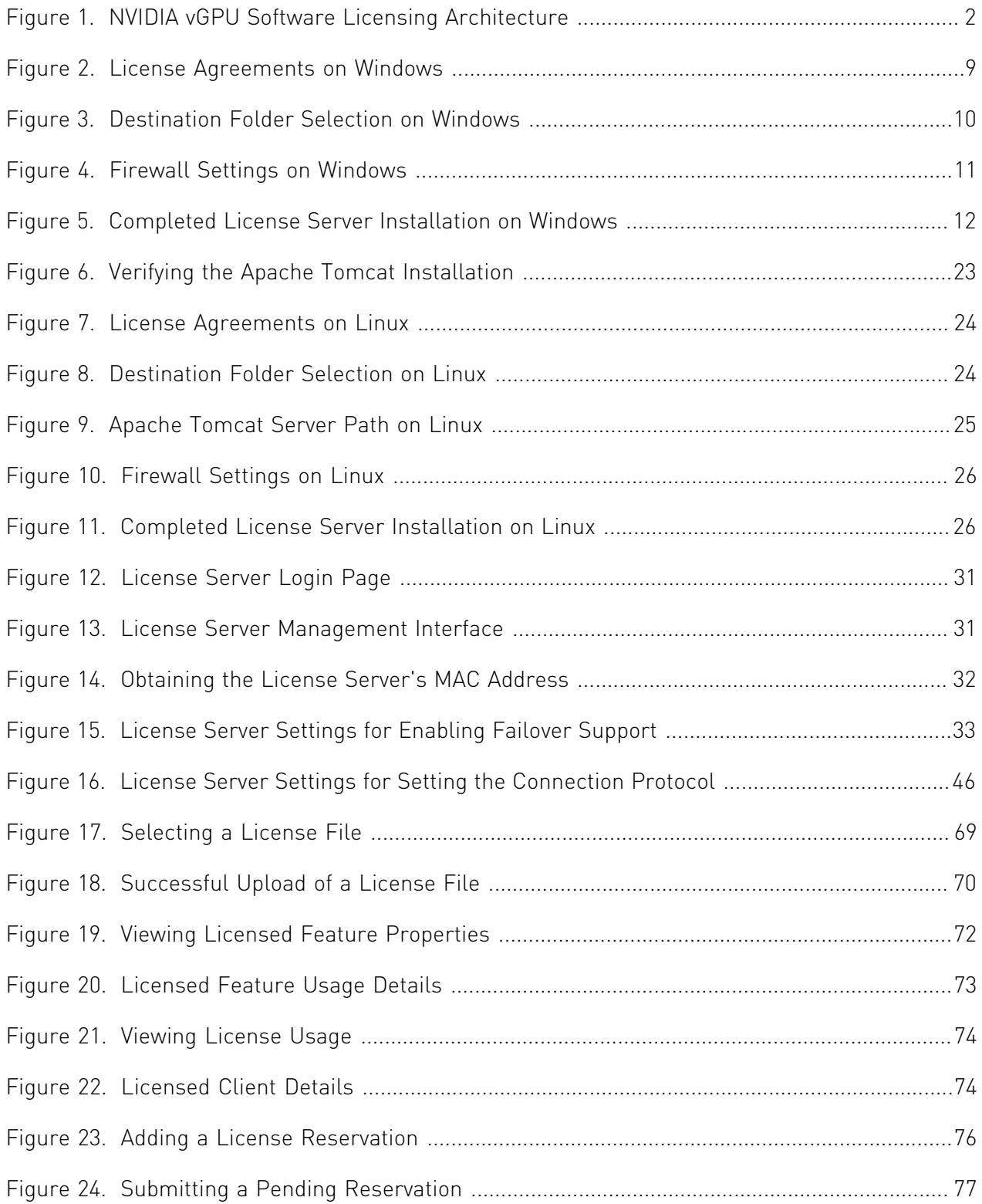

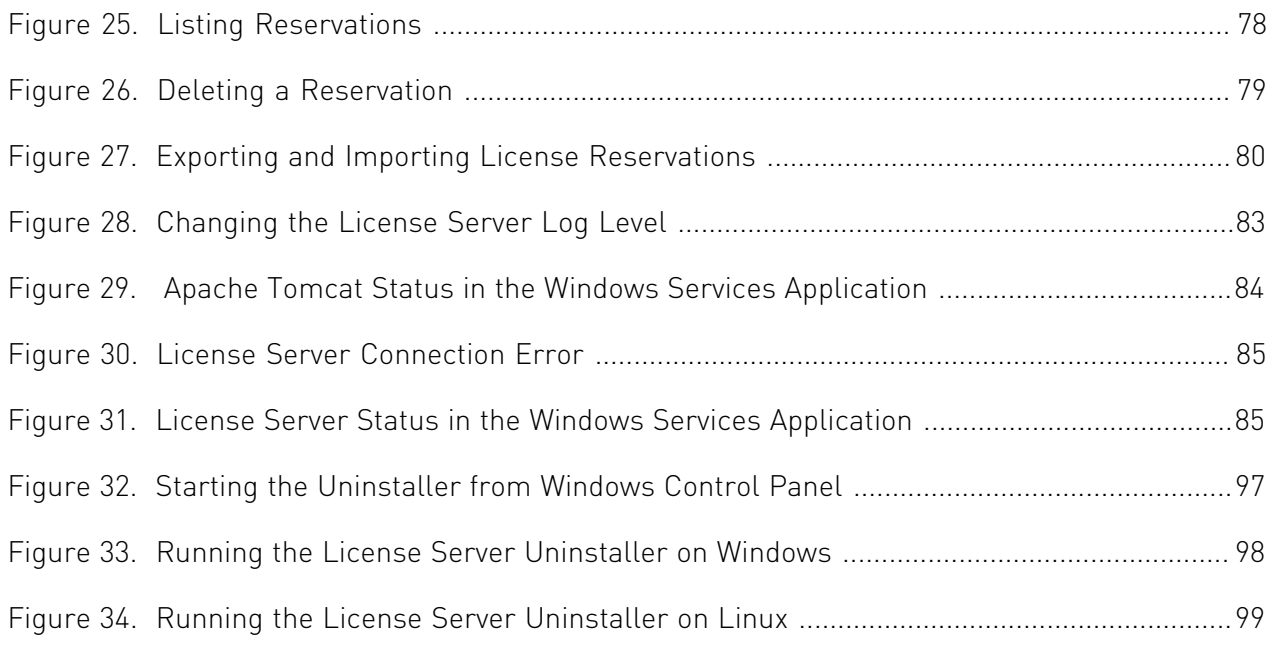

### List of Tables

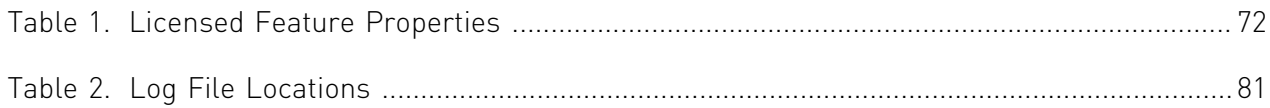

# <span id="page-8-0"></span>Chapter 1. Introduction to the NVIDIA vGPU Software License Server

The NVIDIA vGPU software License Server is used to serve a pool of floating licenses to NVIDIA vGPU software licensed products. The license server is designed to be installed at a location that is accessible from a customer's network, and be configured with licenses obtained from the NVIDIA Licensing Portal.

## <span id="page-8-1"></span>1.1. Overview of NVIDIA vGPU software Licensing

NVIDIA vGPU software is a licensed product. Licensed vGPU functionalities are activated during guest OS boot by the acquisition of a software license served over the network from an NVIDIA vGPU software license server. The license is returned to the license server when the guest OS shuts down.

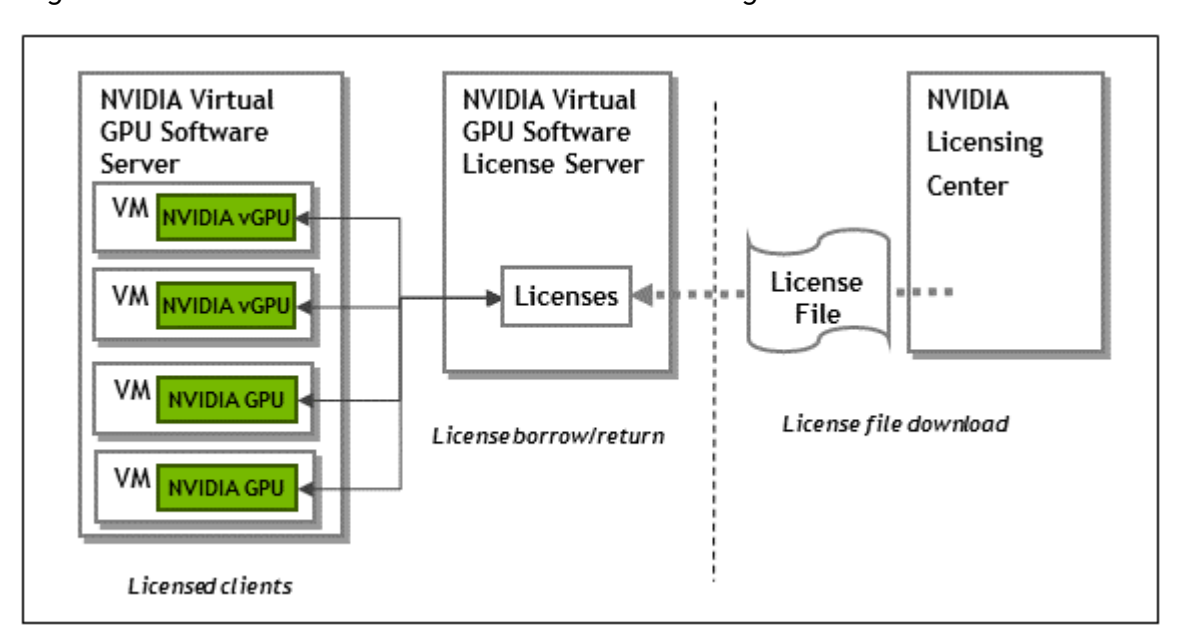

#### <span id="page-9-1"></span>Figure 1. NVIDIA vGPU Software Licensing Architecture

The licenses served by the NVIDIA vGPU software license server are obtained from the NVIDIA Licensing Portal as downloadable license files and installed into the license server through its management interface.

## <span id="page-9-0"></span>1.2. NVIDIA vGPU Software License Server High Availability

To provide NVIDIA vGPU software clients with continued access to NVIDIA vGPU software features if a single license server fails, you can configure the license server for high availability. High availability requires two license servers in a *failover* configuration:

- **‣** A *primary* license server, which is actively serving licenses to NVIDIA vGPU software clients
- **‣** A *secondary* license server, which acts as a backup for the primary license server

Configuring two servers in a failover configuration increases availability because simultaneous failure of two servers is rare. The primary and secondary license servers work together to ensure that licenses in the enterprise remain continually available to NVIDIA vGPU software clients.

If the primary license server fails, failover occurs and the secondary server can continue to serve licenses for up to the license server maintenance interval, which is seven days.

Note: To ensure that licenses in the enterprise remain continually available after failure of the primary license server, return the primary server to service within seven days of the failure. Furthermore, the remaining server becomes a single point of failure. Therefore, you should return the failed server to service as quickly as possible to restore high availability support for the license server.

目

During normal operation, the primary license server periodically updates the secondary server with information about the licenses that are being served to clients. However, when the primary server is returned to service after a failure, it is not updated with information from the secondary server about licenses that were served while the primary server was out of service.

For more information about configuring the license server for high availability, see [High](#page-12-2) [Availability Requirements.](#page-12-2)

# <span id="page-10-0"></span>1.3. Overview of the NVIDIA vGPU Software Licensing Process

The following table lists the major tasks in the process of licensing NVIDIA vGPU software and provides a cross-reference to instructions for performing each task.

Note: If you are configuring the license server for high availability, you must perform some tasks for both the primary license server and the secondary license server. For more information, see [High Availability Requirements.](#page-12-2)

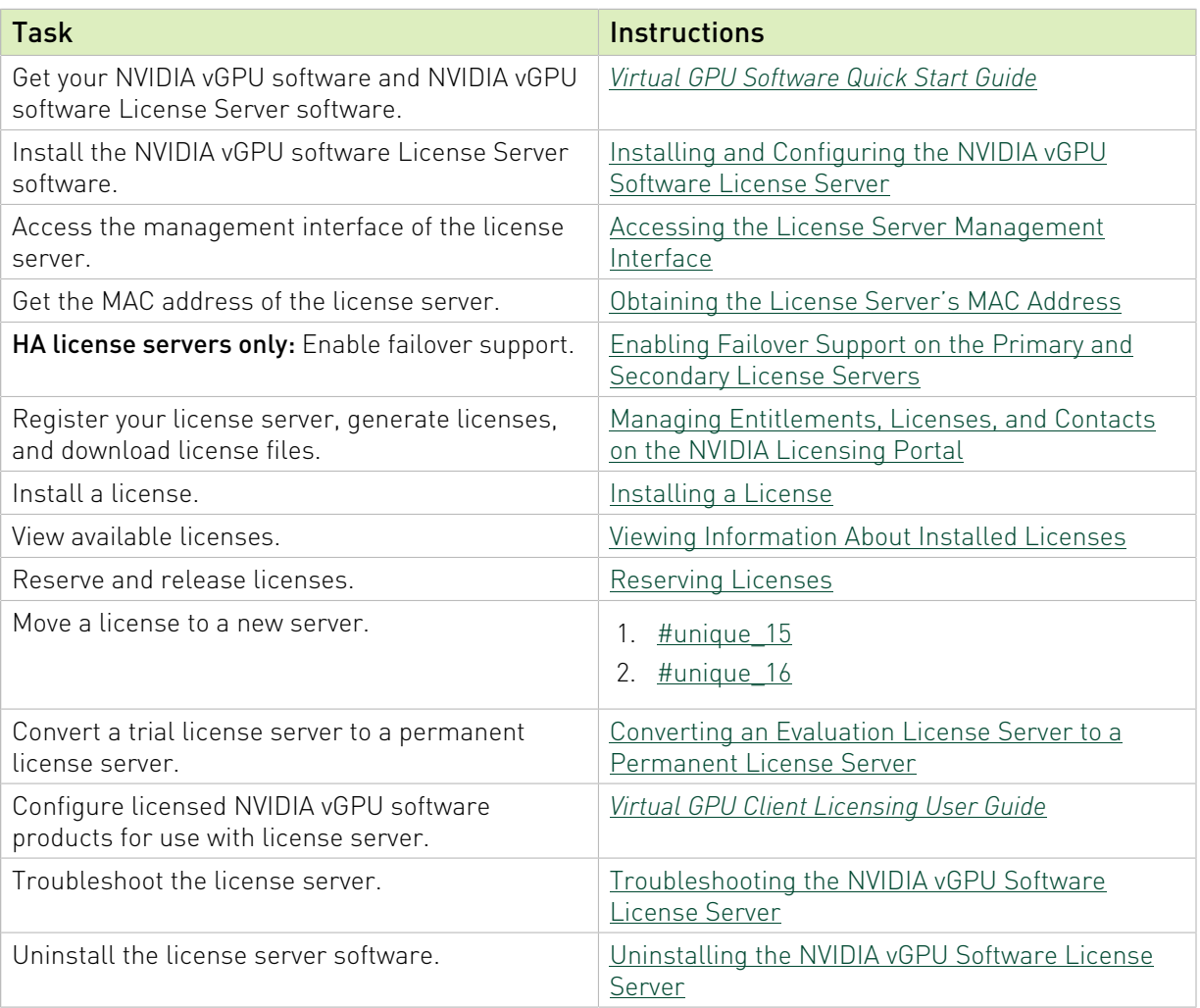

目

# <span id="page-11-0"></span>Chapter 2. Installing and Configuring the NVIDIA vGPU Software License Server

You can install the NVIDIA vGPU software license server on Windows and Linux systems that meet the license server's platform requirements. If you require high availability for the license server, you must install the license server both on the system that you will use as the primary license server and on the system that you will use as the secondary license server.

The license server requires a Java runtime environment and an Apache Tomcat server. Before you install the license server software, ensure that the required software is already installed on each license server host machine that you are using:

- **‣** On Windows, you need ensure only that the Java runtime environment is installed. The Apache Tomcat server is included in the license server installer for Windows.
- **‣** On Linux, you must ensure that both the Java runtime environment and the Apache Tomcat server are installed.

Also ensure that you have obtained your NVIDIA vGPU software and NVIDIA vGPU software License Server software. For more information, refer to *[Virtual GPU Software Quick Start Guide](http://docs.nvidia.com/grid/latest/pdf/grid-software-quick-start-guide.pdf)*.

# <span id="page-11-1"></span>2.1. Platform Requirements

Before proceeding, ensure that you have a platform suitable for hosting the license server.

### <span id="page-11-2"></span>2.1.1. Hardware and Software Requirements

- **‣** The hosting platform may be a physical machine, an on-premises virtual machine (VM), or a VM on a supported cloud service. NVIDIA recommends using a host that is dedicated solely to running the license server.
- **‣** The recommended minimum configuration is 2 CPU cores and 4 Gbytes of RAM. A highend configuration of 4 or more CPU cores with 16 Gbytes of RAM is suitable for handling up to 150,000 licensed clients.
- **‣** At least 1 Gbyte of hard drive space is required.
- **‣** The hosting platform must run a supported operating system.

**‣** On Window platforms, .NET Framework 4.5 or later is required.

<span id="page-12-0"></span>Note: Before proceeding with the installation, refer to *[Virtual GPU License Server Release Notes](http://docs.nvidia.com/grid/ls/2021.07/pdf/grid-license-server-release-notes.pdf)* for details of supported operating systems and known issues.

#### 2.1.2. Platform Configuration Requirements

- **‣** The platform must have a fixed (unchanging) IP address. The IP address may be assigned dynamically by DHCP or statically configured but must be constant.
- **‣** The platform must have at least one unchanging Ethernet MAC address to be used as a unique identifier when registering the server and generating licenses in the NVIDIA Licensing Portal.
- **‣** The platform's date and time must be set accurately. NTP is recommended.

#### <span id="page-12-1"></span>2.1.3. Network Ports and Management Interface

The license server requires TCP port 7070 to be open in the platform's firewall, to serve licenses to clients. By default, the installer will automatically open this port.

The license server's management interface is web-based, and uses TCP port 8080. The management interface itself does not implement access control; instead, the installer does not open port 8080 by default, so that the management interface is only available to web browsers running locally on the license server host. Access to the management interface is therefore controlled by limiting remote access (via VNC, RDP, etc.) to the license server platform.

<span id="page-12-2"></span>Note: If you choose to open port 8080 during license server installation, or at any time afterwards, the license server's management interface is unprotected.

#### 2.1.4. High Availability Requirements

If you plan to configure high availability for the license sever by configuring a primary server and a secondary server, these requirements must be met:

- ▶ Both servers must run the same version of the NVIDIA vGPU Software License Server software.
- ▶ The clocks on both servers must be accurate and synchronized. NTP is recommended.
- **‣** The same license configuration file must be installed on both servers. This file is configured to include the Ethernet MAC addresses of both servers.

If you are configuring the license server for high availability, you must perform the following tasks for both the primary license server and the secondary license server:

**Installing the license server:** 

目

- **‣** [Installing the NVIDIA vGPU Software License Server on Windows](#page-13-0)
- **‣** [Installing the NVIDIA vGPU Software License Server on Linux](#page-27-0)
- ▶ [Obtaining the License Server's MAC Address](#page-39-0)
- **‣** [Enabling Failover Support on the Primary and Secondary License Servers](#page-40-0)
- **‣** [Managing Entitlements, Licenses, and Contacts on the NVIDIA Licensing Portal](#page-58-0)
- **‣** [Installing a License](#page-75-1)
- **‣** [Verifying High Availability Setup of the License Server](#page-77-0)
- **‣** [Reserving Licenses](#page-82-0)

目

## <span id="page-13-0"></span>2.2. Installing the NVIDIA vGPU Software License Server on Windows

The license server requires a Java runtime environment, which must be installed separately before you install the license server.

<span id="page-13-1"></span>Note: If you require high availability for the license server, you must install the license server both on the system that you will use as the primary license server and on the system that you will use as the secondary license server.

#### 2.2.1. Installing the Java Runtime Environment on Windows

If a suitable Java runtime environment (JRE) version is not already installed on your system, install a supported JRE before running the NVIDIA license server installer.

If you are installing OpenJDK to migrate from Oracle Java SE JRE and upgrade your license server version, see [Upgrading the NVIDIA vGPU Software License Server and Migrating to](#page-21-0) [OpenJDK on Windows](#page-21-0).

1. Download a supported Oracle Java SE JRE or OpenJDK JRE.

CAUTION: To ensure that you download a 64-bit JRE, do not download the JRE from www.java.com. Either a 32-bit JRE is downloaded or the bitness of the downloaded version is determined from your browser, which might be 32-bit even on a 64-bit operating system.

- **‣** Download Oracle Java SE JRE from the [Java Downloads for All Operating Systems](https://www.java.com/en/download/manual.jsp) page.
- **‣** Download OpenJDK JRE from the [Community builds using source code from OpenJDK](https://github.com/ojdkbuild/ojdkbuild/blob/master/README.md) [project](https://github.com/ojdkbuild/ojdkbuild/blob/master/README.md) on GitHub.
- 2. Install the JRE that you downloaded.
	- **‣** Oracle Java SE JRE installation:

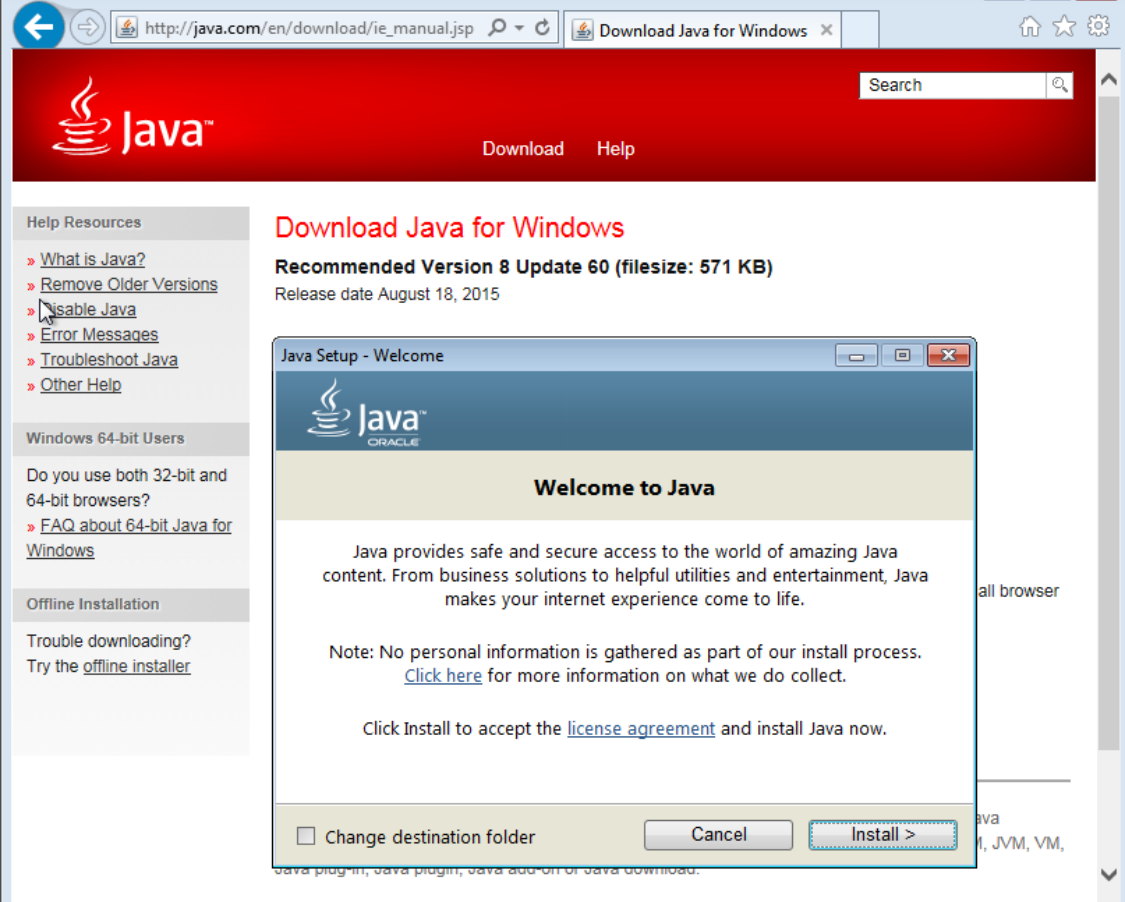

**‣** OpenJDK JRE installation:

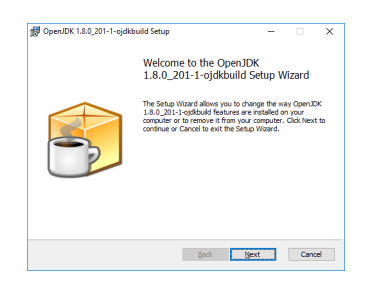

3. Set the JAVA HOME system variable to the full path to the jre folder of your JRE installation.

For example:

- **‣** For Oracle Java SE JRE: C:\Program Files\Java\jre1.8.0\_191
- **‣** For OpenJDK JRE: C:\Program Files\ojdkbuild\java-1.8.0 openjdk-1.8.0.201-1\jre

Ensure that the path does not include any trailing characters, such as a slash or a space.

The license server installer warns users if the path in the JAVA\_HOME system environment variable appears to be incorrect.

If you are upgrading to a new version of the JRE, update the value of the JAVA HOME system variable to the full path to the jre folder of your new JRE version.

- 4. Ensure that the Path system variable contains the path to the java.exe executable file. The installer may have already added this path for you. For example:
	- **‣** For Oracle Java SE JRE: C:\Program Files\Java\jre1.8.0\_191\bin
	- **‣** For OpenJDK JRE: C:\Program Files\ojdkbuild\java-1.8.0 openjdk-1.8.0.201-1\bin

<span id="page-15-0"></span>Note: If a 32-bit JRE and 64-bit JRE are installed, ensure that the path to the 64-bit JRE 目 appears before the path to the 32-bit JRE in the Path system variable.

#### 2.2.2. Installing the License Server Software on Windows in Graphical Mode

If you are upgrading from an earlier 64-bit license server that was bundled with Apache Tomcat 9.*x* and are not changing your JRE, you can upgrade the license server software by overinstalling this release of the license server on your current release of the license server. However, if you are upgrading from an earlier 64-bit license server that was bundled with Apache Tomcat 8.5, stop the Apache Tomcat service and uninstall Apache Tomcat before installing this release of the license server.

If you are replacing an existing version of the license server that was configured to use HTTPS, copy the files that are necessary to re-instate the configuration after you install the new version.

**‣** If you configured HTTPS for connections between the management interface and the license server, copy the SSL certificate that the license server was configured with. The installer deletes the entire contents of any existing license server installation folder, including files that were added after the license server software was installed, such as the SSL certificate.

#### Note: 目

Copying an SSL certificate might corrupt it. To determine if the certificate is corrupted, run this command:

**\$JAVA\_HOME/bin/keytool -list -keystore** *certificate-file-name***.jks storepass** *certificate-password*

If the certificate is corrupted, contact the CA that issued your certificate to obtain a new certificate.

**‣** If you specified HTTPS for connections from a web browser to the license server management interface, copy the Tomcat configuration file server. xml so that you can reinstate the necessary changes to the Tomcat configuration. The installer overwrites the existing server.xml file and any custom configuration specified in the file is lost.

- 1. Unzip the license server installer and run setup.exe.
- <span id="page-16-0"></span> 2. Accept the EULA for the license server software and the Apache Tomcat software used to support the license server's management interface.

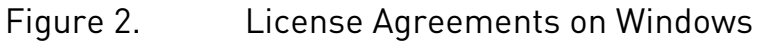

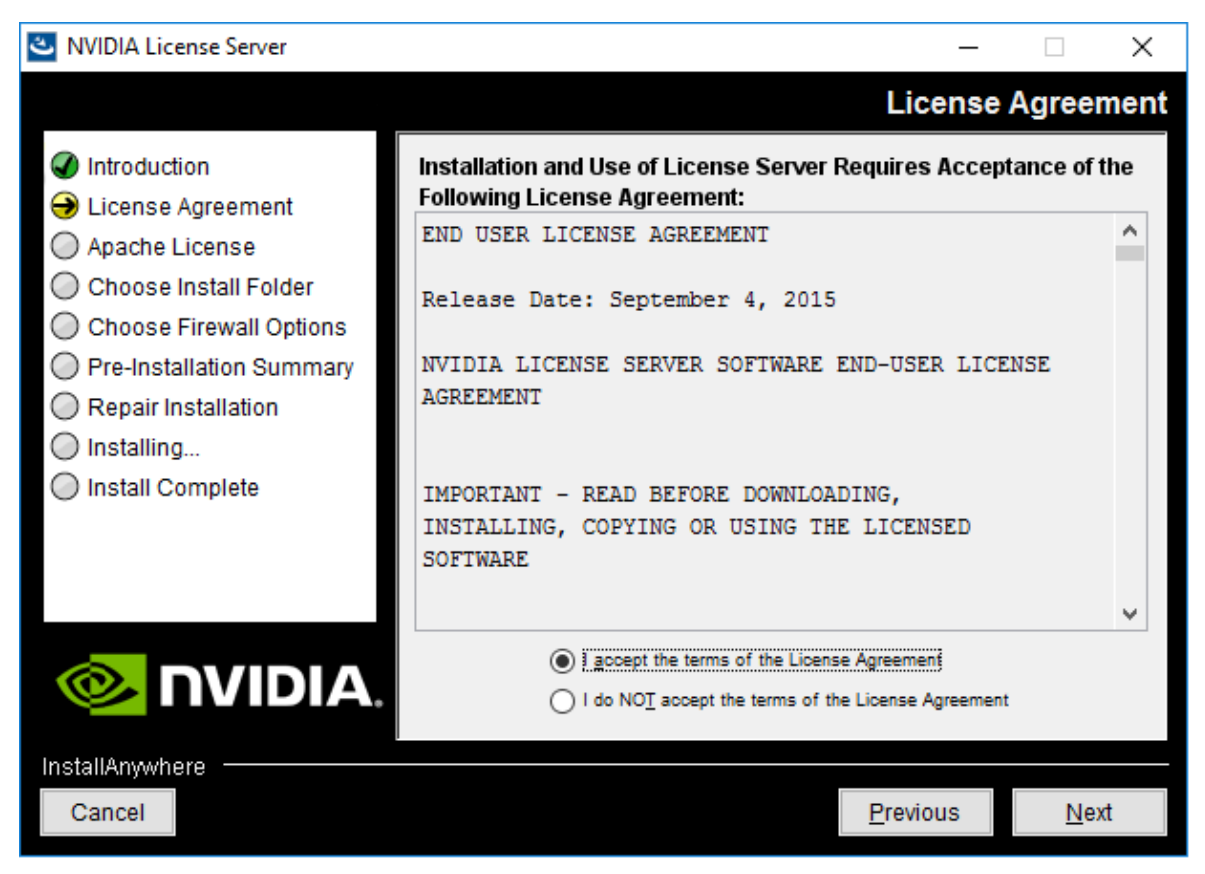

3. Choose the destination folder where you want the license server software to be installed.

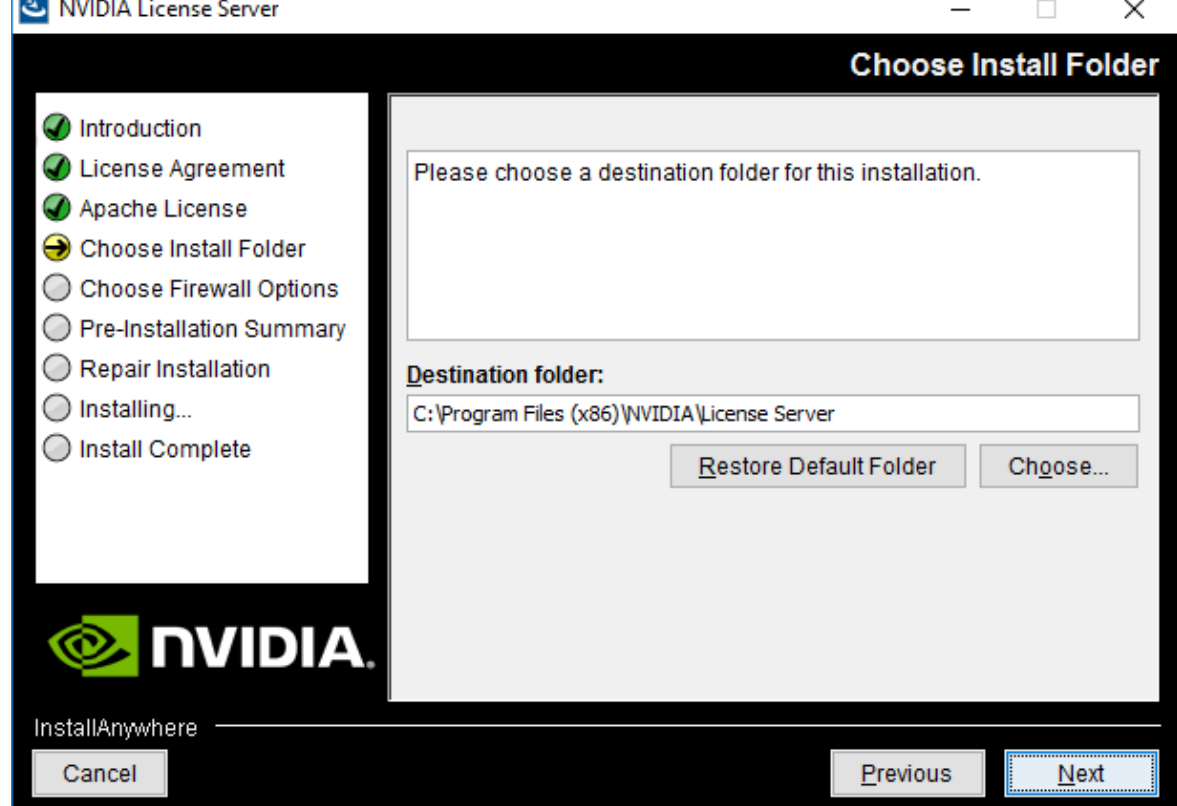

#### <span id="page-17-0"></span>Figure 3. Destination Folder Selection on Windows

Ē.

4. In the Choose Firewall Options dialog box, select the ports to be opened in the firewall.

To enable remote clients to access licenses from the server and prevent remote access to the management interface, use the default setting, which sets ports as follows:

- ▶ Port 7070 is open to enable remote clients to access licenses from the server.
- ▶ Port 8080 is closed to ensure that the management interface is available only through a web browser running locally on the license server host.

<span id="page-18-0"></span>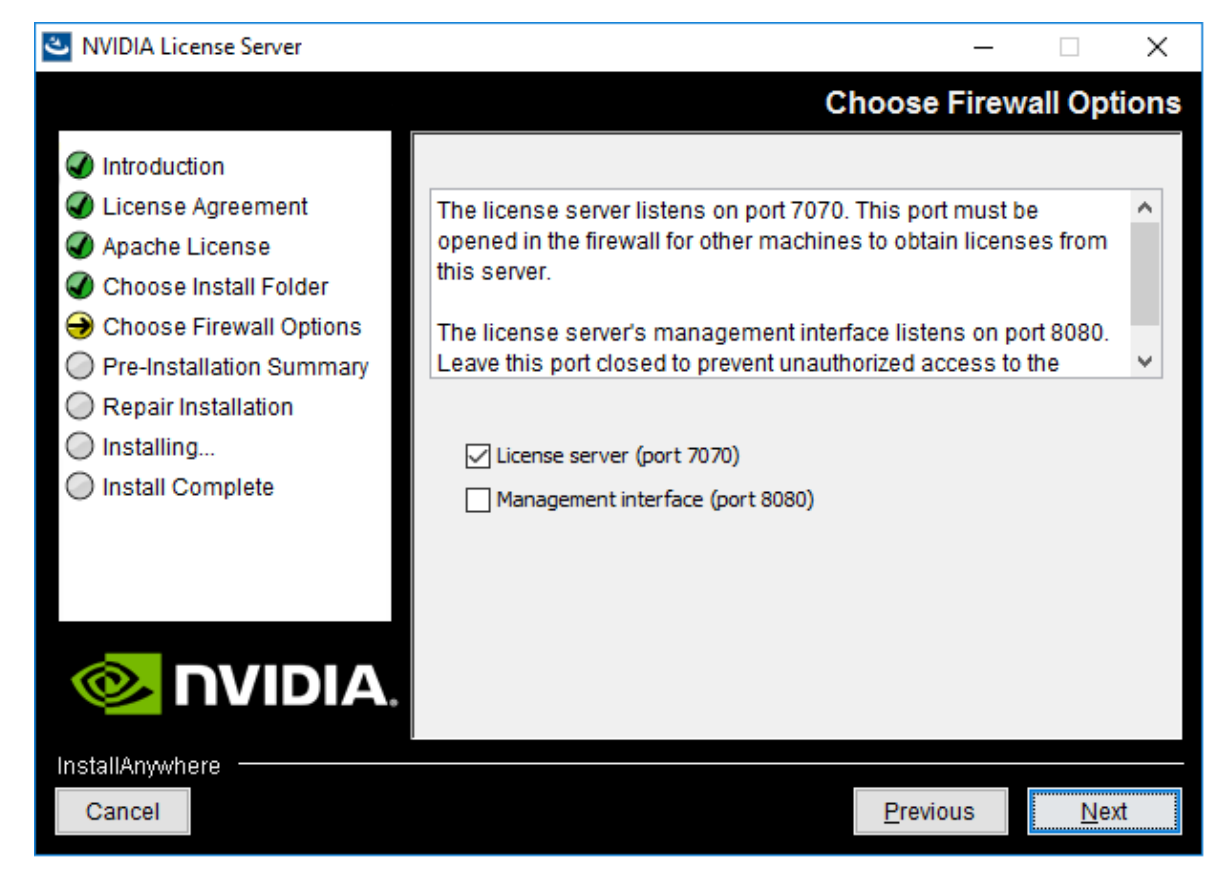

Figure 4. Firewall Settings on Windows

5. After installation has completed successfully, click Done to exit the installer.

<span id="page-19-1"></span>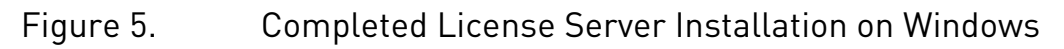

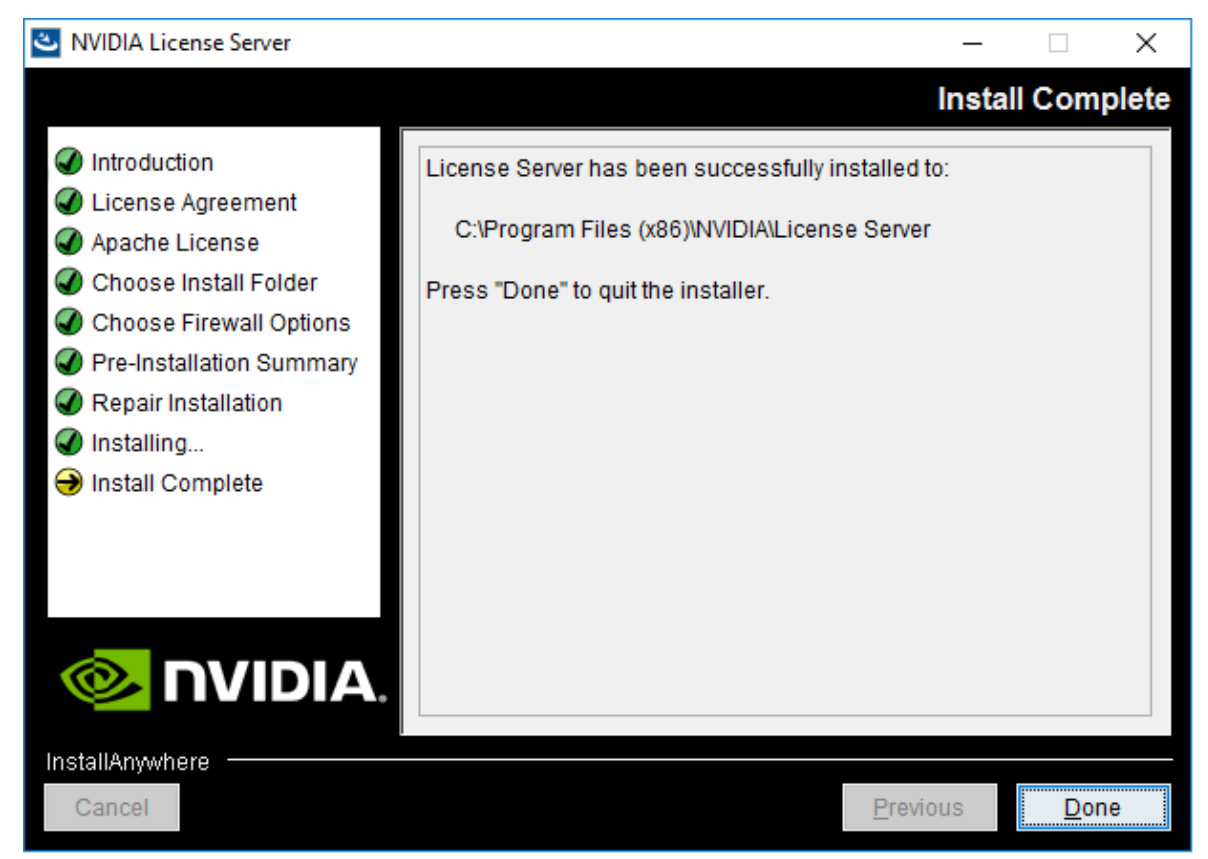

If you are replacing an existing version of the license server and it was configured to use HTTPS, re-instate the HTTPS configuration as explained in [Configuring HTTPS for Connections](#page-49-0) [Between the Management Interface and the License Server](#page-49-0) and [Specifying HTTPS for](#page-56-0) [Connections from a Web Browser to the License Server Management Interface.](#page-56-0)

Verify the installation by accessing the license server management interface as explained in [Accessing the License Server Management Interface](#page-37-0).

#### <span id="page-19-0"></span>2.2.3. Installing the License Server Software on Windows in Console Mode

Note: Support for installation in Windows console mode was introduced in license server 目 release 2018.06. It is not supported in earlier license server releases. The license server installer for earlier releases must be run in a graphical desktop environment. Installation in silent mode is not supported in any release.

If you are upgrading from an earlier 64-bit license server that was bundled with Apache Tomcat 9.*x* and are not changing your JRE, you can upgrade the license server software by overinstalling this release of the license server on your current release of the license server. However, if you are upgrading from an earlier 64-bit license server that was bundled with Apache Tomcat 8.5, stop the Apache Tomcat service and uninstall Apache Tomcat before installing this release of the license server.

If you are replacing an existing version of the license server that was configured to use HTTPS, copy the files that are necessary to re-instate the configuration after you install the new version.

**‣** If you configured HTTPS for connections between the management interface and the license server, copy the SSL certificate that the license server was configured with. The installer deletes the entire contents of any existing license server installation folder, including files that were added after the license server software was installed, such as the SSL certificate.

#### Note: 目

Copying an SSL certificate might corrupt it. To determine if the certificate is corrupted, run this command:

**\$JAVA\_HOME/bin/keytool -list -keystore** *certificate-file-name***.jks storepass** *certificate-password*

If the certificate is corrupted, contact the CA that issued your certificate to obtain a new certificate.

- **‣** If you specified HTTPS for connections from a web browser to the license server management interface, copy the Tomcat configuration file server. xml so that you can reinstate the necessary changes to the Tomcat configuration. The installer overwrites the existing server.xml file and any custom configuration specified in the file is lost.
- 1. Extract the contents of the license server zip archive.
- 2. Run the extracted setup binary.
	- C:\> **setup.exe -i console**

The Introduction screen of the InstallAnywhere installer is displayed.

- 3. In the Introduction screen, press Enter to continue.
- 4. In the License Agreement screen, press Enter each time you are prompted to page through the license agreement.

When you reach the end of the license agreement, you are prompted to accept its terms.

- 5. Type **y** to accept the terms of the license agreement and proceed with installation.
- 6. In the Apache License Agreement screen, press Enter each time you are prompted to page through the license agreement. When you reach the end of the license agreement, you are prompted to accept its terms.
- 7. Type **y** to accept the terms of the license agreement and proceed with installation.
- 8. In the Choose Install Folder screen, specify where you want the license server software to be installed:
- ▶ Press **Enter** to accept the default installation folder.
- **E** Enter the absolute path to the destination folder where you want the license server software to be installed.
- 9. In the Choose Firewall Options screen box, select the ports to be opened in the firewall.

The options for selecting ports to be opened in the firewall are presented as follows:

```
 ->1- License server (port 7070)
```
- 2- Management interface (port 8080)
- ▶ Press **Enter** to accept the default setting.
- **‣** Enter a comma-separated list of numbers that represent your choice of ports to be opened.

To enable remote clients to access licenses from the server and prevent remote access to the management interface, use the default setting, which sets ports as follows:

- ▶ Port 7070 is open to enable remote clients to access licenses from the server.
- ▶ Port 8080 is closed to ensure that the management interface is available only through a web browser running locally on the license server host.
- 10. In the Pre-Installation Summary screen, review your choices and press Enter to start the installation.

After installation has completed successfully, the Install Complete screen is displayed.

11. In the Install Complete screen, press Enter to exit the installer.

If you are replacing an existing version of the license server and it was configured to use HTTPS, re-instate the HTTPS configuration as explained in [Configuring HTTPS for Connections](#page-49-0) [Between the Management Interface and the License Server](#page-49-0) and [Specifying HTTPS for](#page-56-0) [Connections from a Web Browser to the License Server Management Interface.](#page-56-0)

Verify the installation by accessing the license server management interface as explained in [Accessing the License Server Management Interface](#page-37-0).

#### <span id="page-21-0"></span>2.2.4. Upgrading the NVIDIA vGPU Software License Server and Migrating to OpenJDK on Windows

If you no longer want to use Oracle Java SE JRE and are upgrading your existing installation of NVIDIA vGPU software license server, you can replace the Oracle Java SE JRE with the OpenJDK JRE.

#### Note: 目

Do not perform this task for upgrades from a 32-bit license server to a 64-bit license server. Instead, follow the instructions in [Upgrading from a 32-Bit to a 64-Bit NVIDIA vGPU Software](#page-24-0) [License Server on Windows.](#page-24-0)

If you are upgrading from an earlier 64-bit license server that was bundled with Apache Tomcat 9.*x* and are not changing your JRE, you can upgrade the license server software by overinstalling this release of the license server on your current release of the license server.

However, if you are upgrading from an earlier 64-bit license server that was bundled with Apache Tomcat 8.5, stop the Apache Tomcat service and uninstall Apache Tomcat before installing this release of the license server. For instructions, see [Installing the License](#page-15-0) [Server Software on Windows in Graphical Mode](#page-15-0) and [Installing the License Server Software on](#page-19-0) [Windows in Console Mode](#page-19-0).

1. Use the Services application to confirm that the Apache Tomcat 9.0 Tomcat9 service is running.

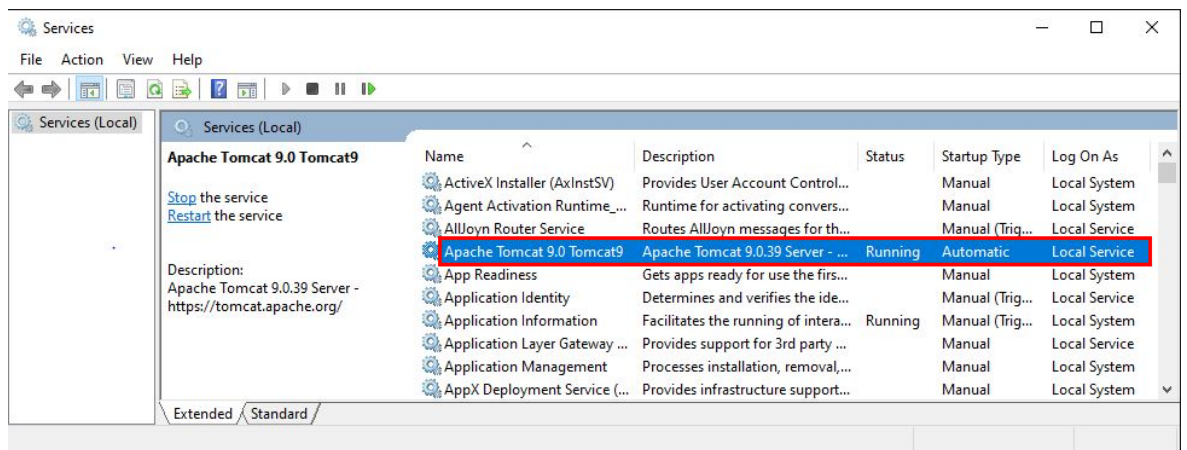

2. Use the Services application to confirm that the FlexNet License Server - nvidia service is running.

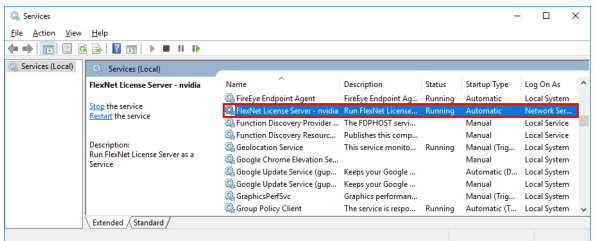

- 3. In the Services application, context-click the FlexNet License Server nvidia service and choose Stop.
- 4. In the Services application, context-click the Apache Tomcat 9.0 Tomcat9 service and choose Stop.
- 5. Uninstall Oracle Java SE JRE.
	- a). Open Windows Control Panel and under Programs, follow the Uninstall a program link.
	- b). Context-click the installed Oracle Java SE JRE program, choose Uninstall, and if you are prompted to confirm that you want to uninstall the program, click Yes.

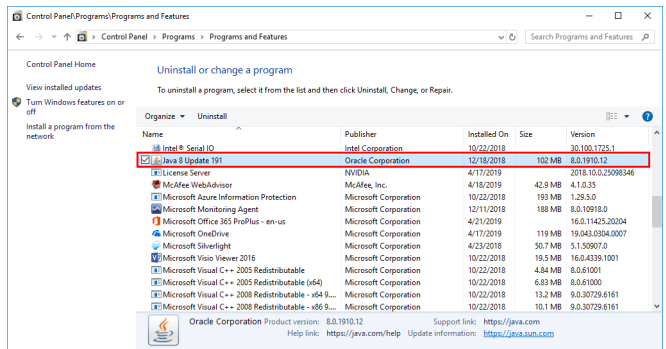

- 6. Install OpenJDK.
- 7. Set the JAVA HOME system variable to the full path to the jre folder of your JRE installation.

For example: C:\Program Files\ojdkbuild\java-1.8.0-openjdk-1.8.0.201-1\jre.

Ensure that the path does not include any trailing characters, such as a slash or a space.

The license server installer warns users if the path in the JAVA\_HOME system environment variable appears to be incorrect.

If you are upgrading to a new version of the JRE, update the value of the JAVA HOME system variable to the full path to the  $j$ re folder of your new JRE version.

8. Ensure that the Path system variable contains the path to the java.exe executable file. For example: C:\Program Files\ojdkbuild\java-1.8.0-openjdk-1.8.0.201-1\bin.

Note: If a 32-bit JRE and 64-bit JRE are installed, ensure that the path to the 64-bit JRE 目 appears before the path to the 32-bit JRE in the Path system variable.

- 9. Ensure that Apache Tomcat can locate your OpenJDK JRE.
	- a). In Windows File Explorer, navigate to the bin folder of your Apache Tomcat installation.

This default folder is %SystemDrive%:\NVIDIA\LicenseServer\Tomcat\bin.

- b). Double-click the Tomcat9w application in this folder.
- c). In the Apache Tomcat 9.0 Tomcat9 Properties window that opens, click the Java tab.
- d). Deselect the Use default option, set Java Virtual Machine to the full path to the JVM DLL file jvm.dll of your OpenJDK installation and click OK. For example: C:\Program Files\ojdkbuild\java-1.8.0 openjdk-1.8.0.201-1\jre\bin\server\jvm.dll.
- 10. In the Services application, context-click the Apache Tomcat 9.0 Tomcat9 service and choose Start.
- 11. In the Services application, context-click the FlexNet License Server nvidia service and choose Start.
- 12.Confirm that the license server is working by accessing the license server management interface as explained in [Accessing the License Server Management Interface.](#page-37-0)

Upgrade to this release of the license server by installing the license server software as explained in the following topics:

- ▶ [Installing the License Server Software on Windows in Graphical Mode](#page-15-0)
- **‣** [Installing the License Server Software on Windows in Console Mode](#page-19-0)

#### <span id="page-24-0"></span>2.2.5. Upgrading from a 32-Bit to a 64-Bit NVIDIA vGPU Software License Server on Windows

The 64-bit NVIDIA vGPU software license server requires a 64-bit JRE. If you want to upgrade from a 32-bit license server to a 64-bit license server, you must uninstall and reinstall the license server and associated software to meet this requirement.

Note: If you are upgrading from an earlier 64-bit license server that was bundled with Apache 目 Tomcat 9.*x* and are not changing your JRE, you can upgrade the license server software by overinstalling this release of the license server on your current release of the license server. However, if you are upgrading from an earlier 64-bit license server that was bundled with Apache Tomcat 8.5, stop the Apache Tomcat service and uninstall Apache Tomcat before installing this release of the license server. For instructions, see [Installing the License](#page-15-0) [Server Software on Windows in Graphical Mode](#page-15-0) and [Installing the License Server Software on](#page-19-0) [Windows in Console Mode](#page-19-0).

If you are replacing an existing version of the license server that was configured to use HTTPS, copy the files that are necessary to re-instate the configuration after you install the new version.

**‣** If you configured HTTPS for connections between the management interface and the license server, copy the SSL certificate that the license server was configured with. The installer deletes the entire contents of any existing license server installation folder, including files that were added after the license server software was installed, such as the SSL certificate.

#### $\blacksquare$ Note:

Copying an SSL certificate might corrupt it. To determine if the certificate is corrupted, run this command:

```
$JAVA_HOME/bin/keytool -list -keystore certificate-file-name.jks -
storepass certificate-password
```
If the certificate is corrupted, contact the CA that issued your certificate to obtain a new certificate.

- **‣** If you specified HTTPS for connections from a web browser to the license server management interface, copy the Tomcat configuration file server. xml so that you can reinstate the necessary changes to the Tomcat configuration. The installer overwrites the existing server.xml file and any custom configuration specified in the file is lost.
- 1. Uninstall the existing 32-bit license server. For instructions, see [Uninstalling the NVIDIA vGPU Software License Server on Windows](#page-103-1).
- 2. Uninstall the existing 32-bit Apache Tomcat software.
	- a). Open Windows Control Panel.
	- b). Select **Programs and Features**.
	- c). In the list of programs, select Apache Tomcat and click Uninstall/Change.
- 3. Remove the existing license server log files and trusted storage database by deleting all files in the folder %SystemDrive%:\Windows\ServiceProfiles\NetworkService \flexnetls\nvidia.
- 4. Uninstall the existing 32-bit JRE.
	- a). Open Windows Control Panel and under Programs, follow the Uninstall a program link.
	- b). Context-click the installed JRE program, choose Uninstall, and if you are prompted to confirm that you want to uninstall the program, click Yes.
- 5. Install a 64-bit JRE.

For instructions, see [Installing the Java Runtime Environment on Windows](#page-13-1).

6. Install the 64-bit license server and Apache Tomcat software.

For instructions, see the following topics:

- **‣** [Installing the License Server Software on Windows in Graphical Mode](#page-15-0)
- **[Installing the License Server Software on Windows in Console Mode](#page-19-0)**

If you are replacing an existing version of the license server and it was configured to use HTTPS, re-instate the HTTPS configuration as explained in [Configuring HTTPS for Connections](#page-49-0) [Between the Management Interface and the License Server](#page-49-0) and [Specifying HTTPS for](#page-56-0) [Connections from a Web Browser to the License Server Management Interface.](#page-56-0)

Verify the installation by accessing the license server management interface as explained in [Accessing the License Server Management Interface](#page-37-0).

After uninstalling and reinstalling the license server, you must reinstall each of your licenses as explained in [Installing a License](#page-75-1). Installed NVIDIA vGPU software licenses are not retained across an uninstallation followed by reinstallation.

### <span id="page-25-0"></span>2.2.6. Upgrading Apache Tomcat on Windows

Apache Tomcat is included with the license server installer package for Windows. The version that is included is current when the package is built. If you want to obtain bug fixes or security updates for Apache Tomcat that were released after the license server installer package was built, you can upgrade your installed version of Apache Tomcat.

- 1. Stop the Apache Tomcat service. In the Services application, context-click the Apache Tomcat 9.0 Tomcat9 service and choose Stop.
- 2. Uninstall the Apache Tomcat software.
	- a). Open Windows Control Panel and under Programs, follow the Uninstall a program link.
- b). Context-click Apache Tomcat 9.0 Tomcat9 (remove only), choose Uninstall/Change, and if you are prompted to confirm that you want to uninstall the program, click Yes.
- c). When prompted, click Yes to confirm that you want to remove all files.
- 3. Download the 32-bit/64-bit Windows Service Installer for the version of Apache Tomcat you are interested in from the [Apache Tomcat project website](https://tomcat.apache.org/) and run it.

For information about Apache Tomcat releases that the license server supports, see *[Virtual GPU License Server Release Notes](http://docs.nvidia.com/grid/ls/2021.07/pdf/grid-license-server-release-notes.pdf)*.

4. Use the **Services** application to confirm that the Apache Tomcat service for the version that you installed is running.

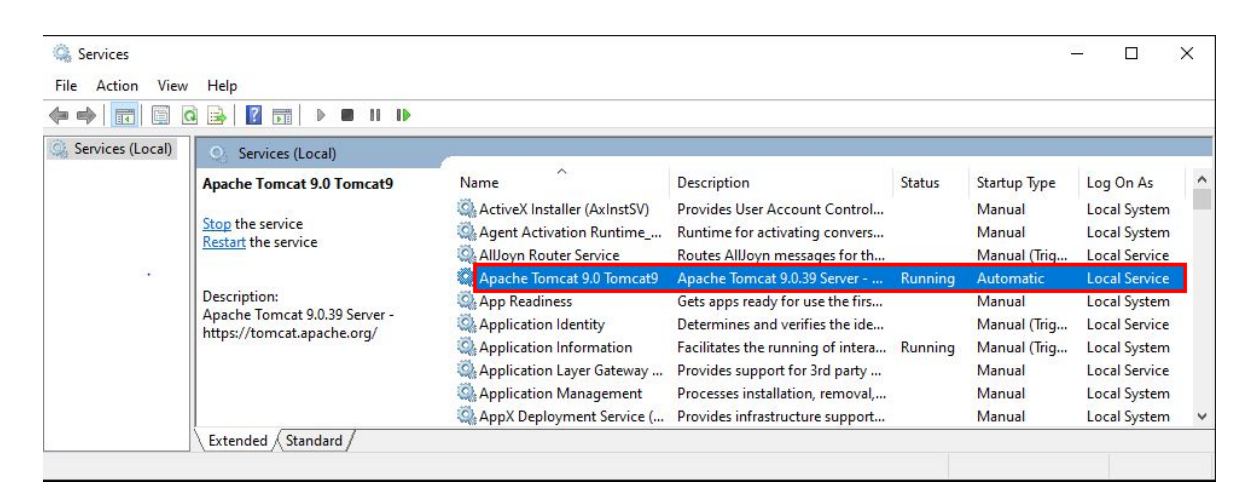

 5. Copy the files fne.war and licserver.war from the *license-server-installationfolder*\ui folder to the *apache-tomcat-installation-folder*\webapps folder.

#### *license-server-installation-folder*

The folder in which the license server software is installed. The default license server installation folder is %SystemDrive%:\NVIDIA\LicenseServer.

#### *apache-tomcat-installation-folder*

The folder in which the Apache Tomcat software is installed. The default Apache Tomcat installation folder is %SystemDrive%:\Program Files\Apache Software Foundation\Tomcat *version*, for example, C:\Program Files\Apache Software Foundation\Tomcat 9.0.

- 6. Verify the installation by accessing the license server management interface as explained in [Accessing the License Server Management Interface.](#page-37-0)
- 7. Configure the Apache Tomcat service to start automatically on boot.
	- a). In the **Services** application, context-click the Apache Tomcat service and choose Properties.
	- b). In the Apache Tomcat Properties window that opens, set Startup Type to Automatic and click OK.

# <span id="page-27-0"></span>2.3. Installing the NVIDIA vGPU Software License Server on Linux

The license server requires a Java runtime environment and an Apache Tomcat server, which must be installed separately before you install the license server software.

<span id="page-27-1"></span>Note: If you require high availability for the license server, you must install the license server both on the system that you will use as the primary license server and on the system that you will use as the secondary license server.

#### 2.3.1. Installing the Java Runtime Environment on Linux

If a suitable Java runtime environment (JRE) version is not already installed on your system, you can install OpenJDK from your Linux distribution's package repositories.

If you are installing OpenJDK to migrate from Oracle Java SE JRE and upgrade your license server version, see [Upgrading the NVIDIA vGPU Software License Server and Migrating to](#page-35-0) [OpenJDK on Linux.](#page-35-0)

Note: For information about installing Oracle Java SE JRE, see the [Java Platform, Standard](https://docs.oracle.com/en/java/javase/) [Edition Documentation](https://docs.oracle.com/en/java/javase/) in the Oracle Help Center. After installing Oracle Java SE JRE, set the JAVA\_HOME environment variable to the  $jre$  folder of your Oracle Java SE JRE installation.

 1. Determine whether a version of Java is installed on your system. [nvidia@localhost ~]\$ **java -version**

If a Java version is installed, the version is shown as follows and you do not need to install JRE.

```
openjdk version "1.8.0_272"
OpenJDK Runtime Environment (build 1.8.0 272-b10)
OpenJDK 64-Bit Server VM (build 25.272 - b\overline{1}0, mixed mode)
[nvidia@localhost ~]$
```
Note: If a 32-bit JRE and 64-bit JRE are installed, ensure that the java -version 目 command shows the 64-bit JRE.

- 2. Use your Linux distribution's package manager to install OpenJDK. [nvidia@localhost ~]\$ **sudo yum install java**
- 3. Set the JAVA HOME environment variable to the jre folder of your OpenJDK JRE installation, for example, /usr/lib/jvm/java-8-openjdk-amd64/jre.

目

目

#### <span id="page-28-0"></span>2.3.2. Installing and Running the Apache Tomcat Server on Linux

The license server's management interface requires an Apache Tomcat server. To ensure that you install a version that is supported with this release of the license server, obtain the Apache Tomcat software directly from the Apache Tomcat project website. Do not use your Linux distribution's package manager to install Apache Tomcat.

- 1. Create the tomcat user to run the Apache Tomcat software.
	- a). Create the user group tomcat for the tomcat user. [nvidia@localhost ~]\$ **sudo groupadd tomcat**
	- b). Add the user tomcat to the tomcat user group.

```
Set the tomcat user's home directory to /usr/share/tomcat, do not create this
directory, and ensure that nobody can log in as this user.
[nvidia@localhost ~]$ useradd -d /usr/share/tomcat -g tomcat -M -s /bin/false
 tomcat
```
- 2. Download and install the Apache Tomcat software.
	- a). Create the /usr/share/tomcat directory. [nvidia@localhost ~]\$ **sudo mkdir -p /usr/share/tomcat**
	- b). From the [Apache Tomcat project website](https://tomcat.apache.org/), download the compressed tar  $(\text{tar}.gz)$ archive of the core distribution of the Apache Tomcat version that you want to install.
	- c). Extract the compressed tar archive that you downloaded in the previous step to the / usr/share/tomcat directory. [nvidia@localhost ~]\$ **sudo tar xvf apache-tomcat-\*.tar.gz -C /usr/share/tomcat - strip-components 1**
- 3. Set the required ownership and permissions of the Apache Tomcat directories.
	- a). Change to the Apache Tomcat installation directory /usr/share/tomcat.
	- b). Change the group that owns all the Apache Tomcat directories to tomcat. [nvidia@localhost ~]\$ **sudo chgrp -R tomcat /usr/share/tomcat**
	- c). Grant the tomcat group read permission to the conf subdirectory of /usr/share/ tomcat and its contents.

```
[nvidia@localhost ~]$ sudo chmod -R g+r conf
```
 d). Grant the tomcat group execute permission to the conf subdirectory of /usr/share/ tomcat.

```
[nvidia@localhost ~]$ sudo chmod g+x conf
```
 e). Change the user that owns the webapps, work, temp, and logs subdirectories of /usr/ share/tomcat and their contents to tomcat.

[nvidia@localhost ~]\$ **sudo chown -R tomcat webapps work temp logs**

- 4. Configure Apache Tomcat to run as a systemd service that is automatically started on boot.
	- a). In a plain text editor, create the /etc/systemd/system/tomcat.service service unit file.

```
[Unit]
Description=Apache Tomcat Server
After=network.target
```

```
[Service]
Type=forking
Environment=JAVA_HOME=jre-directory
Environment=CATALINA_PID=/usr/share/tomcat/temp/tomcat.pid
Environment=CATALINA_HOME=/usr/share/tomcat
Environment=CATALINA_BASE=/usr/share/tomcat
Environment='CATALINA_OPTS=-Xms512M -Xmx1024M -server -XX:+UseParallelGC'
Environment='JAVA_OPTS=-Djava.awt.headless=true -Djava.security.egd=file:/
dev/./urandom'
ExecStart=/usr/share/tomcat/bin/startup.sh
ExecStop=/usr/share/tomcat/bin/shutdown.sh
User=tomcat
Group=tomcat
UMask=0007RestartSec=15
Restart=always
[Install]
WantedBy=multi-user.target
```
#### *jre-directory*

The jre directory of your OpenJDK or Oracle Java SE JRE installation, for example, for the OpenJDK JRE, /usr/lib/jvm/java-8-openjdk-amd64/jre.

b). Load the service unit file that you created.

[nvidia@localhost ~]\$ **sudo systemctl daemon-reload**

- c). Enable the Apache Tomcat service for automatic startup on boot. [nvidia@localhost ~]\$ **sudo systemctl enable tomcat.service**
- 5. Start the tomcat.service service.
	- [nvidia@localhost ~]\$ **sudo systemctl start tomcat.service**
- 6. Verify that the Tomcat service is operational by opening the URL http://localhost:8080 in a web browser.

The home page of the default Tomcat web application should be displayed, as shown in [Figure 6.](#page-30-1)

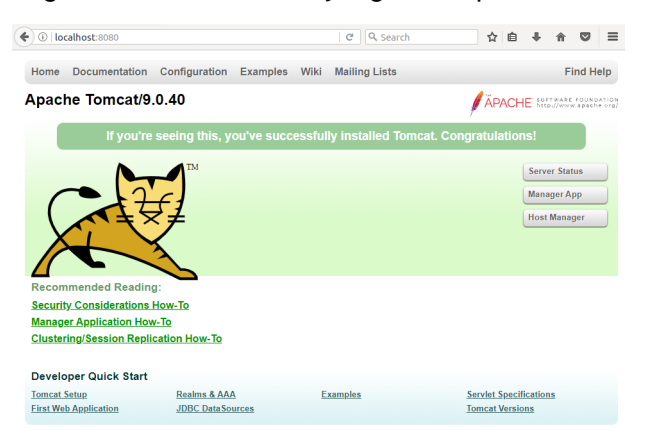

目

#### <span id="page-30-1"></span>Figure 6. Verifying the Apache Tomcat Installation

<span id="page-30-0"></span>Note: Do not relocate the webapps folder, which is where Web applications are deployed on Apache Tomcat Server. If you relocate this folder, the installation of the license server software may fail.

#### 2.3.3. Installing the License Server Software on Linux in Graphical Mode

If you are upgrading from an earlier 64-bit license server that was bundled with Apache Tomcat 9.*x* and are not changing your JRE, you can upgrade the license server software by overinstalling this release of the license server on your current release of the license server. However, if you are upgrading from an earlier 64-bit license server that was bundled with Apache Tomcat 8.5, stop the Apache Tomcat service and uninstall Apache Tomcat before installing this release of the license server.

- 1. Extract the contents of the license server ZIP archive. [nvidia@localhost ~]\$ **unzip NVIDIA-ls-linux-2022.02.0.30886060.zip**
- 2. Add execute permission to the extracted setup binary file. [nvidia@localhost ~]\$ **chmod +x setup.bin**
- 3. As root, run the extracted setup binary. [nvidia@localhost ~]\$ **sudo ./setup.bin**
- 4. Accept the EULA to proceed with installation.

<span id="page-31-0"></span>Figure 7. License Agreements on Linux

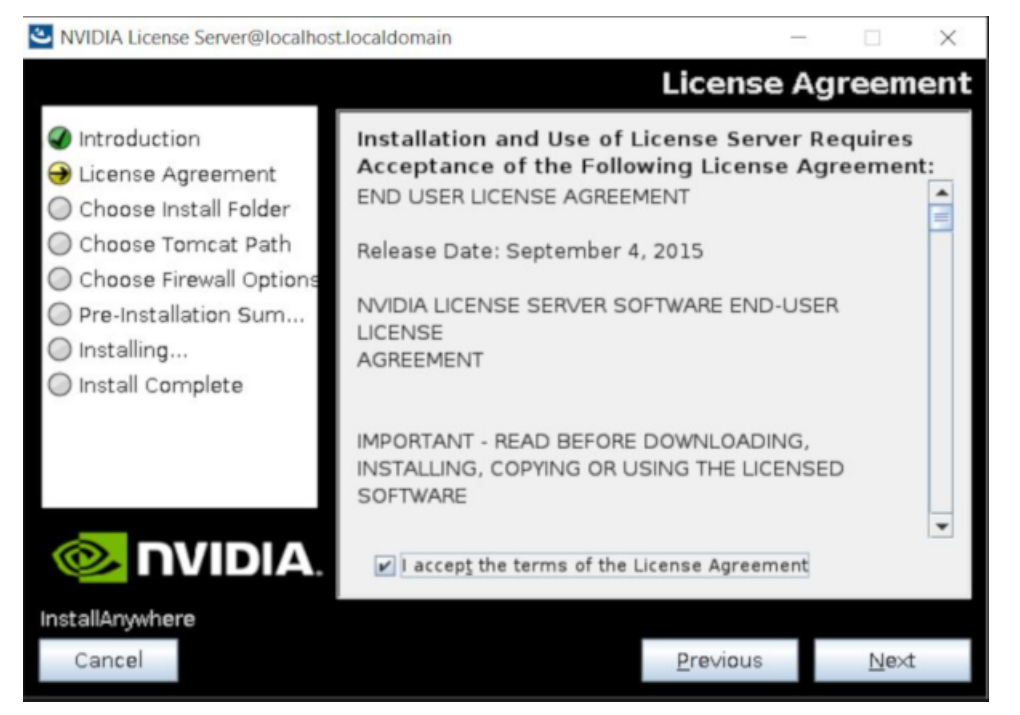

<span id="page-31-1"></span>5. Choose the destination folder where you want the license server software to be installed.

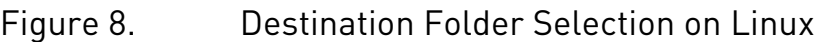

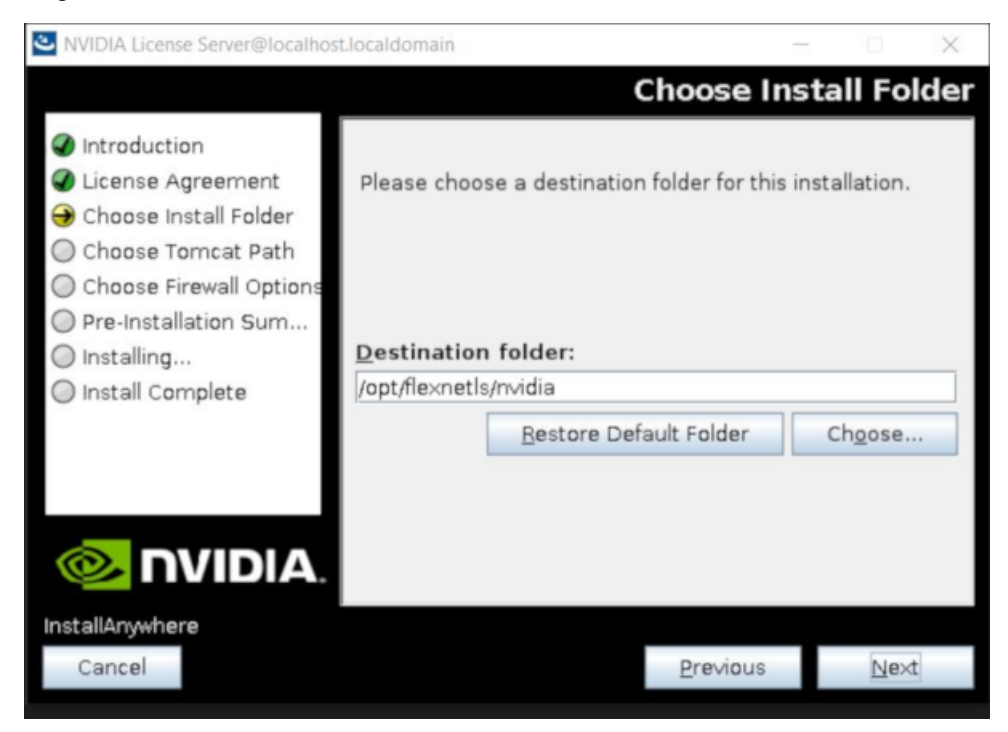

6. Specify the path to the folder on the local host that contains the webapps folder.

Web applications are deployed on Apache Tomcat Server to the webapps folder. The default path to this folder is /usr/share/tomcat.

#### <span id="page-32-0"></span>Figure 9. Apache Tomcat Server Path on Linux

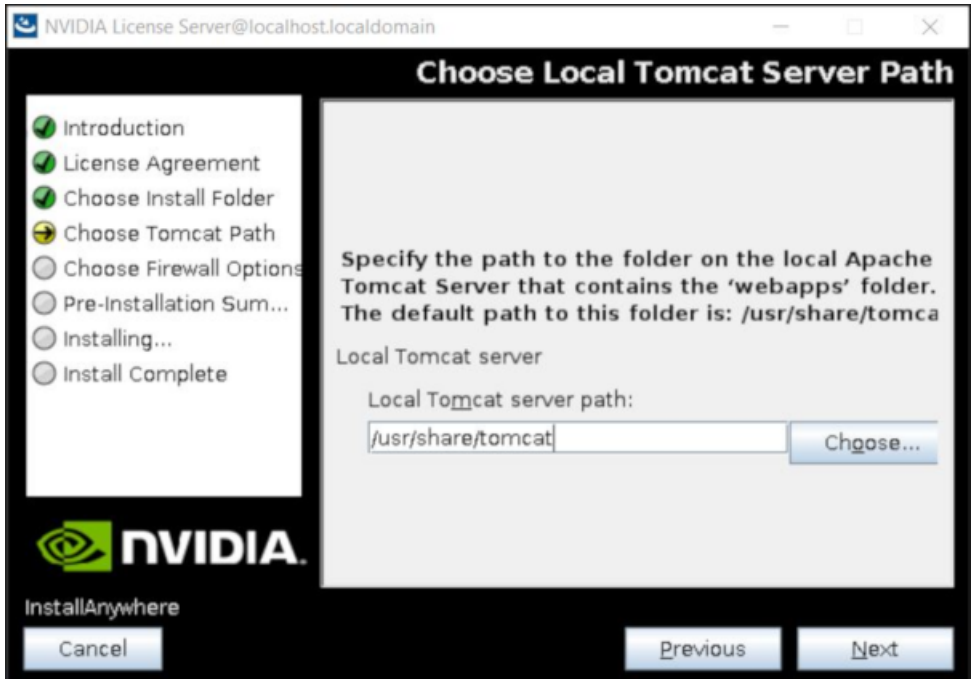

7. In the Choose Firewall Options dialog box, shown in **Figure 10**, select the ports to be opened in the firewall.

To enable remote clients to access licenses from the server and prevent remote access to the management interface, use the default setting, which sets ports as follows:

- ▶ Port 7070 is open to enable remote clients to access licenses from the server.
- ▶ Port 8080 is closed to ensure that the management interface is available only through a web browser running locally on the license server host.

#### <span id="page-33-0"></span>Figure 10. Firewall Settings on Linux

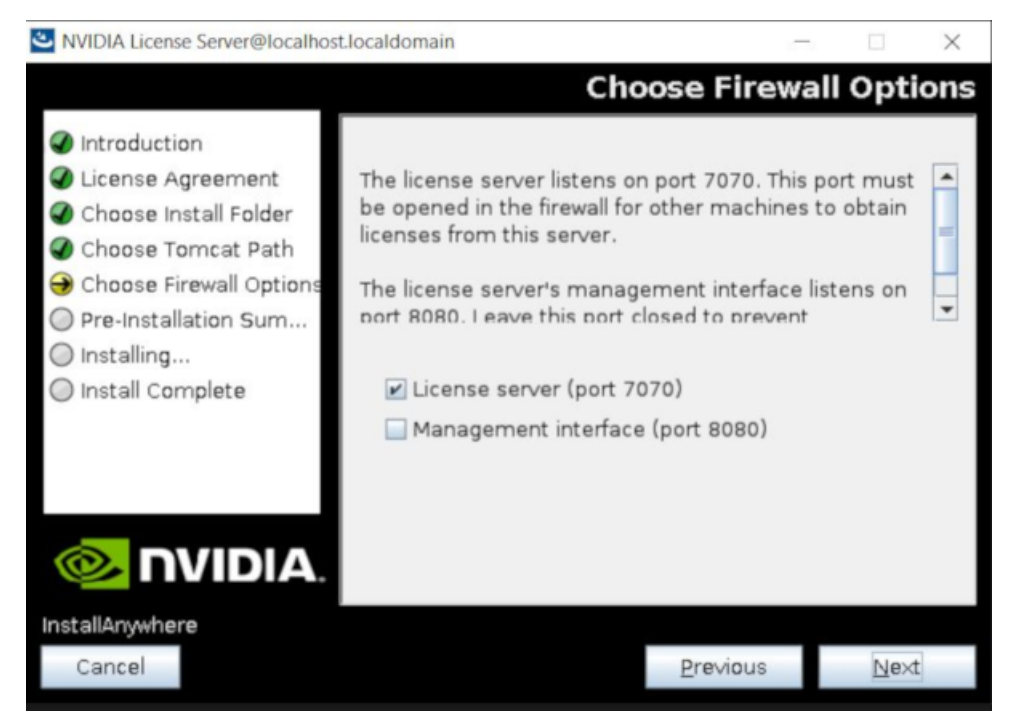

<span id="page-33-1"></span>8. After installation has completed successfully, click **Done** to exit the installer.

#### Figure 11. Completed License Server Installation on Linux

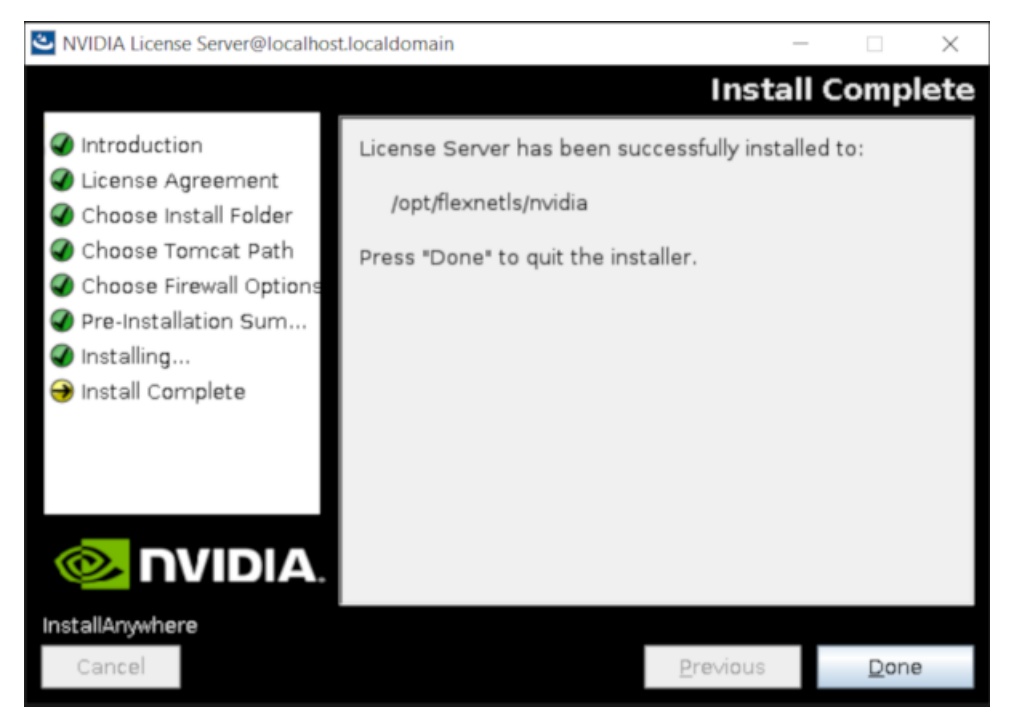

Verify the installation by accessing the license server management interface as explained in [Accessing the License Server Management Interface](#page-37-0).

#### <span id="page-34-0"></span>2.3.4. Installing the License Server Software on Linux in Console Mode

Note: Support for installation in Linux console mode was introduced in license server release 目 2018.06. It is not supported in earlier license server releases. The license server installer for earlier releases must be run in a graphical desktop environment. Installation in silent mode is not supported in any release.

If you are upgrading from an earlier 64-bit license server that was bundled with Apache Tomcat 9.*x* and are not changing your JRE, you can upgrade the license server software by overinstalling this release of the license server on your current release of the license server. However, if you are upgrading from an earlier 64-bit license server that was bundled with Apache Tomcat 8.5, stop the Apache Tomcat service and uninstall Apache Tomcat before installing this release of the license server.

- 1. Extract the contents of the license server ZIP archive. [nvidia@localhost ~]\$ **unzip NVIDIA-ls-linux-2022.02.0.30886060.zip**
- 2. Add execute permission to the extracted setup binary file. [nvidia@localhost ~]\$ **chmod +x setup.bin**
- 3. As root, run the extracted setup binary. [nvidia@localhost ~]\$ **sudo ./setup.bin -i console** The Introduction screen of the InstallAnywhere installer is displayed.
- 4. In the Introduction screen, press Enter to continue.
- 5. In the License Agreement screen, press Enter each time you are prompted to page through the license agreement. When you reach the end of the license agreement, you are prompted to accept its terms.
- 6. Type **y** to accept the terms of the license agreement and proceed with installation.
- 7. In the Choose Install Folder screen, specify where you want the license server software to be installed:
	- ▶ Press **Enter** to accept the default installation folder.
	- **‣** Enter the absolute path to the destination folder where you want the license server software to be installed.
- 8. In the Choose Local Tomcat Server Path screen, enter the path to the folder on the local host that contains the webapps folder.

Web applications are deployed on Apache Tomcat Server to the webapps folder. The default path to this folder is /usr/share/tomcat.

9. In the Choose Firewall Options screen box, select the ports to be opened in the firewall.

The options for selecting ports to be opened in the firewall are presented as follows: ->1- License server (port 7070)

2- Management interface (port 8080)

- ▶ Press **Enter** to accept the default setting.
- **‣** Enter a comma-separated list of numbers that represent your choice of ports to be opened.

To enable remote clients to access licenses from the server and prevent remote access to the management interface, use the default setting, which sets ports as follows:

- ▶ Port 7070 is open to enable remote clients to access licenses from the server.
- ▶ Port 8080 is closed to ensure that the management interface is available only through a web browser running locally on the license server host.
- 10. In the Pre-Installation Summary screen, review your choices and press Enter to start the installation.

After installation has completed successfully, the Install Complete screen is displayed.

#### 11. In the Install Complete screen, press Enter to exit the installer.

Verify the installation by accessing the license server management interface as explained in [Accessing the License Server Management Interface](#page-37-0).

#### <span id="page-35-0"></span>2.3.5. Upgrading the NVIDIA vGPU Software License Server and Migrating to OpenJDK on Linux

If you no longer want to use Oracle Java SE JRE and are upgrading your existing installation of NVIDIA vGPU software license server, you can replace the Oracle Java SE JRE with the OpenJDK JRE.

- Note: If you are upgrading from an earlier 64-bit license server that was bundled with Apache 目 Tomcat 9.*x* and are not changing your JRE, you can upgrade the license server software by overinstalling this release of the license server on your current release of the license server. However, if you are upgrading from an earlier 64-bit license server that was bundled with Apache Tomcat 8.5, stop the Apache Tomcat service and uninstall Apache Tomcat before installing this release of the license server. For instructions, see [Installing the License Server](#page-30-0) [Software on Linux in Graphical Mode](#page-30-0) and [Installing the License Server Software on Linux in](#page-34-0) [Console Mode](#page-34-0).
- 1. Check status of the Apache Tomcat tomcat service. [nvidia@localhost ~]\$ **systemctl status tomcat.service**
- 2. Check the status of the NVIDIA vGPU software license server flexnetls-nvidia service. [nvidia@localhost ~]\$ **systemctl status flexnetls-nvidia.service**
- 3. Stop the NVIDIA vGPU software license server flexnetls-nvidia service. [nvidia@localhost ~]\$ **systemctl stop flexnetls-nvidia.service**
- 4. Stop the Apache Tomcat tomcat service. [nvidia@localhost ~]\$ **sudo systemctl stop tomcat.service**
- 5. Use your Linux distribution's package manager to install OpenJDK. [nvidia@localhost ~]\$ **sudo yum install java**
6. Optional: Uninstall Oracle Java SE JRE.

For information about uninstalling Oracle Java SE JRE, see [How do I uninstall Java for](https://www.java.com/en/download/help/linux_uninstall.xml) [Linux ?](https://www.java.com/en/download/help/linux_uninstall.xml) on the java.com: Java + You website.

- 7. Ensure that Apache Tomcat can locate your OpenJDK JRE.
	- a). Get the parent of the jre folder for your OpenJDK installation.

The following example gets the parent of the jre folder for an installation of 64-bit OpenJDK 8.

```
[nvidia@localhost ~] update-java-alternatives -l
                                            /usr/lib/jvm/java-1.8.0-openjdk-
amd64
```
 b). Open the file /etc/systemd/system/tomcat.service in a plain text editor and edit the value of the JAVA HOME environment variable to specify the full path to the  $jre$ folder of your OpenJDK installation.

The following example sets JAVA HOME for an installation of 64-bit OpenJDK 8. JAVA\_HOME=/usr/lib/jvm/java-8-openjdk-amd64/jre

- 8. Start the Apache Tomcat tomcat service. [nvidia@localhost ~]\$ **sudo systemctl start tomcat.service**
- 9. Start the NVIDIA vGPU software license server flexnetls-nvidia service. [nvidia@localhost ~]\$ **systemctl start flexnetls-nvidia.service**
- 10.Confirm that the license server is working by accessing the license server management interface as explained in [Accessing the License Server Management Interface.](#page-37-0)

Upgrade to this release of the license server by installing the license server software as explained in the following topics:

- **‣** [Installing the License Server Software on Linux in Graphical Mode](#page-30-0)
- ▶ [Installing the License Server Software on Linux in Console Mode](#page-34-0)

## 2.4. Installing and Securing the License Server in the Cloud

To support bring your own license (BYOL) deployments of NVIDIA vGPU software on supported cloud services, you can host the license server on a VM on a supported cloud service.

Note: If you are using BYOL, you can host the license server on a physical machine or an onpremises VM if you prefer.

The following cloud services support NVIDIA vGPU software running in GPU pass-through mode:

**‣** Amazon EC2

目

- **‣** Google Cloud Platform
- **‣** Microsoft Azure

For more information, see [NVIDIA Virtual GPU Software Supported Cloud Services](http://docs.nvidia.com/grid/cloud-service-support.html).

A license server that is hosted in the cloud is accessed over the public Internet. For increased security, protect the license server and the licenses installed on it as follows:

- **‣** Use the features of the license server to secure the license server as as explained in [Securing the NVIDIA vGPU Software License Server.](#page-44-0)
- ▶ Restrict access to the license server by client machines in one of the following ways:
	- **‣** Use firewall settings on the license server host or elsewhere to limit the machines that can access the license server.
	- **‣** Configure the license server host and the licensed client VMs to operate within a virtual private network.

## <span id="page-37-0"></span>2.5. Accessing the License Server Management Interface

Access the license server management interface to verify that the license server is operating correctly or to manage licenses on the license server.

- 1. In a web browser, visit the home page for the license server management interface.
	- ► If the license server host does not permit remote access, open a web browser on the license server host and connect to one of the following URLs, depending on whether the connection protocol is HTTP or HTTPS:
		- **‣** HTTP: http://localhost:8080/licserver
		- **‣** HTTPS: https://localhost:*https-port*/licserver
	- ▶ If the license server host's network firewall is configured to permit remote access to the license server, open a web browser on a remote machine and connect to one of the following URLs, depending on whether the connection protocol is HTTP or HTTPS:
		- **‣** HTTP: http://*hostname*:8080/licserver
		- **‣** HTTPS: https://*hostname*:*https-port*/licserver

#### *https-port*

The HTTPS port for users' connections from a web browser to the license server management interface, for example, 8443. This port is specified in the Apache Tomcat configuration as explained in [Specifying HTTPS for Connections from a Web Browser to](#page-56-0) [the License Server Management Interface.](#page-56-0)

#### *hostname*

The fully-qualified domain name or IP address of the license server host.

the **Login** page is displayed.

- 2. If administrative security is enabled for the license server, log in to the license server.
	- a). In the license server management interface, select Login.
		- b). In the Login page that is displayed, enter your user name and password for logging in to the license server and click **Authorize**.

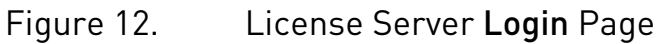

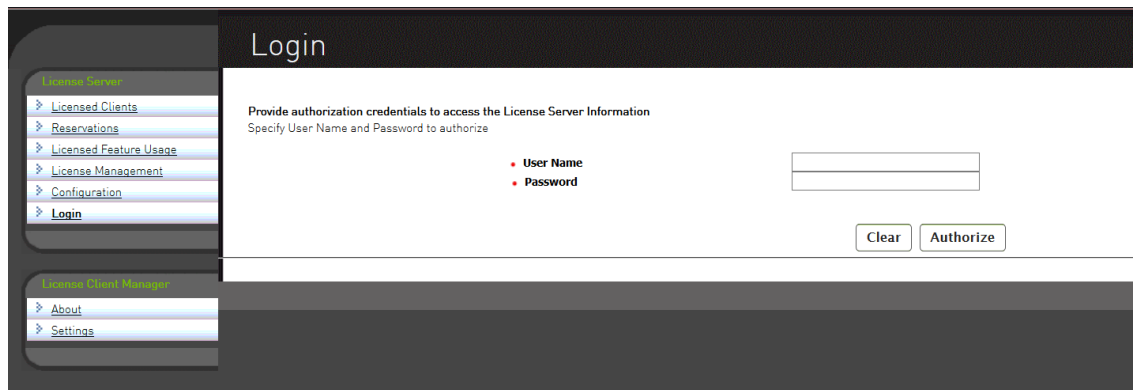

After a user has logged into the license server management interface through a web browser, other users can access the license server through a browser at the same URL without the need to log in for up to 30 minutes after the first successful login. After 30 minutes, any user must log in again to access the license server management interface through a web browser.

Note: If administrative security is not enabled for the license server and you try to log in, the license server reports that the login failed. However, you can ignore the login failure and continue to use the license server management interface.

The browser should display the home page for the license server management interface, as shown in [Figure 13](#page-38-0).

#### <span id="page-38-0"></span>Figure 13. License Server Management Interface

目

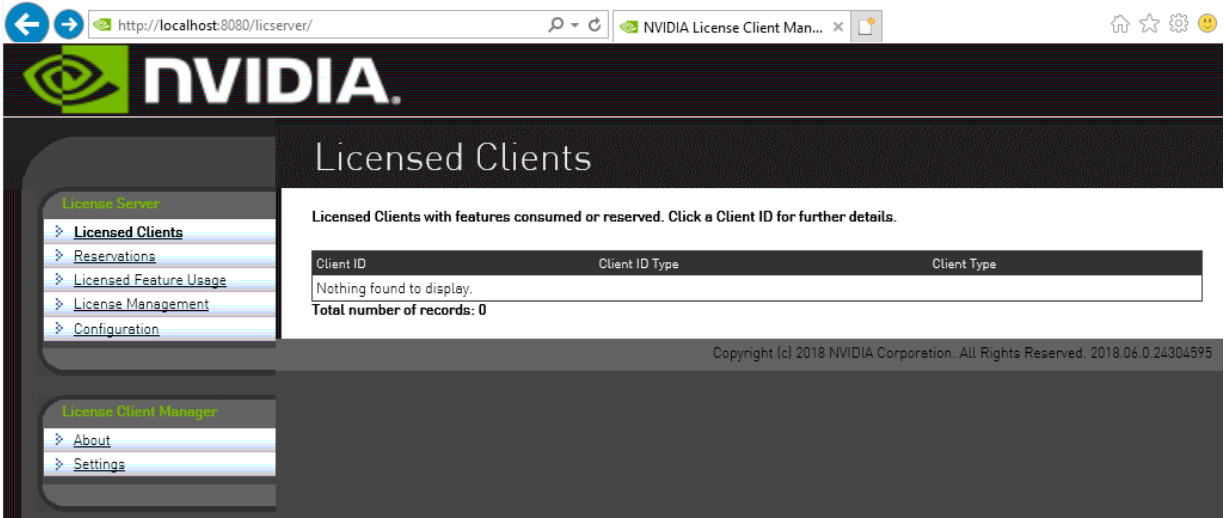

If the management interface is not displayed, consult [Management Interface Connection](#page-91-0) [Errors](#page-91-0) for troubleshooting steps.

## 2.6. Obtaining the License Server's MAC Address

The license server's Ethernet MAC address uniquely identifies your server to the NVIDIA Licensing Portal. You will need this address to register your license server with the NVIDIA Licensing Portal to generate license files.

Note: If you are configuring the license server for high availability, you will need the MAC 目 address of both the primary license server and the secondary license server.

- 1. In the license server management interface, select **Configuration**.
- 2. On the License Server Configuration page that opens, in the Server host ID drop-down list, select the platform's ETHERNET address.

#### Figure 14. Obtaining the License Server's MAC Address

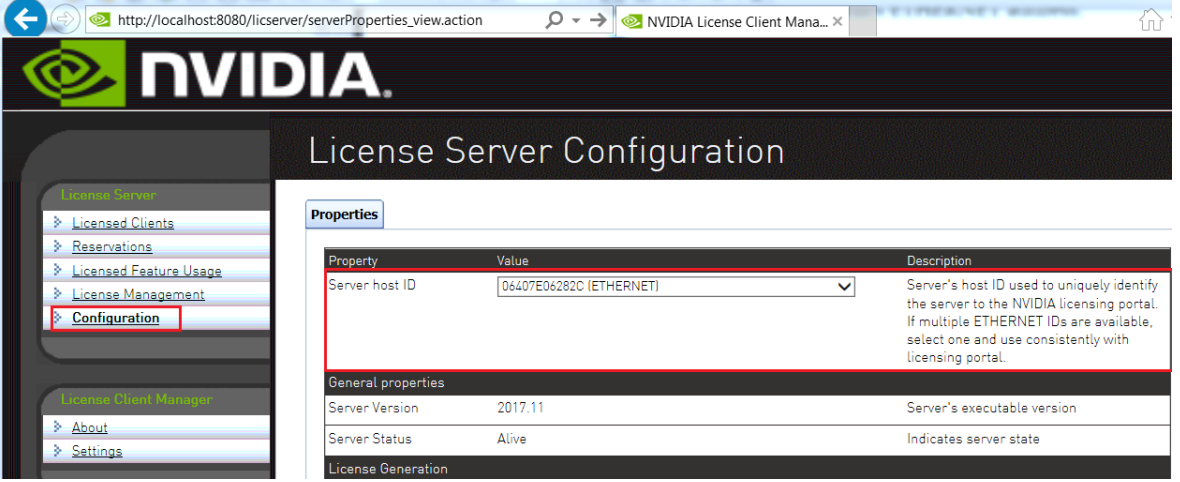

Note: You must use the same ETHERNET ID to consistently identify the server when 目 generating licenses on the NVIDIA Licensing Portal. If your platform has multiple Ethernet interfaces, multiple ETHERNET entries may be displayed in the Server host ID drop-down list. To ensure that you use the same ETHERNET ID to consistently to identify the server, select one entry that corresponds to a primary (nonremovable) interface on the platform.

## <span id="page-40-0"></span>2.7. Enabling Failover Support on the Primary and Secondary License Servers

If you are configuring high availability for the license server, you must enable failover support on both the primary license server and on the secondary license server. Set the same options on **both** servers.

- Note: The default log level of the license server is **ERROR**. If you enable failover support with the 目 log level set to **ERROR**, **INFO** level messages are not recorded in the log files and you will not be able to verify the setup as explained in [Verifying High Availability Setup of the License Server.](#page-77-0) To ensure that you can verify the setup, set the log level to **INFO** before enabling failover support. If necessary, revert the log level to **ERROR** after verifying the setup. For instructions, see [Changing the License Server Log Level](#page-89-0).
- 1. In the license server management interface, select **Configuration**. The License Server Configuration page opens.

#### Figure 15. License Server Settings for Enabling Failover Support

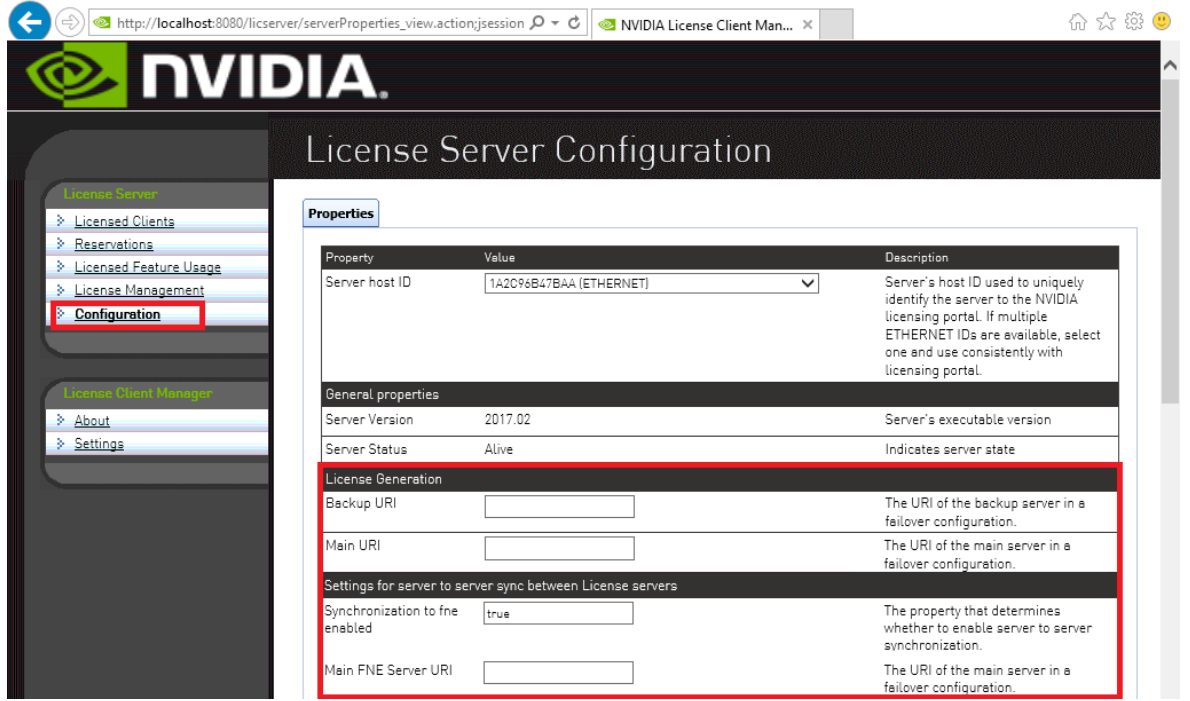

2. Under License Generation, use the Backup URI and Main URI fields to set the URI to each server in a failover configuration.

- a). In the Backup URI field, enter **http://***secondary-server***:7070/fne/bin/ capability**.
- b). In the Main URI field, enter **http://***primary-server***:7070/fne/bin/capability**.

#### *secondary-server*

The fully-qualified domain name (for example, gridlicense2.example.com) or the IP address (for example, 10.31.20.46) of the secondary license server.

#### *primary-server*

The fully-qualified domain name (for example, gridlicense1.example.com) or the IP address (for example, 10.31.20.45) of the primary license server.

- 3. Set the options under Settings for server to sync between License servers as follows:
	- a). Set the **Synchronization to fne enabled** option to **true**.
	- b). In the Main FNE Server URI field, enter **http://***primary-server***:7070/fne/bin/ capability**.

#### *primary-server*

The fully-qualified domain name (for example, gridlicense1.example.com) or the IP address (for example, 10.31.20.45) of the primary license server.

- 4. Click Save.
- 目 Note: If you change a license server URI on an in-use setup, you must update the license settings of existing clients to use the new URI. You must then restart the NVIDIA driver service that runs the core NVIDIA vGPU software logic on each client or reboot each client. The service to restart depends on the OS that is running in the VM:
	- **‣** On Windows, restart the NVIDIA Display Container LS service.
	- On Linux, restart the nvidia-gridd service.

## 2.8. Changing the Port for Connections to the License Server

The default port for connections to the license server is port 7070. This port is used for connections to the license server from external applications such as licensed clients, the license server management interface, the secondary license server in an HA configuration, the nvidialsadmin utility, and so forth. If you want to use a different port, you can change the port that is used for connections to the license server

How to change the port for connections to the license server depends on the OS that is running on the hosting platform for your license server as explained in the following topics:

- **‣** [Changing the Port for Connections to the License Server on Windows](#page-42-0)
- ▶ [Changing the Port for Connections to the License Server on Linux](#page-42-1)

## <span id="page-42-0"></span>2.8.1. Changing the Port for Connections to the License Server on Windows

The port that you want to use for connections to the license server must be open in your firewall.

This task requires system administrator privileges.

- 1. Use the Services application to stop the FlexNet License Server nvidia service.
- 2. Open the file *license-server-installation-folder*\server\localconfiguration.yaml in a plain text editor.

#### *license-server-installation-folder*

The folder in which the license server software is installed. The default license server installation folder is %SystemDrive%:\NVIDIA\LicenseServer.

 3. Uncomment the #port: 7070 line and change 7070 to the port number that you want to use for connections to the license server.

Ensure that port: and the port number are separated by a space.

```
For example:
...
port: 7071
```

```
...
```
- 4. Save your changes and exit the editor.
- 5. Use the Services application to start the FlexNet License Server nvidia service.

After the port has been changed, you must change the port number for connections to the license server wherever that port number is specified. For more information, refer to:

- **‣** Instructions for configuring a client of the legacy NVIDIA vGPU software license server in *[Virtual GPU Client Licensing User Guide](http://docs.nvidia.com/grid/latest/pdf/grid-licensing-user-guide.pdf)*
- **‣** [Enabling Failover Support on the Primary and Secondary License Servers](#page-40-0)
- **‣** [Setting the License Server Connection Protocol to HTTPS](#page-53-0)
- **‣** [Setting the License Server Base URL for the nvidialsadmin Utility](#page-108-0)

## <span id="page-42-1"></span>2.8.2. Changing the Port for Connections to the License Server on Linux

The port that you want to use for connections to the license server must be open in your firewall.

This task requires root user or sudo user privileges.

- 1. Stop the flexnetls-nvidia service. # **systemctl stop flexnetls-nvidia.service**
- 2. Open the file /opt/flexnetls/nvidia/local-configuration.yaml in a plain text editor.

 3. Uncomment the #port: 7070 line and change 7070 to the port number that you want to use for connections to the license server.

Ensure that port: and the port number are separated by a space. For example:

```
...
port: 7071
...
```
- 4. Save your changes and exit the editor.
- 5. Start the flexnetls-nvidia service.

```
# systemctl start flexnetls-nvidia.service
```
After the port has been changed, you must change the port number for connections to the license server wherever that port number is specified. For more information, refer to:

- **‣** Instructions for configuring a client of the legacy NVIDIA vGPU software license server in *[Virtual GPU Client Licensing User Guide](http://docs.nvidia.com/grid/latest/pdf/grid-licensing-user-guide.pdf)*
- **‣** [Enabling Failover Support on the Primary and Secondary License Servers](#page-40-0)
- **‣** [Setting the License Server Connection Protocol to HTTPS](#page-53-0)
- **‣** [Setting the License Server Base URL for the nvidialsadmin Utility](#page-108-0)

# <span id="page-44-0"></span>Chapter 3. Securing the NVIDIA vGPU Software License Server

## 3.1. Controlling Access to the License Server Management Interface

For increased security, you can control access to the license server management interface by allowing access only to authorized users. When access to the license server management interface is controlled, authorized users must authenticate themselves to manage licenses on the license server.

You control access to the license server management interface by using the nvidialsadmin command. For general information about the nvidialsadmin command that you need to complete this task, see:

- **‣** [Running the nvidialsadmin Utility](#page-107-0)
- **‣** [Setting the License Server Base URL for the nvidialsadmin Utility](#page-108-0)
- **‣** [Getting Help for the nvidialsadmin Utility](#page-109-0)

## 3.1.1. Enabling Administrative Security for the License Server

When administrative security is enabled for the license server, any user attempting to administer the license server through the command line tool or the license server management interface must provide a set of authorization credentials. By default, administrative security is not enabled on the license server.

CAUTION: To protect sensitive data that is being transmitted during administrative operations, use the HTTPS protocol for communications between the license server and its management interface when administrative security is enabled for the license server. For more information, see [Configuring HTTPS for Connections Between the Management Interface and the License](#page-49-0) [Server](#page-49-0).

Perform this task in a command shell on the license server host.

Set the property security.enabled to true.

**nvidialsadmin -config -set security.enabled=true**

Updated the property:security.enabled with value:true successfully

In any subsequent nvidialsadmin command, users must provide the required credentials for authenticating with the license server. For more information, see [Authenticating with the](#page-109-1) [License Server.](#page-109-1)

The authentication requirements for accessing the license server management interface through a web browser are different. After a user has logged into the license server management interface through a web browser, other users can access the license server through a browser at the same URL without the need to log in for up to 30 minutes after the first successful login. After 30 minutes, any user must log in again to access the license server management interface through a web browser.

If you no longer require administrative security to be enabled on the license server, set the property security.enabled to false.

nvidialsadmin -authorize admin *admin-password* -config -set security.enabled=false User authentication succeeded.

Updated the property:security.enabled with value:false successfully

After setting the property security.enabled to false, restart the Apache Tomcat server and the flexnetls-nvidia service.

## 3.1.2. Default License Server Administrative **Credentials**

When the license server is started, the default administrator account is created and assigned super user role. This account is inactive until administrative security is enabled for the license server. By default, administrative security is not enabled for the license server.

When administrative security is enabled for the license server, the default administrator account grants a full range of privileges to administer the license server, including authorization to create and manage other user accounts that have limited administrative privileges or other license server administrator accounts.

The default credentials for the license server administrator account are as follows:

- **‣** User name: **admin**
- **‣** Password: **Admin@123**

For increased security, reset the administrator password immediately after enabling administrative security for the license server. For instructions, see [Resetting the Default](#page-46-0) [Administrator Password for the License Server.](#page-46-0)

## <span id="page-46-1"></span>3.1.3. License Server Password Requirements

To help you set strong passwords, the license server enforces some requirements on the length and complexity of passwords.

A license server password must be 8-64 characters long, contain no white space, and contain all of the following:

- **‣** At least one lowercase character
- **‣** At least one uppercase character
- **‣** At least one number

目

**‣** At least one special character (for example, **^**, **\***, **\$**, **-**, **+**, **?**, **\_**, **&**, **=**, **!**, **%**, **{**, **}**, **/**, and **#**)

The password is case sensitive.

## <span id="page-46-0"></span>3.1.4. Resetting the Default Administrator Password for the License Server

When the license server is started, the default administrator account is created and assigned super user role. For increased security, reset the administrator password immediately after enabling administrative security for the license server.

Perform this task in a command shell on the license server host.

Change the password of the admin user.

#### **nvidialsadmin -authorize admin Admin@123 -users -edit admin** *new-password new-password*

Your choice of new password for the default administrator account. The password is case sensitive and must be a strong password that meets the requirements in [License Server](#page-46-1) [Password Requirements.](#page-46-1)

## 3.1.5. Listing All License Server User Accounts

Perform this task in a command shell on the license server host.

Note: For clarity, required options for authenticating the administrator user and specifying the license server URL are omitted from this example.

Run the nvidialsadmin utility with only the -users option and no other options. **nvidialsadmin -users**

## 3.1.6. Creating a License Server User Account

Perform this task in a command shell on the license server host.

目

Note: For clarity, required options for authenticating the administrator user and specifying the license server URL are omitted from this example.

Run the nvidialsadmin utility with the -users and -create options.

**nvidialsadmin -users -create** *new-username new-user-password*[ *roles*] *new-username*

Your choice of user name for the user that you are adding.

#### *new-user-password*

Your choice of password for authenticating the user that you are adding. The password is case sensitive and must be a strong password that meets the requirements in [License](#page-46-1) [Server Password Requirements](#page-46-1).

#### *roles*

目

One or more roles that determine operations allowed by the user for managing licenses on the license server:

- ▶ ROLE\_READ grants the user privileges to perform read-only operations on the license server, for example, to query features, licenses, license reservations, or license server status. This role is assigned by default.
- **‣** ROLE\_RESERVATIONS grants the user privileges to create and manage license reservations.
- ▶ ROLE\_ADMIN grants the user administrator privileges to update license server policies (local license server only), create and manage other user accounts, and perform other administrative tasks.

You can assign multiple roles to a user by separating each role with the + sign, for example, **ROLE\_READ+ROLE\_RESERVATIONS**.

This example adds the user lsmgr with the password 3Nt3r15vr and the ROLE ADMIN role. nvidialsadmin -users -create lsmgr 3Nt3rl5vr ROLE\_ADMIN

## 3.1.7. Modifying a License Server User Account

You can modify the account of an existing license server user to change the password or the roles for the account.

Perform this task in a command shell on the license server host.

Note: For clarity, required options for authenticating the administrator user and specifying the license server URL are omitted from this example.

Run the nvidialsadmin utility with the -users and -edit options.

```
nvidialsadmin -users -edit username user-password[ new-roles]
username
```
The user name of the user whose account you are modifying.

#### *user-password*

The password for authenticating the user whose account you are modifying.

You must specify the password, even if you are not changing it.

- **‣** To leave the password unchanged, specify the user's existing password.
- **‣** To change the password, specify a new password. The password is case sensitive and must be a strong password that meets the requirements in [License Server Password](#page-46-1) [Requirements.](#page-46-1)

#### *new-roles*

The new roles that determine operations allowed by the user for managing licenses on the license server.

Specify new roles only if you want to change the roles for the account. To leave the user's existing roles unchanged, do not specify any roles in the command.

You can assign multiple roles to a user by separating each role with the + sign, for example, **ROLE\_READ+ROLE\_RESERVATIONS**.

This example changes role of the user  $l$  smgr to the ROLE\_RESERVATIONS role. Because the user's existing password 3Nt3rl5vr is specified, the password is not changed. nvidialsadmin -users -edit lsmgr 3Nt3rl5vr ROLE\_RESERVATIONS

## 3.1.8. Deleting a License Server User Account

Perform this task in a command shell on the license server host.

Note: For clarity, required options for authenticating the administrator user and specifying the license server URL are omitted from this example.

Run the nvidialsadmin utility with the -users and -delete options.

#### **nvidialsadmin -users -delete** *username*

#### *username*

目

The user name for the user whose account you are deleting.

This example deletes the user account lsmgr from the license server.

nvidialsadmin -users -delete lsmgr

## <span id="page-49-0"></span>3.2. Configuring HTTPS for Connections Between the Management Interface and the License Server

By default, the license server management interface connects to the license server over the HTTP protocol. This connection is for communications between two processes that are running on the same host machine. For increased security, you can specify that the license server management interface connects to the license server over HTTPS.

To configure HTTPS for connections between the management interface and the license server, follow this sequence of instructions:

1. [Obtaining an SSL Certificate for the License Server](#page-49-1)

目

- 2. [Configuring the License Server with an SSL Certificate](#page-50-0)
- 3. [Setting the License Server Connection Protocol to HTTPS](#page-53-0)
- 4. [Importing a Self-Signed or Privately Signed Certificate into the Truststore File](#page-54-0)

You can also specify HTTPS for users' connections from a web browser to the license server management interface. See [Specifying HTTPS for Connections from a Web Browser to the](#page-56-0) [License Server Management Interface](#page-56-0).

<span id="page-49-1"></span>Note: HTTPS is not supported for connections between the license server and licensed clients. Only HTTP is supported for these connections.

## 3.2.1. Obtaining an SSL Certificate for the License Server

You can obtain an SSL certificate for the license server either by requesting a certificate from a certificate authority (CA) or by creating a self-signed certificate. The certificate must be in Java keystore format (not a PEM text file) and secured with a password.

- 1. Request or create an SSL certificate for the license server.
	- **‣** Request an SSL certificate by submitting a certificate signing request (CSR) to a CA.

In the certificate, you can choose to identify the license server host through either its host name or its fully qualified domain name. In your CSR to the CA, ensure that the Common Name (CN) attribute of the CSR matches how the license server is identified in the certificate. For example, if the license server is identified in the certificate through its fully qualified domain name, set the CN attribute to the fully qualified domain name of the license server.

If necessary, contact the CA that will provide your certificate for information about how to request a certificate in Java keystore format or convert an existing certificate to this format.

**‣** Create a self-signed certificate by using the [keytool](https://docs.oracle.com/en/java/javase/11/tools/keytool.html) command.

a). Run the following keytool command.

**keytool -genkey -alias** *alias* **-keyalg RSA -keystore keystore.jks** *alias*

Your choice of alias name for accessing the keystore entry for the certificate that you are creating.

 b). When prompted for your first and last name, specify how the license server is identified in the certificate.

For example, if the license server is identified in the certificate through its fully qualified domain name, specify the fully qualified domain name of the license server.

- c). When prompted, provide the remaining information that the keytool command requires.
- d). When prompted for the key password, press Return to ensure that the key password and the keystore password match.
- 2. Store the SSL certificate in the appropriate directory on the license server host.
	- **‣** On Linux, store the SSL certificate in the /opt/flexnetls/nvidia/ directory.
	- ▶ On Windows, store the SSL certificate in the folder in which the license server is installed. The default license server installation folder is %SystemDrive%:\NVIDIA \LicenseServer.
- 3. **Optional:** To prevent the password from being stored in plain text in license server configuration files, obfuscate the password.

```
java -jar flexnetls.jar --password=password
password
```
The password with which the certificate is secured.

This example obfuscates the password abracadabra.

```
java -jar flexnetls.jar --password=abracadabra
abracadabra => OBF:1ri71v1r1v2n1ri71shq1ri71shs1ri71v1r1v2n1ri7
```
## 3.2.2. Configuring the License Server with an SSL **Certificate**

Before configuring the license server with an SSL certificate, ensure that the following prerequisites are met:

- **‣** You have obtained the certificate from a trusted CA.
- **‣** The license server is not blocked by a firewall.

How to configure the license server with an SSL certificate depends on whether the license server is running on a Windows or Linux platform.

### <span id="page-51-0"></span>3.2.2.1. Configuring the License Server with an SSL Certificate on Windows

 1. In the *license-server-installation-folder*\server\local-configuration.yaml file, edit the https-in section to set attributes that provide access to the certificate.

#### *license-server-installation-folder*

The folder in which the license server software is installed. The default license server installation folder is %SystemDrive%:\NVIDIA\LicenseServer.

Specifically, set the following attributes:

- **‣** Enable HTTPS
- **‣** The port number for incoming HTTPS requests
- **‣** The full or relative path to the SSL certificate file for the license server on the license server host
- **‣** The password with which the certificate is secured

```
https-in:
# Set to true to enable HTTPS
enabled: true
# HTTPS listening port
port: https-port
.<br># Path to keystore
keystore-path: server-certificate-file-path
# Keystore password. You can obfuscate this with java -jar flexnetls.jar -
password your-password-here
keystore-password: password
```
#### *https-port*

The port number for incoming HTTPS requests, for example, 443.

#### *server-certificate-file-path*

The full or relative path to the SSL certificate file for the license server on the license server host.

#### *password*

目

The password with which the certificate is secured. If the password is obfuscated, specify the entire obfuscated string, including the OBF: prefix, for example, OBF:1ri71v1r1v2n1ri71shq1ri71shs1ri71v1r1v2n1ri7.

Note: To protect this password, ensure that the file that contains the password is appropriately secured. Specifically, limit access to the file that contains the password so that it can be read only by the user that the Tomcat process runs as and the administrator user on Windows or the root user on Linux.

This example provides access to the SSL certificate file keystore.jks, which is protected by an obfuscated password. The port number for incoming HTTPS requests is 443.

```
https-in:
# Set to true to enable HTTPS
enabled: true
# HTTPS listening port
port: 443
# Path to keystore
keystore-path: ..\keystore.jks
```

```
# Keystore password. You can obfuscate this with java -jar flexnetls.jar -
password your-password-here
keystore-password: OBF:1ri71v1r1v2n1ri71shq1ri71shs1ri71v1r1v2n1ri7
```
<span id="page-52-0"></span>2. Restart the license server.

### 3.2.2.2. Configuring the License Server with an SSL Certificate on Linux

 1. In the /opt/flexnetls/nvidia/local-configuration.yaml file, edit the https-in section to set attributes that provide access to the certificate.

Specifically, set the following attributes:

- **‣** Enable HTTPS
- **‣** The port number for incoming HTTPS requests
- **‣** The name of the SSL certificate file for the license server on the license server host
- **‣** The password with which the certificate is secured

```
https-in:
# Set to true to enable HTTPS
enabled: true
# HTTPS listening port
port: https-port
# Path to keystore
keystore-path: server-certificate-file-name
# Keystore password. You can obfuscate this with java -jar flexnetls.jar -
password your-password-here
keystore-password: password
```
#### *https-port*

The port number for incoming HTTPS requests, for example, 1443. To avoid the need to run the license server from a privileged account, use a port number greater than or equal to 1024. On Linux systems, access to ports below 1024 is restricted to processes that run with root user privileges.

The default port for HTTPS requests is 443. If you use a different port, you can re-direct incoming HTTPS requests for the default port to the port that you are using.

#### *server-certificate-file-name*

The name of the SSL certificate file for the license server on the license server host. Do not include the path to this file.

#### *password*

目

The password with which the certificate is secured. If the password is obfuscated, specify the entire obfuscated string, including the OBF: prefix, for example, OBF:1ri71v1r1v2n1ri71shq1ri71shs1ri71v1r1v2n1ri7.

Note: To protect this password, ensure that the file that contains the password is appropriately secured. Specifically, limit access to the file that contains the password so that it can be read only by the user that the Tomcat process runs as and the administrator user on Windows or the root user on Linux.

This example provides access to the SSL certificate file keystore.jks, which is protected by an obfuscated password. The port number for incoming HTTPS requests is 1443. https-in:

```
# Set to true to enable HTTPS
enabled: true
# HTTPS listening port
port: 1443
.<br># Path to keystore
keystore-path: keystore.jks
# Keystore password. You can obfuscate this with java -jar flexnetls.jar -
password your-password-here
keystore-password: OBF:1ri71v1r1v2n1ri71shq1ri71shs1ri71v1r1v2n1ri7
```
2. Restart the license server.

[nvidia@localhost ~]\$ **systemctl restart flexnetls-nvidia**

3. Optional: If necessary, use the iptables command to re-direct incoming HTTPS requests from the local host for the default port to the port that you specified earlier.

Perform this step if you are not using the default port for incoming HTTPS requests (443) and cannot guarantee that all incoming HTTPS requests will specify the port number.

To re-direct incoming HTTPS requests from the local host, use the OUTPUT chain.

For example, to re-direct incoming HTTPS requests from the local host for port 443 to 1443, type this command:

```
[nvidia@localhost ~]$ sudo iptables -t nat -A OUTPUT -o lo -p tcp \
--dport 443 -j REDIRECT --to-port 1443
```
## 3.2.3. Setting the License Server Connection Protocol to HTTPS

1. In the license server management interface, select Settings. The **Settings** page opens.

#### Figure 16. License Server Settings for Setting the Connection Protocol

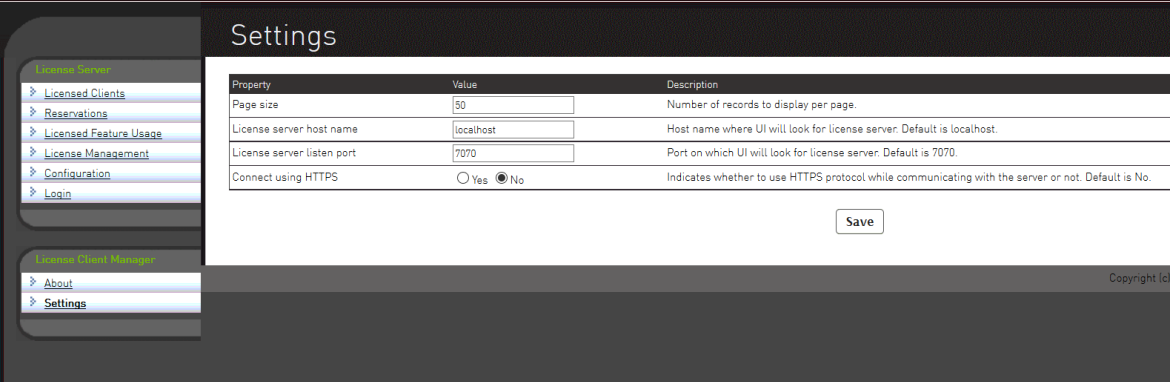

2. In the **Settings** page, set the properties for connecting to the license server over HTTPS and click Save.

a). Set the License server host name property to the value of the CN attribute in the certificate signing request for your license server certificate. For example, if the CN attribute was set to the fully qualified domain name, set License **server host name** to the fully qualified domain name of the license server.

b). Set the License server listen port property to the port number for incoming HTTPS requests, for example, 443 or 1443.

The port number is set in the license server configuration files. If necessary, ask the system administrator who configured the license server for the port number.

Note: Do not use this port number for connections between the license server and licensed clients. For connections between the license server and licensed clients, you must still use port 7070.

c). Set the **Connect using HTTPS** property to Yes.

The license server management interface will now connect to the license server over HTTPS.

If your SSL certificate for the license server is a self-signed certificate, import the certificate into the keystore as explained in [Importing a Self-Signed or Privately Signed Certificate into](#page-54-0) [the Truststore File](#page-54-0).

To specify that the license server management interface connects to the license server over HTTP, set the License server listen port to the port number for incoming HTTP requests, for example, 7070, set the Connect using HTTPS property to No, and click Save.

## <span id="page-54-0"></span>3.2.4. Importing a Self-Signed or Privately Signed Certificate into the Truststore File

The default truststore file contains only certificates signed by a public CA. If your SSL certificate for the license server is self signed or privately signed, you must import it into the truststore file. Otherwise, the JRE disallows connections to the license server because the JRE cannot determine the CA that signed the certificate.

If your SSL certificate for the license server is signed by a public CA, omit this task.

 1. In a web browser, access the license server management interface, accepting the SSL certificate if required to establish the connection.

For more information, see [Accessing the License Server Management Interface.](#page-37-0)

 2. From the web browser, export the certificate as a DER-encoded binary X.509 (.cer) file in the directory that contains the cacerts Java keystore file, namely \$JAVA\_HOME/lib/ security.

Note: If the certificate chain contains an intermediate certificate, you must also save it in 目 the same location.

How to export a certificate from a web browser depends on the web browser that you are using. For example, if you are using **Google Chrome** or **Microsoft Edge**, follow these steps:

 a). In the web browser, connect to the URL https://*hostname*:*https-port*/api/1.0/ health.

#### *hostname*

The fully-qualified domain name or IP address of the license server host.

#### *https-port*

The port number for incoming HTTPS requests, for example, 443 or 1443. This port is specified in the Apache Tomcat configuration as explained in [Configuring the](#page-50-0) [License Server with an SSL Certificate.](#page-50-0)

b). Click the Not secure icon adjacent to the URL in the URL field of the browser and in the window that opens, click **Certificate**.

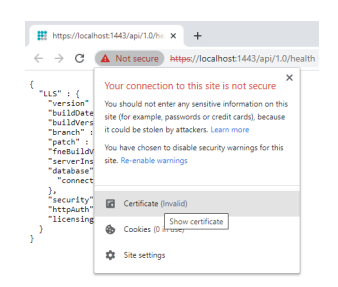

c). In the Certificate window that opens, click the Details tab and on the Details tab, click Copy to File.

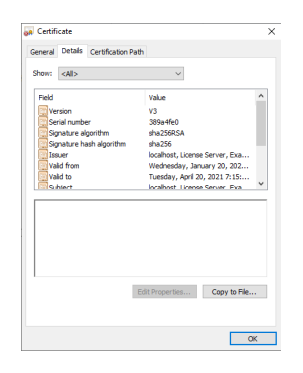

- d). Follow the **Certificate Export Wizard** to select the DER-encoded binary X.509 (.CER) format and the directory and file name of the exported certificate file.
- 3. On the license server host, open a Windows Command Prompt window or a Linux shell window.
- 4. Change to the directory that contains the cacerts Java keystore file. **cd \$JAVA\_HOME/lib/security**
- 5. Make a backup copy of the default cacerts Java keystore file.
	- ▶ On Windows, type the following command:

**copy cacerts cacerts.bak**

**‣** On Linux, type the following command:

**cp cacerts cacerts.bak**

 6. Run the following Java keytool command without line breaks to import each certificate that you exported to your cacerts Java keystore file.

```
keytool -importcert -v -trustcacerts -alias alias
-file certificate-file -keystore cacerts -storepass changeit
```
#### *alias*

The alias name for accessing the keystore entry for the certificate that you are importing. This alias name was specified when the certificate was created.

#### *certificate-file*

The name, including the .cer extension, of the file to which you exported the certificate.

- 7. Verify the keystore entry for each certificate that you imported.
	- **‣** On Windows, type the following command: **keytool -keystore cacerts -list -v | findstr** *alias*
	- **‣** On Linux, type the following command: **keytool -keystore cacerts -list -v | grep** *alias*

#### *alias*

The alias name for accessing the keystore entry that you specified when you imported the certificate.

8. Restart the Apache Tomcat server to reload the updated cacerts keystore file.

## <span id="page-56-0"></span>3.3. Specifying HTTPS for Connections from a Web Browser to the License Server Management Interface

By default, users connect from a web browser to the license server management interface over the HTTP protocol. For increased security, particularly if the license server is accessed over the public Internet, you can specify HTTPS for users' connections from a web browser to the license server management interface. Specifying HTTPS for these connections involves configuring an HTTPS connector for the Apache Tomcat server that the license server management interface uses.

 1. In the Tomcat configuration file *catalina-base*/conf/server.xml, add a Connector element to define an SSL Coyote HTTP/1.1 connector on a specific port, for, example, 8443.

#### *catalina-base*

The base directory of the Apache Tomcat instance.

```
<!-- Define a SSL Coyote HTTP/1.1 Connector on the specified port -->
<Connector
    protocol="org.apache.coyote.http11.Http11NioProtocol"
    port="port" 
    maxThreads="200" 
    scheme="https" 
   secure="true"
    SSLEnabled="true"
    keystoreFile="path-to-server-certificate" 
    keystorePass="password"
    clientAuth="false"
    sslProtocol="TLS"
/
```
#### *port*

The HTTPS port for users' connections from a web browser to the license server management interface, for example, 8443.

Ensure that the port is not already in use by another service. For example, do not use the port for accessing the license server SSL certificate as described in [Configuring the](#page-51-0) [License Server with an SSL Certificate on Windows](#page-51-0) and [Configuring the License Server](#page-52-0) [with an SSL Certificate on Linux.](#page-52-0)

#### *path-to-server-certificate*

The full path to the certificate file on the license server host.

#### *password*

The password with which the certificate is secured. The password must be specified in plain text. You cannot use an obfuscated password.

Note: To protect this password, ensure that the file that contains the password is 目 appropriately secured. Specifically, limit access to the file that contains the password so that it can be read only by the user that the Tomcat process runs as and the administrator user on Windows or the root user on Linux.

For additional information about how to obscure the password, see [Apache Tomcat](https://wiki.apache.org/tomcat/FAQ/Password) [Passwords FAQ.](https://wiki.apache.org/tomcat/FAQ/Password)

For more information, see [Edit the Tomcat Configuration File](http://tomcat.apache.org/tomcat-8.5-doc/ssl-howto.html#Edit_the_Tomcat_Configuration_File) in the *Apache Tomcat SSL/ TLS Configuration HOW-TO*.

2. Restart the Apache Tomcat service.

Users now must access the license server management interface from a web browser through HTTPS on the specified port, for example, port 8443.

# Chapter 4. Managing Entitlements, Licenses, and Contacts on the NVIDIA Licensing Portal

Use the NVIDIA Licensing Portal to manage your entitlements, licenses, and contacts.

# 4.1. About the NVIDIA Licensing Portal

The NVIDIA Licensing Portal provides access to the entitlements that you purchased and the licenses that they contain.

To be able to download NVIDIA vGPU software licenses, you must create at least one license server on the NVIDIA Licensing Portal and allocate licenses in your entitlements to the server. You can also distribute your licenses across multiple license servers as necessary, add new licensed products to an existing server, and delete license servers that you no longer require.

To help you manage your entitlements and licenses on the NVIDIA Licensing Portal, you can add other users as registered contacts in the organization associated with your NVIDIA Enterprise Account. To secure your entitlements and licenses, NVIDIA Licensing Portal provides role-based access for all registered contacts. For more information, see [Managing](#page-63-0) [Contacts on the NVIDIA Licensing Portal](#page-63-0).

By default, all entitlements are associated with a top-level organization and are accessible to all contacts in the organization. If you need to allow only specific groups of contacts within your organization to access specific entitlements, you can partition your entitlements into isolated segments. However, if a single collection of entitlements that spans your entire organization meets your business needs, you can leave all your entitlements in the top-level organization.

To partition your entitlements into isolated segments, NVIDIA Licensing Portal provides the ability to create virtual groups and assign entitlements and contacts to them. For more information, see [Managing Virtual Groups.](#page-69-0)

## 4.2. Creating a License Server on the NVIDIA Licensing Portal

To be able to download NVIDIA vGPU software licenses, you must create at least one license server on the NVIDIA Licensing Portal. Creating a license server on the NVIDIA Licensing Portal registers your license server host with the NVIDIA Licensing Portal through the MAC address of the host.

You can also create multiple servers on the NVIDIA Licensing Portal and distribute your licenses across them as necessary, for example to group licenses functionally or geographically.

The role that this task requires depends on whether the license server is being created for an organization or a virtual group:

- ▶ For an organization, this task requires the [Organization Administrator](#page-64-0) or the [Organization](#page-65-0) [User](#page-65-0) role.
- ▶ For a virtual group, this task requires the [Virtual Group Administrator](#page-65-1) or the [Virtual Group](#page-66-0) [User](#page-66-0) role.
- 1. In the NVIDIA Licensing Portal, navigate to the organization or virtual group for which you want to create the license server.
	- a). If you are not already logged in, log in to the [NVIDIA Enterprise Application Hub](http://nvid.nvidia.com/dashboard/) and click **NVIDIA LICENSING PORTAL** to go to the NVIDIA Licensing Portal.
	- b). **Optional:** If your assigned roles give you access to multiple virtual groups, click **View** settings at the top right of the page and in the My Info window that opens, select the virtual group from the Virtual Group drop-down list, and close the My Info window.

If no license servers have been created for your organization or virtual group, the NVIDIA Licensing Portal dashboard displays a message asking if you want to create a license server.

2. In the left navigation pane of the NVIDIA Licensing Portal dashboard, expand LICENSE SERVER and click CREATE SERVER.

If you are adding a license server to an organization or virtual group for which a license server has already been created, click CREATE SERVER.

The Create License Server wizard opens.

- 3. On the **Basic details** page of the wizard, provide the details of your license server.
	- a). Set the **Create legacy server** option.

Setting this option creates a legacy NVIDIA vGPU software license server, not a license server for .

b). In the **Name** field, enter the host name of the license server.

If you are creating an HA cluster of license servers, this name is the host name of the primary license server.

c). In the Description field, enter a text description of the license server.

This description is required and will be displayed on the details page for the license server that you are creating.

d). In the MAC Address field, enter the MAC address of the license server.

If you are creating an HA cluster of license servers, this address is the MAC address of the primary license server.

- e). Click Next: Failover server configuration (optional).
- 4. **Optional:** On the Failover server configuration (optional) page of the wizard, provide the details of your secondary license server.
	- a). In the Failover License Server field, enter the host name of the secondary license server.

If you have only one license server configured, leave this field empty.

b). In the Failover MAC Address field, enter the MAC address of your secondary license server.

If you have only one license server configured, leave this field empty.

- c). Click Next: Select features.
- 5. On the **Select features** page of the wizard, add the licenses for the products that you want to allocate to this license server.

For each product, add the licenses as follows:

- a). In the list of products, select the product for which you want to add licenses.
- b). In the text-entry field in the **ADDED** column, enter the number of licenses for the product that you want to add.
- c). Click Next: Preview server creation.
- 6. On the Preview server creation page of the wizard, click CREATE SERVER.

# 4.3. Downloading a License File

Each license server that you create has a license file associated with it. The license file contains all the licenses that you allocated to the license server. After downloading the license file, you can install it on the license server host associated with the license server on the NVIDIA Licensing Portal.

The role that this task requires depends on whether the license file is being downloaded for an organization or a virtual group:

- ▶ For an organization, this task requires the [Organization Administrator](#page-64-0) or the [Organization](#page-65-0) [User](#page-65-0) role.
- ▶ For a virtual group, this task requires the [Virtual Group Administrator](#page-65-1) or the [Virtual Group](#page-66-0) [User](#page-66-0) role.
- 1. In the NVIDIA Licensing Portal, navigate to the organization or virtual group for which the license server was created.
	- a). If you are not already logged in, log in to the [NVIDIA Enterprise Application Hub](http://nvid.nvidia.com/dashboard/) and click NVIDIA LICENSING PORTAL to go to the NVIDIA Licensing Portal.
- b). **Optional:** If your assigned roles give you access to multiple virtual groups, click **View** settings at the top right of the page and in the My Info window that opens, select the virtual group from the Virtual Group drop-down list, and close the My Info window.
- 2. In the left navigation pane of the NVIDIA Licensing Portal dashboard, expand LICENSE SERVER and click LIST SERVERS.
- 3. In the list of license servers on the License Servers page that opens, click the name of the license server that is associated with the file that you want to download.
- 4. In the License Server Details page that opens, from the Actions menu, choose Download.
- 5. In the Download License File window that opens, click Download. A license server file that is named license\_*server-mac-addressdigits*\_*mm*-*dd*-*yyyy*-*hh*-*mm*-*ss*.bin is downloaded.

## 4.4. Managing Licenses and Licensed Products on a License Server

Manage the licenses on a license server to add or remove individual licenses for a specific product on the license server. Manage the licensed products on a license server if you need to add or remove licensed products from a license server. When you add a licensed product to a license server, only one license for the product is allocated. When a licensed product is removed from a license server, all licenses that were allocated for the product are returned to the entitlement.

To comply with the NVIDIA vGPU software end-user license agreement, you must remove the license file from your license server before returning all your licenses back to the license server.

The role that this task requires depends on whether the licenses are being managed for an organization or a virtual group:

- ▶ For an organization, this task requires the [Organization Administrator](#page-64-0) or the [Organization](#page-65-0) [User](#page-65-0) role.
- ▶ For a virtual group, this task requires the [Virtual Group Administrator](#page-65-1) or the [Virtual Group](#page-66-0) [User](#page-66-0) role.
- 1. In the NVIDIA Licensing Portal, navigate to the organization or virtual group for which you want to manage licenses and licensed products.
	- a). If you are not already logged in, log in to the [NVIDIA Enterprise Application Hub](http://nvid.nvidia.com/dashboard/) and click NVIDIA LICENSING PORTAL to go to the NVIDIA Licensing Portal.
	- b). **Optional:** If your assigned roles give you access to multiple virtual groups, click **View** settings at the top right of the page and in the My Info window that opens, select the virtual group from the Virtual Group drop-down list, and close the My Info window.
- 2. In the left navigation pane of the NVIDIA Licensing Portal dashboard, expand LICENSE SERVERS and click LIST SERVERS.
- 3. In the list of license servers on the License Servers page that opens, click the name of the license server for which you want to manage licenses and licensed products.
- 4. From the ACTIONS menu, choose Manage Features. The Manage Server Features pop-up window opens with the Modify existing tab active.
- 1. In the Manage Server Features pop-up window, you specify all the licenses and licensed products that you want to add or remove before confirming your changes by clicking UPDATE SERVER FEATURES.
- 5. For each licensed product for which you want to add or remove licenses, specify the number of licenses for the product that you want to remain on the server after updating licenses.

Use the text-entry field in the ALLOCATED column for this purpose.

▶ To add licenses to the server, enter a number greater than the number already allocated to the server, but less than or equal to the total number of licenses available.

If you enter a number greater than the total number of licenses available, an error occurs.

▶ To remove licenses from the server, enter a number less than the number already allocated to the server but greater than 0.

For example, to remove 4 licenses from a server to which 10 licenses are allocated, leaving 6 licenses allocated to the server, enter **6** in the Licenses field.

If you enter **0**, an error occurs. You must leave at least one license on the license server. To remove all licenses for a product from the license server, remove the product from the server by clicking the trash can icon.

The number of licenses on the server remains unchanged until you confirm your changes by clicking **UPDATE SERVER FEATURES**.

- 6. Remove each licensed product that you no longer want on the server by clicking the trash can icon next to the licensed product. The licensed product is removed from the list of licensed products on the **Modify existing** tab. However, the licensed product remains on the server until you confirm the change by clicking UPDATE SERVER FEATURES.
- 7. Add any licensed products that you want to add to the license server.
	- a). Click the Add new tab.
	- b). In the list of licensed products on the **Add new** tab, select the licensed products that you want to add.
- 8. After adding or removing all the licenses and licensed products that you are interested in, preview your changes by clicking **Preview changes**.
- 9. After previewing your changes, click UPDATE SERVER FEATURES.

To ensure that the correct licenses are available on your license server host, download and install the license file after you add or remove licenses.

# 4.5. Deleting a License Server

The role that this task requires depends on whether the license server is being deleted for an organization or a virtual group:

- ▶ For an organization, this task requires the [Organization Administrator](#page-64-0) or the [Organization](#page-65-0) [User](#page-65-0) role.
- ▶ For a virtual group, this task requires the [Virtual Group Administrator](#page-65-1) or the [Virtual Group](#page-66-0) [User](#page-66-0) role.
- 1. In the NVIDIA Licensing Portal, navigate to the organization or virtual group for which you want to delete the license server.
	- a). If you are not already logged in, log in to the [NVIDIA Enterprise Application Hub](http://nvid.nvidia.com/dashboard/) and click **NVIDIA LICENSING PORTAL** to go to the NVIDIA Licensing Portal.
	- b). **Optional:** If your assigned roles give you access to multiple virtual groups, click **View** settings at the top right of the page and in the My Info window that opens, select the virtual group from the Virtual Group drop-down list, and close the My Info window.
- 2. In the list of license servers on the License Servers page that opens, click the name of the license server that you want to delete.
- 3. In the License Server Details page that opens, from the Actions menu, choose Delete.
- 4. When asked to confirm that you want to delete the license server, click DELETE LICENSE SERVER.

## <span id="page-63-0"></span>4.6. Managing Contacts on the NVIDIA Licensing Portal

To help you manage your entitlements and licenses on the NVIDIA Licensing Portal, you can add other users as registered contacts in the organization associated with your NVIDIA Enterprise Account. You can also remove users who no longer require access from your account on the NVIDIA Licensing Portal.

To secure your entitlements and licenses, NVIDIA Licensing Portal provides role-based access for all registered contacts. Each role has a scope that determines whether the role applies to a virtual group within an organization or the organization itself. For more information, see [Role-Based Access to an Organization and Virtual Groups](#page-63-1).

## <span id="page-63-1"></span>4.6.1. Role-Based Access to an Organization and Virtual Groups

Role-based access helps secure the entitlements and licenses in your organization on the NVIDIA Licensing Portal. If you partition your entitlements into isolated segments, rolebased access also provides isolation between the segments into which your entitlements are partitioned. It does so by ensuring that only specific contacts in your organization are allowed to view or perform actions on the entitlements and contacts that are allocated to a virtual group.

A role is a collection of actions or capabilities within the NVIDIA Licensing Portal. Each role has a scope that determines the context to which the actions and capabilities of the role apply, specifically, a virtual group within an organization or the organization itself.

Every registered contact has at least one role, but can have multiple roles if the scope of each role is a virtual group. As a result, a contact can be a member of multiple virtual groups. However, roles with a virtual group scope and roles with an organization scope are mutually exclusive. A contact that has a virtual group role cannot also have an organization role.

To enable role-based access to an organization and virtual groups, the NVIDIA Licensing Portal provides pre-defined roles.

### <span id="page-64-0"></span>4.6.1.1. Organization Administrator

An organization administrator has the highest level of visibility and access within an organization. The person that created the organization's NVIDIA Enterprise Account is initially assigned the organization administrator role.

Each organization must have at least one organization administrator. Multiple organization administrators in an organization are allowed. To prevent the absence of a single user from denying you access to your organization's entitlements, consider adding at least two organization administrators to your organization.

An organization administrator can see all of the following items for the organization on the NVIDIA Licensing Portal:

- **‣** Entitlements
- **‣** Users
- **‣** Virtual groups
- **‣** License servers provisioned from the entitlements that have not been assigned to a virtual group

An organization administrator can mange virtual groups as follows:

- **‣** Create a virtual group.
- **‣** Delete a virtual group.
- **‣** Assign an entitlement at the organization level to a virtual group.
- **‣** Remove an entitlement from a virtual group and return it to the organization.

An organization administrator can manage other contacts in the organization as follows:

- **‣** Invite a contact currently not within the organization to register at the organization level.
- **‣** Add users and administrators to a virtual group when creating the virtual group.
- **‣** Delete any administrator or user at either the organization level or the virtual group level except the last virtual group administrator in a virtual group.
- **‣** Manage the role of any organization-level contact.

An organization administrator also has all the capabilities of an organization user.

### <span id="page-65-0"></span>4.6.1.2. Organization User

An organization user has restricted visibility within an organization and can access only items that are at the organization level and that have not been assigned to a virtual group. An organization user is a contact that has been added to the organization as a base user.

An organization can have no organization users, only one organization user, or multiple organization users.

An organization user can see the following items for the organization on the NVIDIA Licensing Portal:

- **‣** All organization administrators
- **‣** All other organization users
- **‣** All organization-level entitlements
- **‣** All license servers provisioned from organization-level entitlements

An organization user can mange entitlements that have not been assigned to a virtual group as follows:

- **‣** Create a license server.
- **‣** Delete a license server.
- ▶ Add licensed products to a license server.
- **‣** Remove licensed products from a license server.
- **‣** Download a license file.
- **‣** Download software.

An organization user **cannot** manage other contacts.

### <span id="page-65-1"></span>4.6.1.3. Virtual Group Administrator

A virtual group administrator has restricted visibility within an organization and can access items and manage contacts only in the virtual group to which the virtual group administrator is assigned. A virtual group administrator is a contact that has been added to the virtual group as an admin user.

Each virtual group must have at least one virtual group administrator. Multiple virtual group administrators in a virtual group are allowed. To prevent the absence of a single user from denying you access to a virtual group, consider adding at least two virtual group administrators to each virtual group in your organization.

A virtual group administrator can see the following items on the NVIDIA Licensing Portal:

- **‣** All organization administrators
- **‣** All other contacts in the virtual group
- **‣** All entitlements assigned to the virtual group
- **‣** All license servers provisioned from entitlements assigned to the virtual group

A virtual group administrator can manage other contacts in the virtual group as follows:

- **‣** Add an exiting contact within the organization who is not an organization administrator to the virtual group.
- **‣** Invite a contact currently not within the organization to register and join the virtual group.
- **‣** Remove any other contact in the virtual group, regardless of the contact's role.

Virtual group administrators cannot remove themselves from a virtual group.

**‣** Manage the role of any other contact in the virtual group.

<span id="page-66-0"></span>Virtual group administrators cannot manage their own roles.

A virtual group administrator also has all the capabilities of a virtual group user.

### 4.6.1.4. Virtual Group User

A virtual group user has no visibility within an organization and can view and access items only in a virtual group. A virtual group user is a contact that has been added to the virtual group as a base user.

A virtual group can have no virtual group users, only one virtual group user, or multiple virtual group users.

A virtual group user can see the following items for the virtual group on the NVIDIA Licensing Portal:

- **‣** All other contacts in the virtual group
- **‣** All entitlements assigned to the virtual group
- **►** All license servers provisioned from entitlements assigned to the virtual group

A virtual group user can mange entitlements within a virtual group as follows:

- **‣** Create a license server.
- **‣** Delete a license server.
- ▶ Add licensed products to a license server.
- Remove licensed products from a license server.
- **‣** Download a license file.
- **‣** Download software.

A virtual group user cannot manage other contacts.

### 4.6.2. Adding a Contact on the NVIDIA Licensing Portal

The role that this task requires depends on whether the contact is being added to an organization or a virtual group:

- **‣** For an organization, this task requires the [Organization Administrator](#page-64-0) role.
- ▶ For a virtual group, this task requires the [Virtual Group Administrator](#page-65-1) role.
- 1. In the NVIDIA Licensing Portal, navigate to the organization or virtual group to which you want to add a contact.
	- a). If you are not already logged in, log in to the [NVIDIA Enterprise Application Hub](http://nvid.nvidia.com/dashboard/) and click NVIDIA LICENSING PORTAL to go to the NVIDIA Licensing Portal.
	- b). **Optional:** If your assigned roles give you access to multiple virtual groups, click **View** settings at the top right of the page and in the My Info window that opens, select the virtual group from the Virtual Group drop-down list, and close the My Info window.
- 2. In the left navigation pane of the NVIDIA Licensing Portal dashboard, click USER MANAGEMENT.
- 3. In the USER MANAGEMENT page that opens, click INVITE USER.
- 4. In the Invite User pop-up window that opens, provide the e-mail address and the name of the contact, select the contact's role, and click SEND INVITATION.

The role to select depends on whether you are adding the contact to an organization or a virtual group.

**‣** For an organization, select one of the following roles: ORG ADMIN

Assigns the contact the [Organization Administrator](#page-64-0) role. ORG USER

Assigns the contact the [Organization User](#page-65-0) role.

**‣** For a virtual group, select one of the following roles: VIRTUAL GROUP ADMIN Assigns the contact the [Virtual Group Administrator](#page-65-1) role.

VIRTUAL GROUP USER

Assigns the contact the [Virtual Group User](#page-66-0) role.

- **‣** If you added a contact who is already registered to a virtual group, the contact will be able the select the virtual group after next logging in.
- ▶ If the contact is a new contact, an e-mail is sent to the contact at the e-mail address that you provided.

Note: The link to the NVIDIA Enterprise Support Portal in this e-mail provides information 目 about how to contact NVIDIA Enterprise Support.

If the contact that you added is a new contact, tell the contact to follow the directions in the email to create an NVIDIA Enterprise Account as explained in *[Virtual GPU Software Quick Start](http://docs.nvidia.com/grid/latest/pdf/grid-software-quick-start-guide.pdf) [Guide](http://docs.nvidia.com/grid/latest/pdf/grid-software-quick-start-guide.pdf)*.

## 4.6.3. Removing a Contact on the NVIDIA Licensing Portal

The role that this task requires depends on whether the contact is being removed from an organization or a virtual group:

**‣** For an organization, this task requires the [Organization Administrator](#page-64-0) role.

- **‣** For a virtual group, this task requires the [Virtual Group Administrator](#page-65-1) role.
- 1. In the NVIDIA Licensing Portal, navigate to the organization or virtual group from which you want to remove a contact.
	- a). If you are not already logged in, log in to the [NVIDIA Enterprise Application Hub](http://nvid.nvidia.com/dashboard/) and click NVIDIA LICENSING PORTAL to go to the NVIDIA Licensing Portal.
	- b). **Optional:** If your assigned roles give you access to multiple virtual groups, click **View** settings at the top right of the page and in the My Info window that opens, select the virtual group from the Virtual Group drop-down list, and close the My Info window.
- 2. In the left navigation pane of the NVIDIA Licensing Portal dashboard, click USER MANAGEMENT.
- 3. In the list of contacts in the User Management page that opens, from the Actions menu, choose Delete.

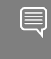

 $\equiv$ 

Note: You cannot remove the only virtual group administrator from a virtual group. The Remove link for that contact is inactive and dimmed.

4. When prompted, confirm that you want to remove the contact.

The contact is removed from the list of contacts on the USER MANAGEMENT page.

- ▶ A contact that is removed from an organization is removed from the list of registered contacts for the organization.
- **‣** A contact that was a member of multiple virtual groups when removed from a virtual group remains a member of the other virtual groups.
- **‣** A contact that was a member of only the virtual group from which you removed the contact is returned to the organization with the organization user role.

## 4.6.4. Changing the Role of a Contact on the NVIDIA Licensing Portal

You can change the role of a contact on the NVIDIA Licensing Portal within the scope of the contact's current role. For example, you can change the role from organization user to organization administrator or from virtual group administrator to virtual group user. However, you cannot change the scope of the contact's current role, for example, from organization administrator to virtual group user.

The role that this task requires depends on whether the contact whose role is being changed belongs to the organization or a virtual group:

- **‣** For the organization, this task requires the [Organization Administrator](#page-64-0) role.
- ▶ For a virtual group, this task requires the [Virtual Group Administrator](#page-65-1) role.

#### Note: You cannot change your own role.

 1. In the NVIDIA Licensing Portal, navigate to the organization or virtual group to which the contact belongs.

- a). If you are not already logged in, log in to the [NVIDIA Enterprise Application Hub](http://nvid.nvidia.com/dashboard/) and click **NVIDIA LICENSING PORTAL** to go to the NVIDIA Licensing Portal.
- b). **Optional:** If your assigned roles give you access to multiple virtual groups, click **View** settings at the top right of the page and in the My Info window that opens, select the virtual group from the Virtual Group drop-down list, and close the My Info window.
- 2. In the left navigation pane of the NVIDIA Licensing Portal dashboard, click USER MANAGEMENT.
- 3. In the list of contacts in the User Management page that opens, from the Actions menu, select the new role and choose Change role.

You are shown the contact's current role and the role to which you can change it.

4. In the User Role window, click the button to change the contact's role.

## 4.6.5. Requesting Access to the NVIDIA Enterprise Support Portal

If you created your NVIDIA Enterprise Account when your entitlement contained only evaluation licenses, you do not have access to the NVIDIA Enterprise Support Portal. If you now have an entitlement that contains purchased licenses, you can request access to the NVIDIA Enterprise Support Portal.

Ensure that you have an entitlement that contains purchased licenses. You cannot request access to the NVIDIA Enterprise Support Portal if your entitlements contain only evaluation licenses.

- 1. If you are not already logged in, log in to the [NVIDIA Enterprise Application Hub](http://nvid.nvidia.com/dashboard/) and click NVIDIA LICENSING PORTAL to go to the NVIDIA Licensing Portal.
- 2. In the left navigation pane of the NVIDIA Licensing Portal dashboard, click USER **MANAGEMENT**
- 3. On the User Management page that opens, click REQUEST ENTERPRISE SUPPORT PORTAL ACCESS.

# <span id="page-69-0"></span>4.7. Managing Virtual Groups

Virtual groups provide the means for segmenting your organization's entitlements into partitions. The virtual groups in an organization are isolated from each other and from the organization. An entitlement cannot be partitioned and cannot be shared between partitions. All licensed products in an entitlement are moved with the entitlement when the entitlement is added to a virtual group or returned to the organization.

You are free to determine how many virtual groups among which to partition your entitlements and what those virtual groups represent. For example, you might create virtual groups to partition your entitlements by location, division, product, or some combination of factors. Irrespective of how you choose to partition your entitlements among virtual groups, every virtual group isolates the entitlements assigned to it from other virtual groups.

The following diagram shows the relationship between an organization, the virtual groups in an organization, and the components of a virtual group.

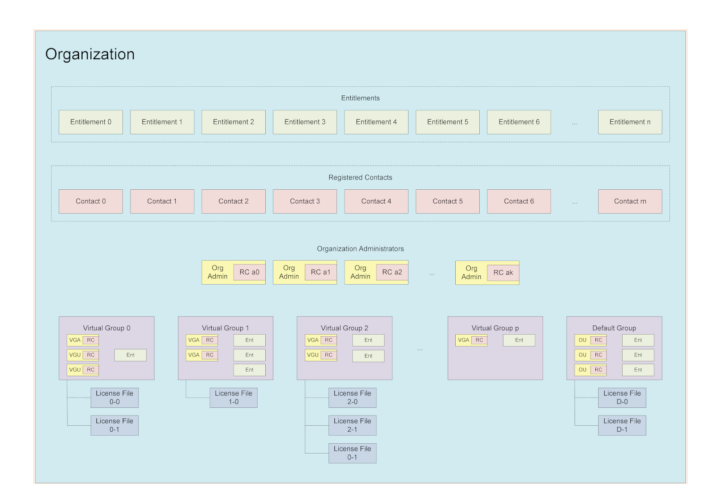

## 4.7.1. Creating a Virtual Group

Ensure that the following prerequisites are met:

- **‣** Your organization contains at least one registered contact to whom you can assign the virtual group administrator role.
- **‣** No licensed products in any of the entitlements that you want to add to the group have been added to a license server.

This task requires the [Organization Administrator](#page-64-0) role.

- 1. If you are not already logged in, log in to the NVIDIA Licensing Portal.
- 2. In the left navigation pane of the NVIDIA Licensing Portal dashboard, click VIRTUAL GROUPS.
- 3. In the Virtual Groups page that opens, click CREATE VIRTUAL GROUP.

The Create Virtual Group wizard is started.

- 4. In the Virtual Group Name field, enter your choice of name for the group.
- 5. In the Description field, enter a short text description of the group. This description will be displayed for the group in the list of virtual groups on the Virtual Groups page.
- 6. On the Select entitlements page of the wizard, select the entitlements that you want to add to the virtual group and click Next: Select users.

For each entitlement that you want to add, select the entitlement from the **Entitlements** drop-down list and click ADD.

You must add **at least one** entitlement. You cannot create a virtual group with no entitlements.

Each entitlement that you select is added to the Added Entitlements list.

7. On the Select users page of the wizard, add the users that you want to be members of the virtual group.

Add each user as follows:

- a). In the list of users, select the user.
- b). Click the button to add the user with the role that you want for the user.
	- **‣** To add the user with the [Virtual Group Administrator](#page-65-1) role, click ADMIN.
	- **‣** To add the user with the [Virtual Group User](#page-66-0) role, click USER.
- c). Click Next: Preview group creation.

Note: Any user with the [Organization Administrator](#page-64-0) role loses that role and gains the role that you assign when added to the virtual group.

You must add **at least one** virtual group administrator to the group. You cannot create a virtual group with no administrators.

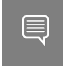

Tip: To prevent the absence of a single user from denying you access to the virtual group, consider adding at least two virtual group administrators to the virtual group.

8. On the Preview server creation page, click CREATE VIRTUAL GROUP.

After you create a virtual group, you can perform only the following operations on the virtual group:

- ▶ Deleting the virtual group
- **‣** Assigning an entitlement at the organization level to the virtual group
- **‣** Removing an entitlement from the virtual group and returning it to the organization

Other operations on the virtual group require the virtual group administrator or virtual group user role.

## 4.7.2. Deleting a Virtual Group

Delete a virtual group if it is no longer needed. When the group is deleted, all entitlements assigned to the group and any contacts who are members only of this group are returned to the organization. Contacts who are returned to the organization are assigned the organization user role.

This task requires the [Organization Administrator](#page-64-0) role.

- 1. If you are not already logged in, log in to the NVIDIA Licensing Portal.
- 2. In the left navigation pane of the NVIDIA Licensing Portal dashboard, click VIRTUAL GROUPS.
- 3. In the list of virtual groups on the Virtual Groups page, from the Actions menu for the virtual group that you want to delete, choose Delete.
- 4. When asked to confirm that you want to delete the virtual group, click DELETE VIRTUAL GROUP.
## 4.7.3. Adding a Contact to a Virtual Group

If you have the Organization Administrator role, you can add a contact to a virtual group in your organization without the need to be a member of the group.

This task requires the [Organization Administrator](#page-64-0) role.

The contact that you add must not have the [Organization Administrator](#page-64-0) role.

- 1. If you are not already logged in, log in to the NVIDIA Licensing Portal.
- 2. In the left navigation pane of the NVIDIA Licensing Portal dashboard, click VIRTUAL GROUPS.
- 3. In the list of virtual groups on the Virtual Groups page, from the Actions menu for the virtual group to which you want to add the contact, choose Invite User.
- 4. In the **Invite User** pop-up window that opens, provide the e-mail address and the name of the contact, select the contact's role, and click SEND INVITATION.

Select one of the following roles: Virtual Group Admin Assigns the contact the [Virtual Group Administrator](#page-65-0) role. Virtual Group User Assigns the contact the [Virtual Group User](#page-66-0) role.

An e-mail is sent to the contact at the e-mail address that you provided.

- **‣** If the contact is not already be registered on the NVIDIA Licensing Portal, the e-mail provides directions for creating an NVIDIA Enterprise Account.
- **‣** Otherwise, the e-mail provides details about the contact's role change.

If the contact is not already be registered on the NVIDIA Licensing Portal, tell the contact to follow the directions in the e-mail to create an NVIDIA Enterprise Account as explained in *[Virtual GPU Software Quick Start Guide](http://docs.nvidia.com/grid/latest/pdf/grid-software-quick-start-guide.pdf)*.

### 4.7.4. Removing a Contact from a Virtual Group

If you have the Organization Administrator role, you can remove a contact from a virtual group in your organization without the need to be a member of the group. The contact that you remove is returned to the organization and assigned the Organization User role.

- 1. If you are not already logged in, log in to the NVIDIA Licensing Portal.
- 2. In the left navigation pane of the NVIDIA Licensing Portal dashboard, click VIRTUAL GROUPS.
- 3. In the list of virtual groups on the Virtual Groups page, from the Actions menu for the virtual group to which the contact belongs, choose Remove User.
- 4. In the Remove User dialog box that opens, select the contact that you want to remove.
- 5. When asked to confirm that you want to remove the contact from virtual group, click REMOVE USER.

## 4.7.5. Managing Entitlements in a Virtual Group

Remove an entitlement from a virtual group to return it to the organization either to make it available to users at the organization level or to transfer it to a different virtual group.

Ensure that the following prerequisites are met:

- ▶ The entitlements that you want to add belong to the organization and not to a virtual group.
- **‣** No licensed products in any of the entitlements that you want to add to the group have been added to a license server.

This task requires the [Organization Administrator](#page-64-0) role.

Ensure that no licensed products in the entitlement that you want to remove have been added to a license server.

This task requires the [Organization Administrator](#page-64-0) role.

- 1. If you are not already logged in, log in to the NVIDIA Licensing Portal.
- 2. In the left navigation pane of the NVIDIA Licensing Portal dashboard, click VIRTUAL GROUPS.
- 3. From the Actions menu for the virtual group, choose Manage Entitlements.
- 4. In the Manage Entitlements pop-up window that opens, select the entitlements that you want to add to the virtual group.

目

Note: You cannot move an entitlement if any of its licensed products has been added to a license server. If any licensed products in an entitlement have been added to a license server, the entitlement is not listed on the Add Entitlements tab.

- 5. Conversely, in the list of entitlements, follow the Remove link for the entitlement.
	- Note: You cannot remove an entitlement if any of its licensed products has been added 目 to a license server or if it is the only entitlement in a group. The Remove link for the entitlement is inactive and dimmed.
- 6. When asked to confirm that you want to remove the entitlement, click REMOVE **ENTITLEMENT**

The entitlement is removed from the list of entitlements in the virtual group and added to the list of entitlements in the organization.

7. After adding or returning all the entitlements that you are interested in, click UPDATE VIRTUAL GROUP.

The entitlement is removed from the list of entitlements in the organization and added to the list of entitlements in the virtual group.

## 4.7.6. Sample Business Scenario for Virtual Groups

A common business scenario for virtual groups is a multinational corporation with subsidiaries in which licenses are managed centrally.

#### Organization Administrators

The organization administrators are responsible for setting up virtual groups and managing entitlements for the entire organization. The individuals chosen to be organization administrators must understand the organization structure and purchasing process, so that they are capable of routing newly purchased entitlements appropriately.

To ensure that someone is always available to move newly purchased entitlements into the correct virtual group, consider designating at least three organization administrators.

#### Virtual Groups

To simplify the allocation entitlements to the entity for which they were purchased, consider creating a virtual group for every subsidiary or geographic region, as appropriate.

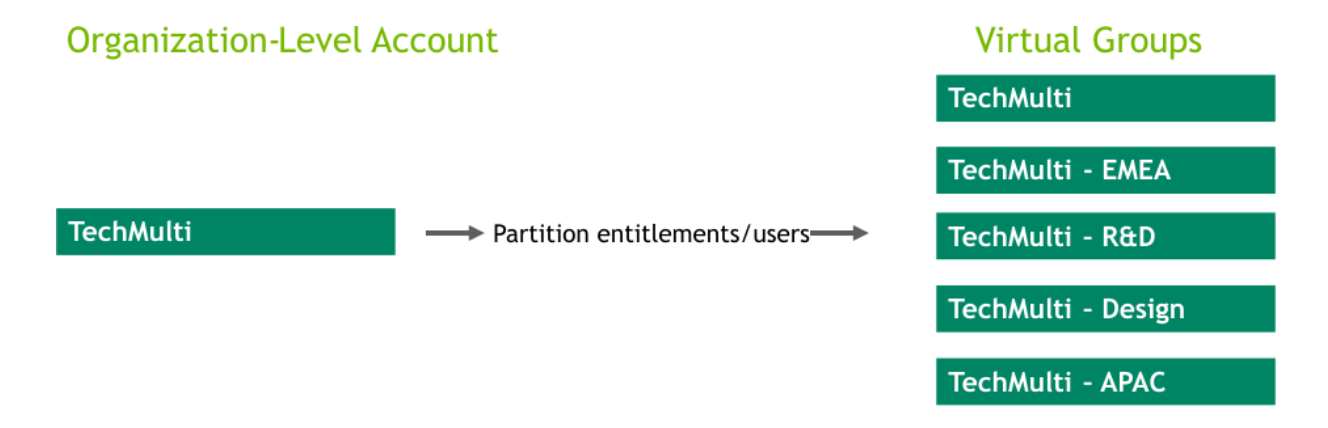

#### Virtual Group Contacts

To ensure redundancy at every level in your organization, designate at least two virtual group administrators for each virtual group.

After a virtual group is created, its virtual group administrators are free to add contacts who are not organization administrator as required.

# Chapter 5. Managing Licenses on your Local NVIDIA vGPU Software License Server

Managing licenses on your local NVIDIA vGPU software license server involves installing licenses on the license server and controlling and monitoring the usage of installed licenses. You manage the license server in a web browser through the license server management interface.

You can also manage the license server from the command line.

# <span id="page-75-0"></span>5.1. Installing a License

目

NVIDIA vGPU software licenses are distributed as .bin files for download from the NVIDIA Licensing Portal.

Note: If you have configured high availability for the license server, you must install the license both on the primary license server and on the secondary license server.

Before installing a license, ensure that you have downloaded the license file from the NVIDIA Licensing Portal.

- 1. In the license server management interface, select License Management.
- 2. On the License Management page that opens, click Choose File.

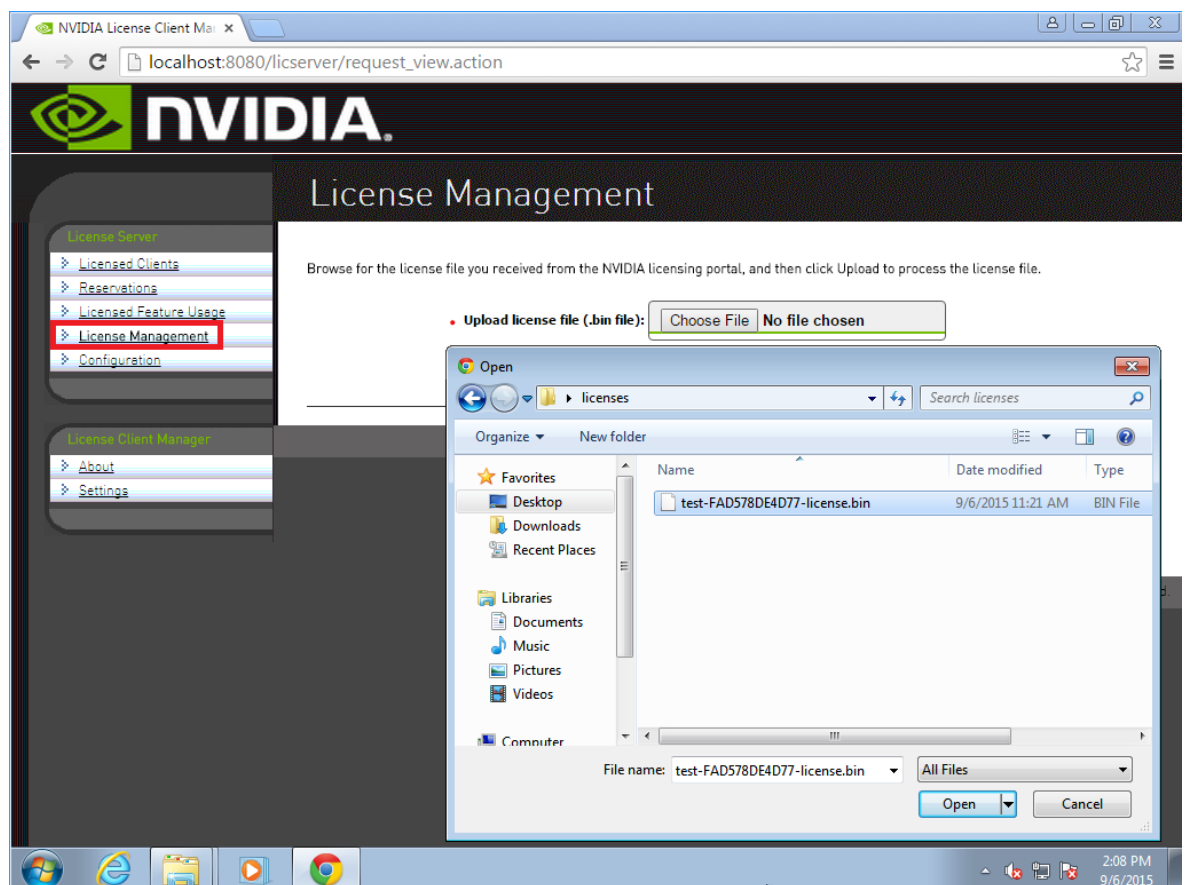

### Figure 17. Selecting a License File

- 3. In the file browser that opens, select the .bin file and click Open.
- 4. Back on the License Management page, click Upload to install the license file on the license server.

The license server should confirm the successful installation of the license file.

### Figure 18. Successful Upload of a License File

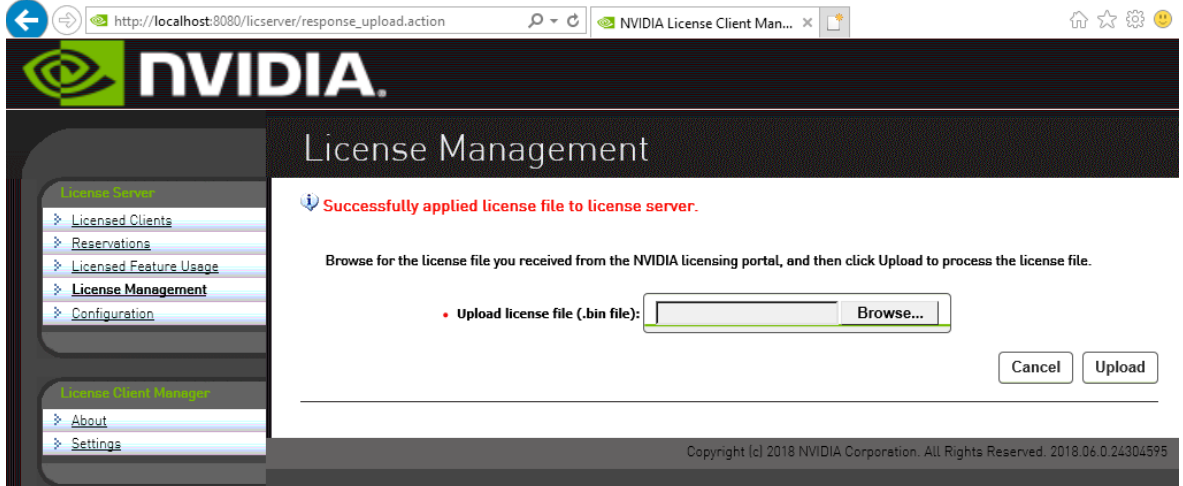

- 5. If you have configured high availability for the license server, restart the license server service on the **secondary** license server.
	- **‣** On Windows, use the Service Manager, which is accessible from Task Manager, to restart the FNLS-nvidia service.
	- **‣** On Linux, as root, restart the flexnetls-nvidia service. [nvidia@localhost ~]\$ **sudo systemctl restart flexnetls-nvidia**

## 5.2. Verifying High Availability Setup of the License Server

Messages in the license server log file about synchronization requests indicate the failover role of the given license server and its synchronization status. The primary server receives synchronization requests that the secondary server has initiated.

For the location of the log file on your platform, refer to [Log File Locations and Types.](#page-88-0)

In the license server log file, search for the string that indicates whether the server has received or initiated a synchronization request. The line that contains the string and the lines that follow it indicate the role and status of the server.

**‣** For the primary server, search for the string Received sync request from the backup server.

```
22:46:30,085 INFO [request sync-session=480THG8NMUHJ] Received sync request from
 the backup server
22:46:30,977 INFO [request] POST:/fne/bin/capability
22:46:30,977 INFO [request sync-session=480THG8NMUHJ] Received sync request from
 the backup server
22:46:51,034 INFO [request] POST:/request
```
**‣** For the secondary server, search for the string Starting sync: backup requests main -> backup.

```
22:46:29,648 INFO [sync-session=480THG8NMUHJ] Starting sync: backup requests
 main -> backup.
22:46:31,438 INFO [sync-session=480THG8NMUHJ] Successfully completed sync from
 main server
```
目

Tip: When a client acquires a license from the primary server, the number of available licensed features is reduced by 1 on both the primary and the secondary servers. When the license server is operating, you can verify its high availability setup by confirming that the count of available licenses on the primary and the secondary servers changes as expected as clients acquire licenses from the server.

## 5.3. Viewing Information About Installed Licenses

From the license server management interface, you can find out which licenses are installed on the server, view detailed information about individual licenses, and see how licensed clients are using the installed licenses.

### <span id="page-78-0"></span>5.3.1. Viewing the Properties of All Installed Licensed Features

By viewing licensed feature properties, you can see the licenses that are installed on the server and get detailed information about each installed license feature.

In the license server management interface, select Licensed Feature Usage.

The Licensed Feature Usage page that opens lists all licensed features installed on the license server.

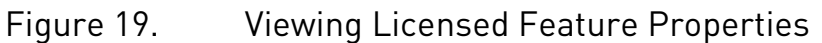

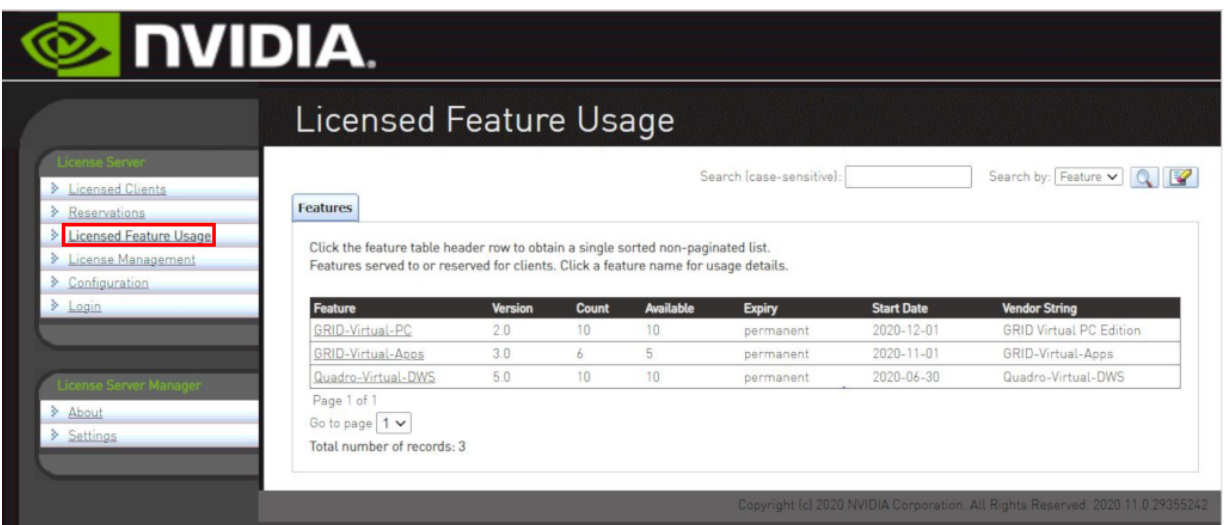

For each licensed feature, the properties in the following table are displayed.

### Table 1. Licensed Feature Properties

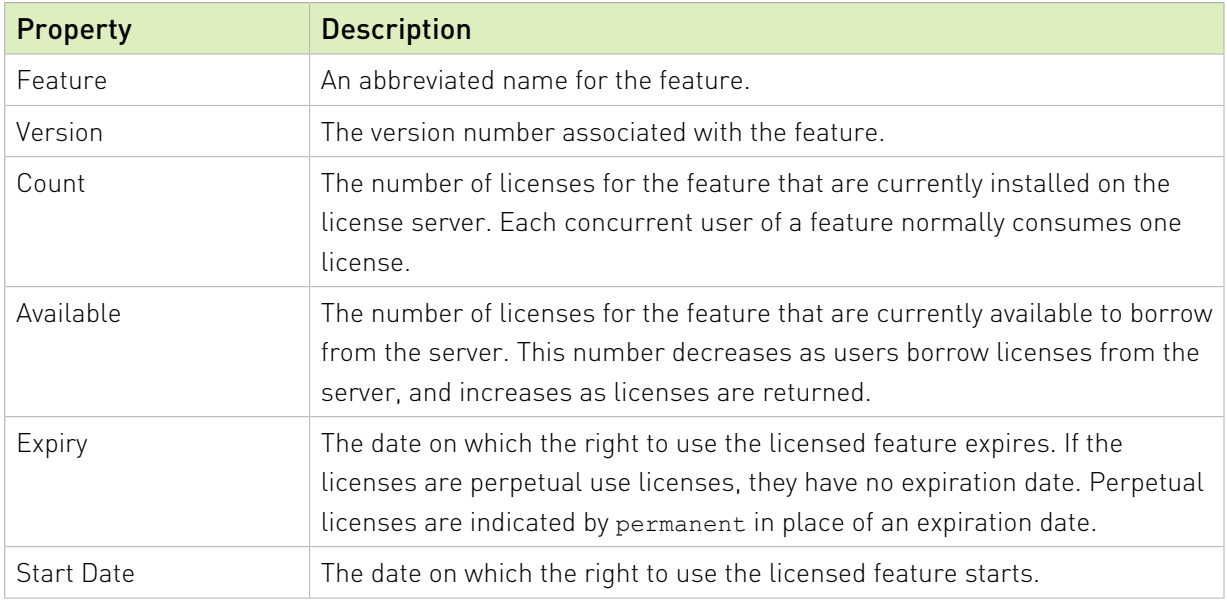

### 5.3.2. Viewing the Details of a Single Licensed Feature

For each installed license feature, you can view detailed information about the feature.

- 1. In the license server management interface, select Licensed Feature Usage.
- 2. On the Licensed Feature Usage page that opens, click the individual licensed feature about which you want detailed information.

The Licensed Feature Details page that opens shows information about the feature.

Figure 20. Licensed Feature Usage Details

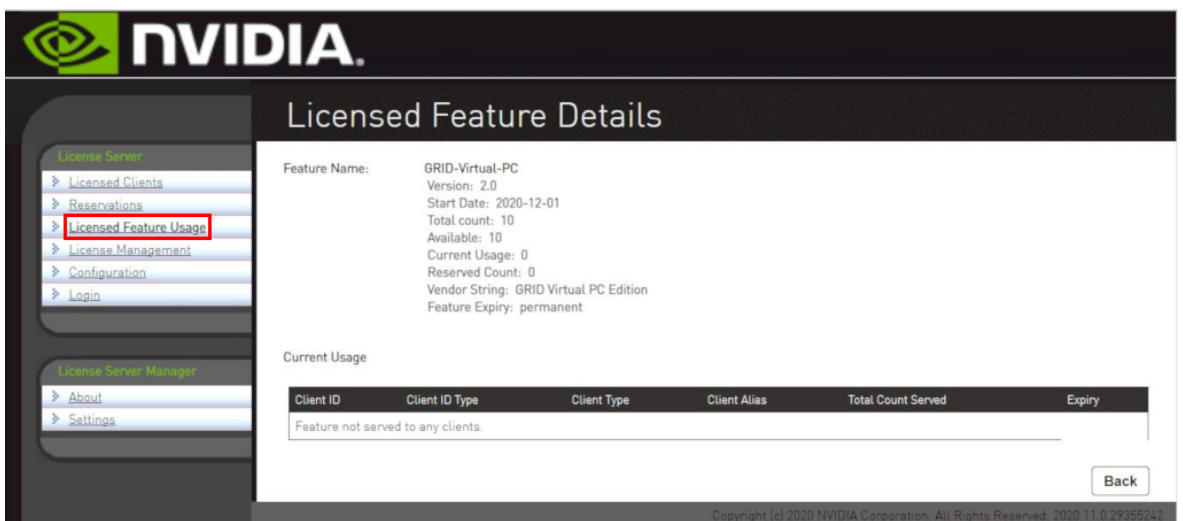

### 5.3.3. Viewing Information About All Borrowed Licenses

By viewing information about all borrowed licenses, you can find out which licenses have been borrowed from the license server and are in use by a licensed client.

In the license server management interface, select Licensed Clients.

The Licensed Clients page that opens lists the NVIDIA vGPU software client virtual machines are using licensed features.

The example in [Figure 21](#page-81-0) shows that one NVIDIA vGPU software client virtual machine is using a license.

<span id="page-81-0"></span>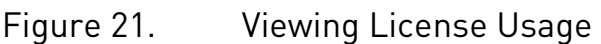

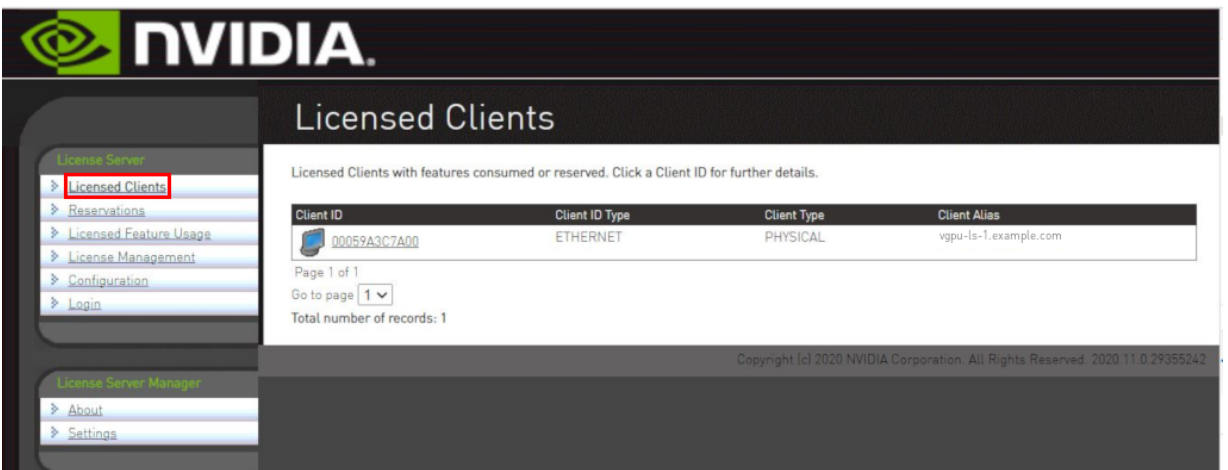

### 5.3.4. Viewing the Details of a Single Licensed Client

- 1. In the license server management interface, select Licensed Clients.
- 2. On the Licensed Clients page that opens, click the Client ID of the licensed client about which you want detailed information.

The Client Details page opens to show detailed information about the licensed client.

### Figure 22. Licensed Client Details

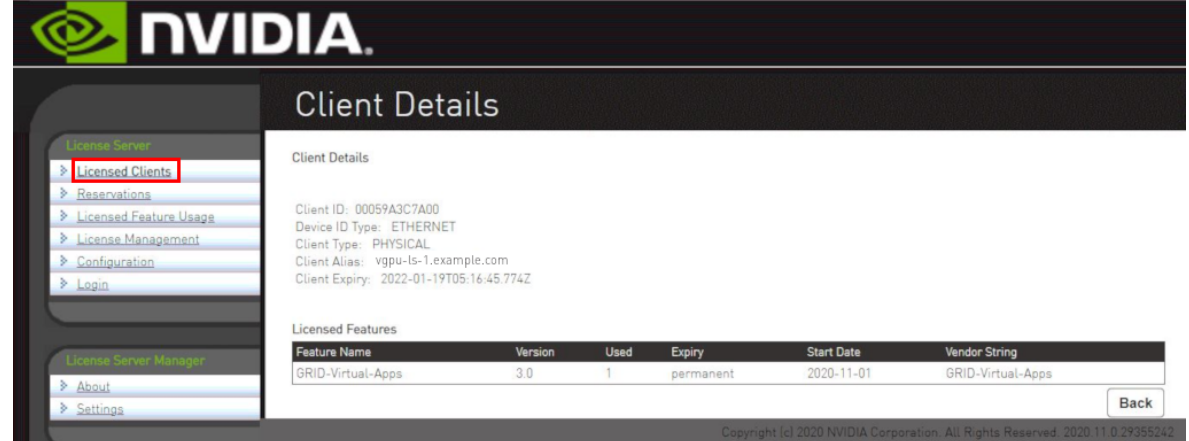

### 5.3.5. About the License Borrow Period

At the end of the borrow period, typically multiple days, a borrowed license is automatically freed by the license server for use by other clients, and becomes unavailable on the licensed client that previously held it. While active, a licensed client renews its license periodically to

ensure the borrow period does not expire, if it continues to use the license and has ongoing network connectivity to the license server.

# 5.4. Reserving Licenses

Licenses are normally distributed to clients on a first-come, first-served basis. Reservations allow licenses to be set aside for specific clients, ensuring that those clients can always obtain a license.

### 5.4.1. Creating License Reservations

The license server management interface enables you to set up several new reservations and submit them to the license server in a single group.

- Note: After creating a group of license reservations, you cannot use the management UI to 目 delete individual reservations in the group or to add new reservations to the group. If you try to use the management UI to delete a single entry from the Reservation page, all entries on the page are deleted. For more information about this issue and its workaround, see *[Virtual GPU](http://docs.nvidia.com/grid/ls/2021.07/pdf/grid-license-server-release-notes.pdf) [License Server Release Notes](http://docs.nvidia.com/grid/ls/2021.07/pdf/grid-license-server-release-notes.pdf)*.
- Note: In an HA configuration, create identical license reservations on the primary license 目 server and the secondary license server. To ensure that the license reservations are identical on both servers, you can export reservations from one server and import them into the other server as explained in [Exporting and Importing License Reservations.](#page-86-0)
- 1. In the license server management interface, select Reservations. The License Reservations page opens.
- 2. Add each reservation that you want to create to the list of pending reservations.

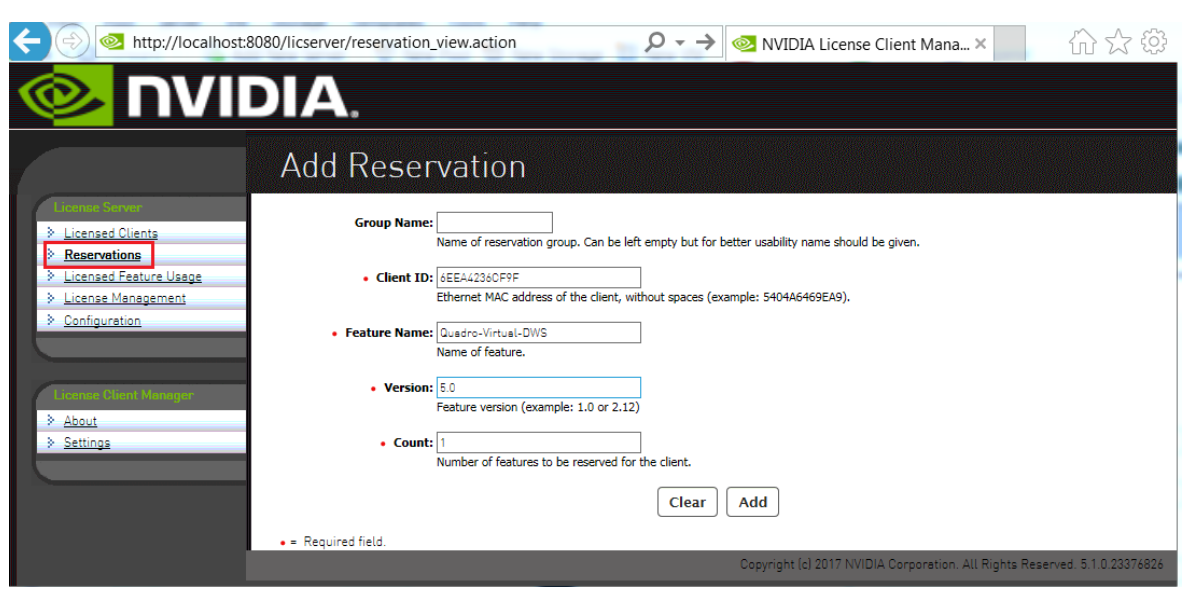

### Figure 23. Adding a License Reservation

- a). On the License Reservations page, click Add.
- b). On the **Add Reservation** page that opens, provide the details of the client for which you are creating the reservation and click Add.

#### Group Name

(Optional) Enter the name you want to assign to this reservation group.

#### Client ID

Enter the client's Ethernet MAC address without spaces.

#### Feature Name

Enter the licensed feature name as listed on the Licensed Feature Usage page, which is shown in [Viewing the Properties of All Installed Licensed Features](#page-78-0).

#### Version

Enter the version number listed for the feature listed on the Licensed Feature Usage page.

#### Count

Set to the number of licenses that you want to reserve for the client.

3. After adding all reservations that you want to create, click **Submit** to commit the pending reservations to the license server.

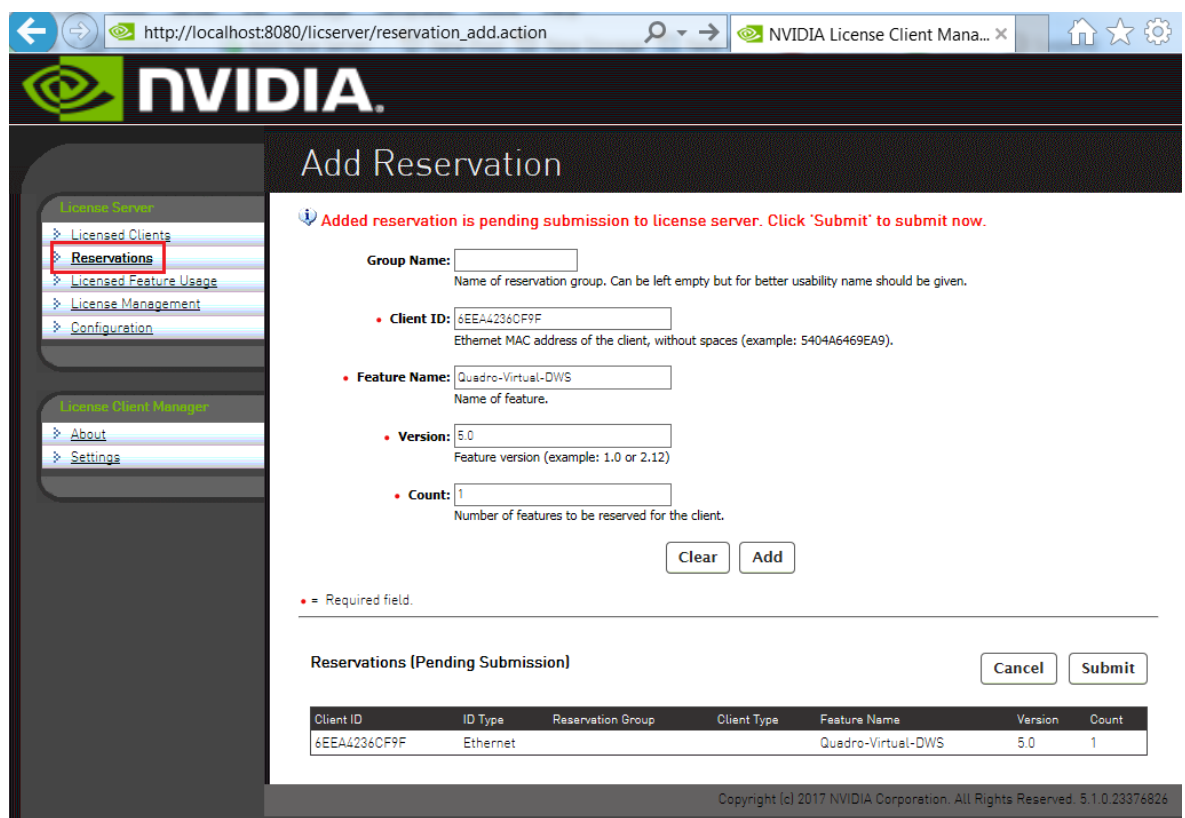

### Figure 24. Submitting a Pending Reservation

After the reservations are submitted, the License Reservations page shows a list of currently stored reservations on the server.

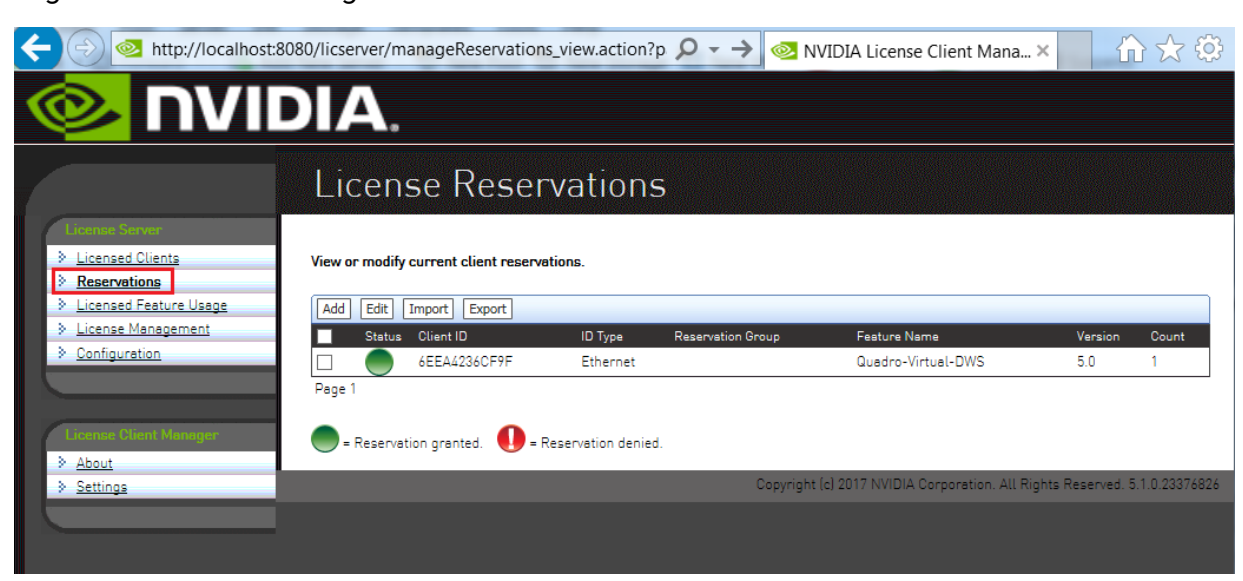

### Figure 25. Listing Reservations

Note: If GRID Virtual Workstation licenses and licenses are available on the same license 目 server, GRID Virtual Workstation licenses are assigned first, even to clients that have reserved licenses.

### 5.4.2. Deleting License Reservations

If a client no longer requires a license that is reserved for it, delete the reservation to release the license for distribution to other clients.

- 1. In the license server management interface, select Reservations.
- 2. On the License Reservations page that opens, select the reservations that you want to delete and click Edit.

The License Reservations page is updated to replace the existing buttons on the page with the **Delete** button.

3. On the updated License Reservations page, click Delete.

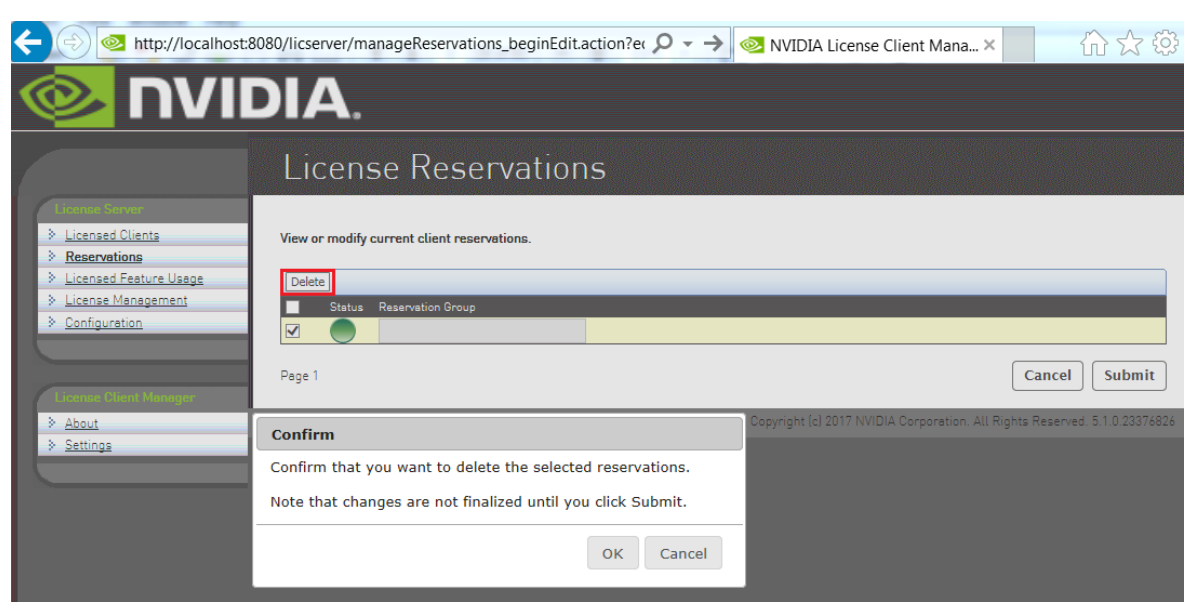

### Figure 26. Deleting a Reservation

4. In the confirmation dialog box that opens, click OK.

### <span id="page-86-0"></span>5.4.3. Exporting and Importing License Reservations

Exporting license reservations downloads the current reservation list as an XML file through your web browser. Importing license reservations from an XML file replaces the license server's current reservation list with the contents of the file.

Note: Because importing license reservations from a file replaces the license server's current e reservation list, any reservations on the server that are not in the file are lost.

- 1. In the license server management interface, select Reservations.
- 2. On the License Reservations page that opens, do one of the following:
	- ▶ To export license reservations, click Export.
	- **‣** To import license reservations, click Import, browse to the XML file that contains the reservations, and click Upload.

### Figure 27. Exporting and Importing License Reservations

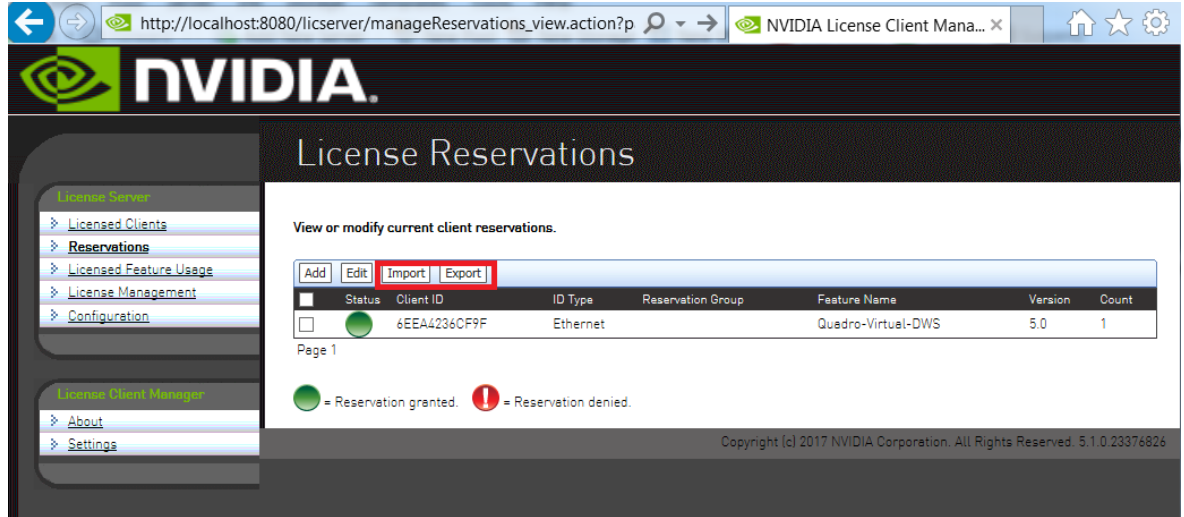

## 5.5. Converting an Evaluation License Server to a Permanent License Server

If you purchase NVIDIA vGPU software licenses after evaluating the software, you can use the same license server that you created for your evaluation licenses to serve your permanent licenses.

- 1. Log in to the NVIDIA Licensing Portal with the account that you created for getting your evaluation licenses.
- 2. Get the NVIDIA vGPU software for the licenses that you purchased. For instructions, refer to *[Virtual GPU Software Quick Start Guide](http://docs.nvidia.com/grid/latest/pdf/grid-software-quick-start-guide.pdf)*.
- 3. Add the licenses that you purchased to your license server on the NVIDIA Licensing Portal as explained in **#unique** 16.
- 4. Download your new license file as explained in [Downloading a License File.](#page-60-0)

# Chapter 6. Troubleshooting the NVIDIA vGPU Software License Server

You can troubleshoot some common issues with the license server yourself without the need to obtain help from NVIDIA.

Note: Before troubleshooting, review *[Virtual GPU License Server Release Notes](http://docs.nvidia.com/grid/ls/2021.07/pdf/grid-license-server-release-notes.pdf)* for information about known issues and potential workarounds.

# 6.1. Obtaining Diagnostic Information from the License Server Log Files

The license server log files contain diagnostic information to help with troubleshooting. If necessary, you can increase the amount of information in the log files by changing the log level of the license server. You can also set the time zone in the timestamps in license server log files.

### <span id="page-88-0"></span>6.1.1. Log File Locations and Types

Log files from the installer and license server are in the locations in the following table.

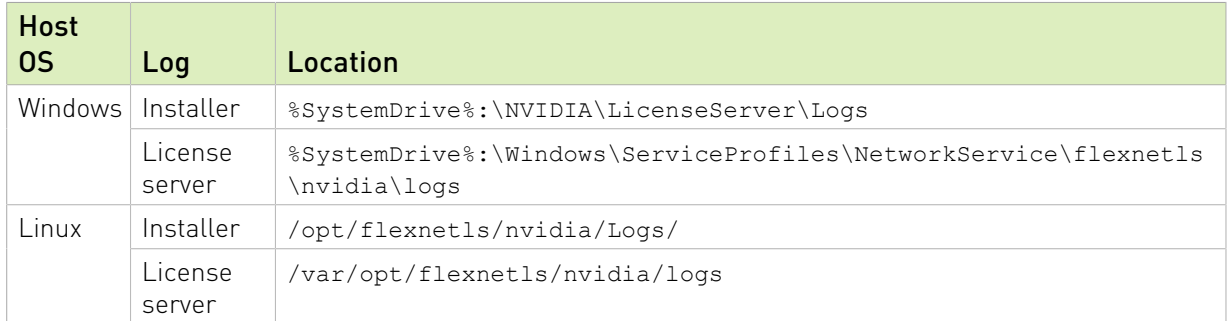

#### Table 2. Log File Locations

To confirm the location of the license server log files, use the license server management interface: Select Configuration and click the Properties tab.

The location of the log files is displayed on the License Server Configuration page in the Logging Directory field.

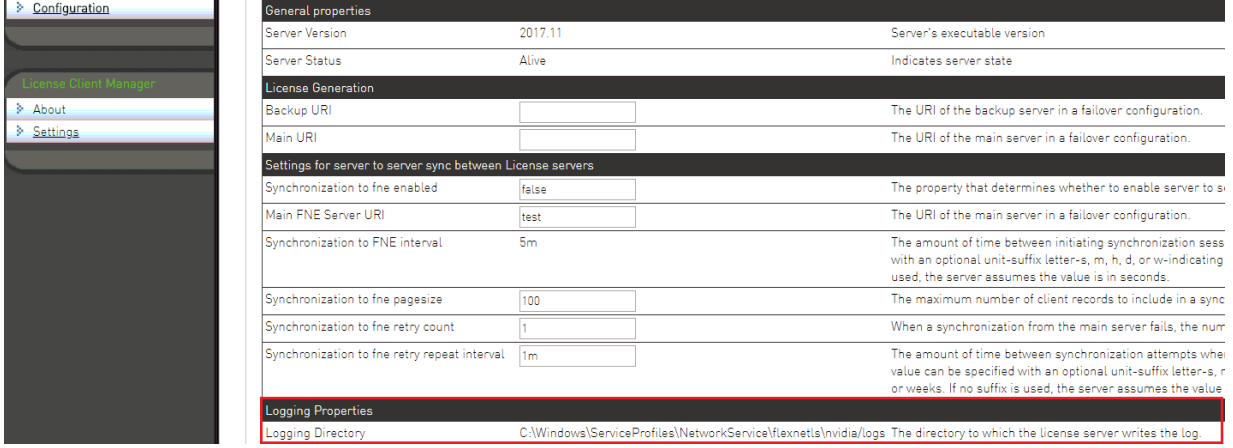

The license server generates these types of runtime log files:

- **‣** Management interface accesses are recorded in access\_\*.request.log files.
- **‣** License server activity is recorded in flexnetls\_\*.log files.

## 6.1.2. Changing the License Server Log Level

The default log level of the license server is **ERROR**.

To adjust the amount of information in the log files, set the log level to a different level.

- 1. In the license server management interface, select Configuration and click the Properties tab.
- 2. On the License Server Configuration page, in the Logging Threshold field, enter a new log level, for example **WARN** or **ERROR**, and click Save.

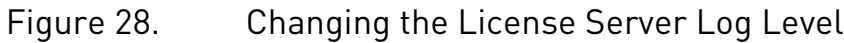

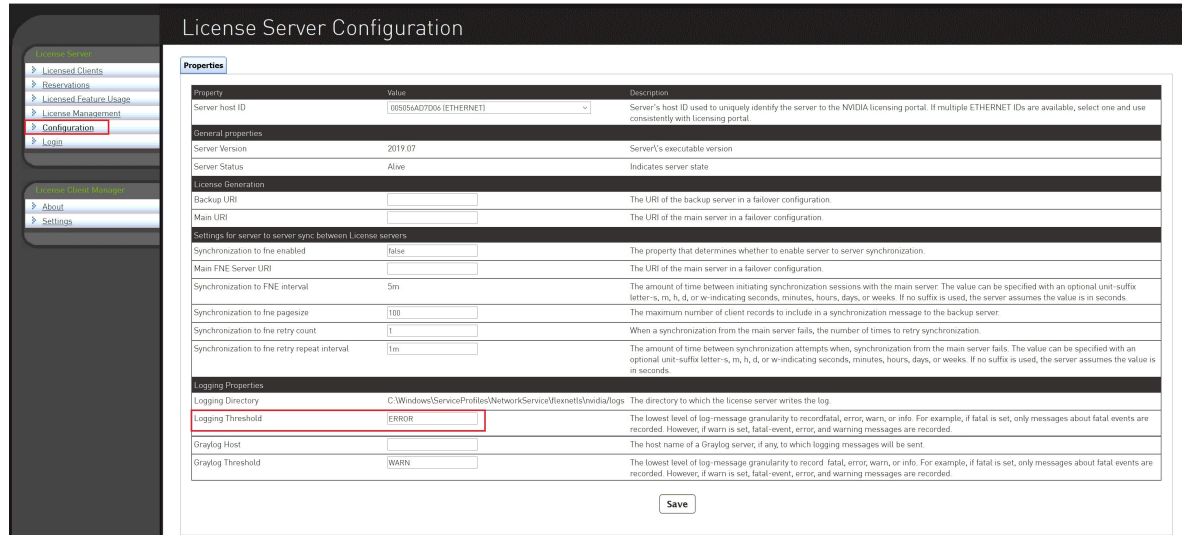

All messages at or below the level you set are recorded in the log file. For example, if you set the log level to **WARN**, fatal-event, error, and warning messages are recorded.

### 6.1.3. Setting the Time Zone of Log File Time Stamps

By default, the time zone of the timestamps in license server log files is the local time zone. You can change this time zone to Coordinated Universal Time (UTC). This task requires system administrator privileges.

1. Open the file local-configuration.yaml in a plain text editor.

The path to the local-configuration.yaml file depends on the operating system on which the license server is running.

**‣** On Windows, the path is *license-server-installation-folder*\server\localconfiguration.yaml.

#### *license-server-installation-folder*

The folder in which the license server software is installed. The default license server installation folder is %SystemDrive%:\NVIDIA\LicenseServer.

- **‣** On Linux, the path is /opt/flexnetls/nvidia/local-configuration.yaml.
- 2. Add the loggingStyle attribute to set the time zone.

#### loggingStyle: *style style* One of the following values:

#### **CONTINUOUS\_UTC**

Sets the time zone to UTC.

#### **CONTINUOUS**

Sets the time zone to the local time zone. This value is the default if the loggingStyle attribute is not set.

This example sets the time zone of the timestamps in license server log files to UTC. loggingStyle: CONTINUOUS\_UTC

- 3. Save your changes and quit the editor.
- 4. Restart the license server service.

## 6.2. Management Interface Connection Errors

The management interface at http://*hostname*:8080/licserver might be unreachable because the license server host's firewall disallows remote access to server TCP port 8080 or because the Apache Tomcat service is not running on the server.

- 1. If you are trying to access the management interface from a remote machine, try accessing the interface locally from the license server host. To access the interface locally, open a web browser on the license server host and connect to the URL http://localhost:8080/licserver.
- 2. If you can access the management interface locally, ensure that the license server host's firewall is configured to allow remote access to server TCP port 8080.
- 3. If you cannot access the management interface locally, verify that the Apache Tomcat service is running on the license server host.
	- **►** On Windows, use the **Services** application to restart the service if it is not running.

#### Figure 29. Apache Tomcat Status in the Windows Services Application

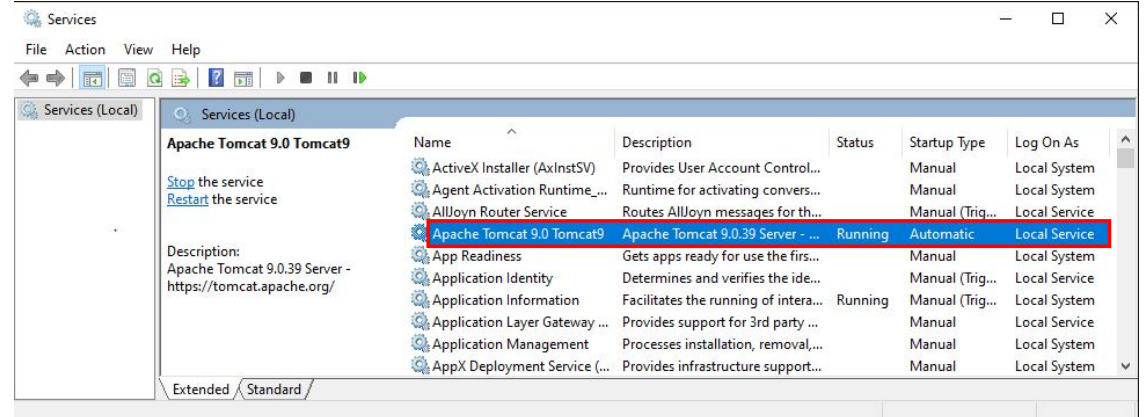

▶ On Linux, check the status of the tomcat service. [nvidia@localhost ~]\$ **systemctl status tomcat.service**

```
tomcat.service - Apache Tomcat Web Application Container
 Loaded: loaded (/usr/lib/systemd/system/tomcat.service; enabled)
```

```
 Active: active (running) since Fri 2019-04-19 07:39:11 PDT; 9h ago
 Main PID: 1373 (java)
 CGroup: /system.slice/tomcat.service
 └─1373 java -classpath /usr/share/tomcat/bin/bootstrap.jar:/usr/
sh...
```
## 6.3. License Server Connection Errors

If the license server's management interface cannot establish a connection to the license server, the management interface displays an error message.

Figure 30. License Server Connection Error

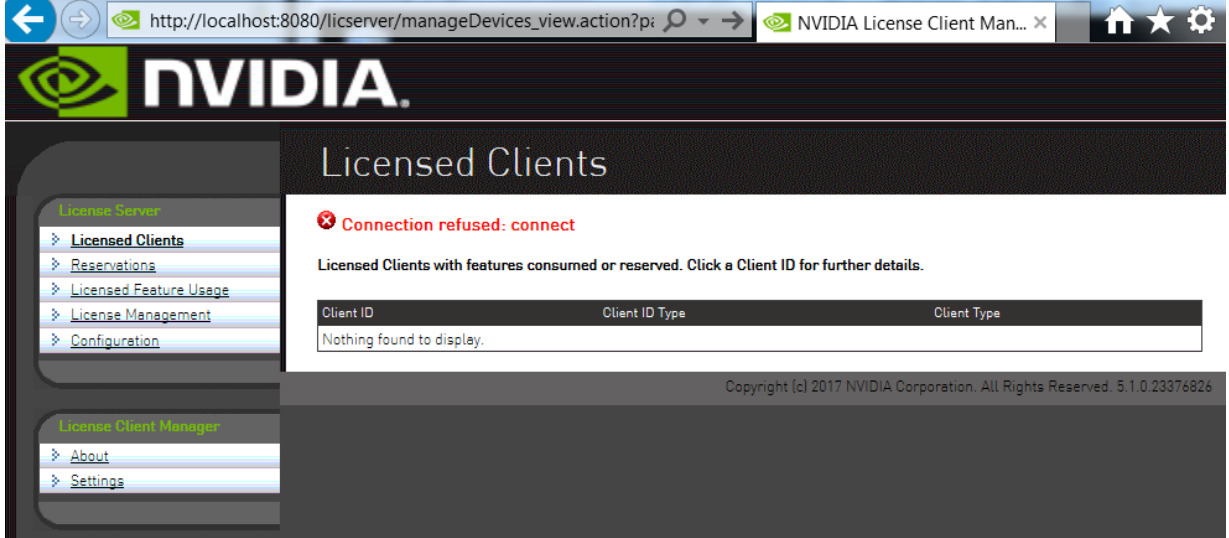

- 1. Verify that the license service is running.
	- **‣** On Windows, use the Services application to restart the service if it is not running.

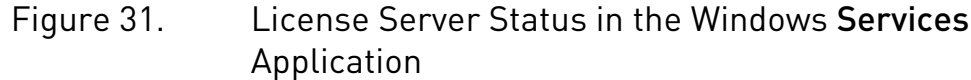

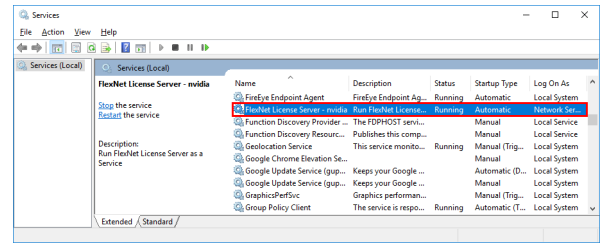

**‣** On Linux, check the status of the flexnetls-nvidia service.

```
[nvidia@localhost ~]$ systemctl status flexnetls-nvidia.service
flexnetls-nvidia.service - LSB: start and stop FlexNet License Server
   Loaded: loaded (/etc/rc.d/init.d/flexnetls-nvidia)
 Active: active (running) since Fri 2019-04-19 14:44:34 PDT; 2h 49min ago
```

```
 Process: 4502 ExecStart=/etc/rc.d/init.d/flexnetls-nvidia start
  (code=exited, status=0/SUCCESS)
    CGroup: /system.slice/flexnetls-nvidia.service
            ├─4567 java -Dbase.dir=/var/opt/flexnetls/nvidia -jar /opt/
flexnet...
            └─4609 java -Dbase.dir=/var/opt/flexnetls/nvidia -jar /opt/
flexnet...
```
2. Inspect the license server log files, which are described in [Log File Locations and Types.](#page-88-0)

## 6.4. License Upload Failures

Errors may occur during an attempt to upload a license file to the license server.

### 6.4.1. License Response Fails Trust Criteria

The license server reports a trust failure if it attempts to reload a license file that's already loaded.

Verify that the license file being uploaded is not already active on the server.

### 6.4.2. Capability Response Rejected - Response Time Too Old

The license server reports this error if the license file you are attempting to upload has expired. Licenses generated on the NVIDIA licensing portal must be installed onto your license server within 24 hours of generation.

Generate a new license file on the licensing portal and promptly upload the new file to your license server.

### 6.4.3. Capability Response Rejected – Update Time Invalid

The license server reports this error if the license server is already configured with a license file that is newer than the license file you are attempting to upload.

You cannot roll back an active license to an older license file.

### 6.4.4. Capability Response Rejected - Response Enterprise ID Does Not Match the Server

The license server reports this error if you are trying to download a license file to a license server on which licenses from a different customer account are installed.

To resolve this issue:

- 1. Stop the license server.
- 2. Delete the license server's trusted storage database.
- 3. Restart the license server.

4. Download and install the new license.

# 6.5. Trusted Storage Database Errors

Errors in the trusted storage database, such as corruption of the database, can prevent the license server from reading the database. If it cannot read the database, the license server cannot start.

You can correct errors in the trusted storage database in one of the following ways:

- **‣** Restoring the database from a backup
- **‣** Deleting the database and then reinstalling licenses on the license server

### 6.5.1. Restoring the Trusted Storage Database from a Backup

The license server automatically backs up the database after every 1,000 license checkouts or after every five-minute interval in which a change has taken place, whichever event occurs first. If no change to the database occurs during a five-minute interval, the database is not backed up. Backups are triggered by changes such as the checkout, renewal, or release of a license.

### 6.5.1.1. Restoring the Trusted Storage Database from a Backup on Windows

Before restoring the trusted storage database from a backup, ensure that the following prerequisites are met:

- **•** The JAVA\_HOME environment variable is set to the folder where the Java runtime environment is installed on the license server host.
- **‣** The TRUSTED\_STORAGE\_DIR environment variable is set to %SystemDrive%:\Windows \ServiceProfiles\NetworkService\flexnetls\nvidia, which is the folder that contains the trusted storage database files.
- 1. Open a Command Prompt window and change to the *license-server-installationfolder*\server folder.

#### *license-server-installation-folder*

The folder in which the license server software is installed. The default license server installation folder is %SystemDrive%:\NVIDIA\LicenseServer.

#### For example:

```
C:\>cd C:\NVIDIA\LicenseServer\server
C:\NVIDIA\LicenseServer\server>
```
2. In the **Command Prompt** window, run the command to restore the database. C:\NVIDIA\LicenseServer\server>**flexnetls.bat -restore-database**

The database is restored to the location defined in the TRUSTED\_STORAGE\_DIR environment variable.

### 6.5.1.2. Restoring the Trusted Storage Database from a Backup on Linux

Before restoring the trusted storage database from a backup, ensure that the following prerequisites are met:

- ▶ The JAVA\_HOME environment variable is set to the directory where the Java runtime environment is installed on the license server host.
- **•** The TRUSTED\_STORAGE\_DIR environment variable is set to /var/opt/flexnetls/ nvidia/, which is the directory that contains the trusted storage database files.
- 1. Change to the *license-server-installation-dir*/server directory.

#### *license-server-installation-dir*

The directory in which the license server software is installed. The default license server installation directory is /opt/flexnetls/nvidia.

For example:

#### \$ **cd /opt/flexnetls/nvidia/server**

2. Run the command to restore the database.

```
$ flexnetls --restore-database
```
The database is restored to the location defined in the TRUSTED\_STORAGE\_DIR environment variable.

### 6.5.2. Deleting the Trusted Storage Database

Deleting the trusted storage database clears all information about license assignments and allocations.

After deleting the trusted storage database, reinstall your licenses on the license server as explained in [Installing a License](#page-75-0).

### 6.5.2.1. Deleting the Trusted Storage Database on **Windows**

- 1. Close any web browser windows that are accessing the license server.
- 2. Stop the FlexNet License Server nvidia service.
	- a). Start Task Manager and in the Windows Task Manager window that opens, click the Services button.
	- b). In the Services window that opens, context-click FlexNet License Server nvidia and from the menu that pops up, choose Stop.
- 3. Delete all files in the %SystemDrive%:\Windows\ServiceProfiles\NetworkService \flexnetls\nvidia folder, which contains the trusted storage database files.
- 4. Start the FlexNet, License Server nvidia service.
- a). Start Task Manager and in the Windows Task Manager window that opens, click the Services button
- b). In the Services window that opens, context-click FlexNet License Server nvidia and from the menu that pops up, choose Start.

### 6.5.2.2. Deleting the Trusted Storage Database on Linux

This task requires system administrator privileges.

- 1. Close any web browser windows that are accessing the license server.
- 2. Stop the flexnetls-nvidia service.

# **sudo systemctl stop flexnetls-nvidia.service**

- 3. Delete all files in the /var/opt/flexnetls/nvidia/ directory, which contains the trusted storage database files.
	- # **sudo \rm -rf /var/opt/flexnetls/nvidia/\***
- 4. Start the flexnetls-nvidia service. # **sudo systemctl start flexnetls-nvidia.service**

## 6.6. Issues when the License Server Is Used with Security Software

When the license server is used with security software, such as a firewall or antivirus software, issues may occur if the security software blocks certain applications or functionality.

The following issues are examples of the kinds of issues that may occur if security software blocks certain applications or functionality:

- **‣** Failure of the license server to start
- **‣** Access violation exceptions
- **‣** Core dumps by the JRE

To determine whether security software is causing these issues, test your license server setup with the security software disabled or removed. If disabling or removing the security software resolves the issue, consider one of the following long-term fixes:

- **‣** If your organization's software security policies allow, add an exception rule for the license server application.
- **‣** Otherwise, contact NVIDIA Enterprise Support for assistance in determining the root cause of the issue. When you contact NVIDIA Enterprise Support, provide a detailed description of the symptoms of the issue and the exact versions of any security software that you are using on the license server host.

## 6.7. FEATURE NOT STARTED Failure to Handle a License Request

If a licensed client requests a license from a license server on which the only available licenses have a start date in the future, the request fails and the client fails to acquire a license.

When this issue occurs, the following error message is written to the flexnetls  $*$ . log files Unable to handle request for feature *feature* count=*count*. Reason: FEATURE NOT STARTED

1. Add unexpired licenses with a start date in the past to your license server.

For instructions, see #unique 16. To determine the start date and expiration date of the licenses that you are adding, use the entitlement ID in the Feature drop-down list to find the licenses on the **Entitlements** page.

- 2. Download the license file associated with your license server. For instructions, see [Downloading a License File](#page-60-0).
- 3. Install the licenses in the license file that you downloaded in the previous step. For instructions, see [Installing a License](#page-75-0).

## 6.8. License Server Failures after Installation, Upgrade, or Migration of the JRE on Windows

After initial installation, an upgrade from a 32-bit license server to a 64-bit license server, or a migration from Oracle JRE to OpenJDK, the license server might refuse connections from the management interface or fail to start. Some failures of the license server to start might be accompanied by Windows error 1067.

Configuration errors during the installation or upgrade process are possible causes of these failures.

### 6.8.1. The JAVA HOME System Variable Was Set **Incorrectly**

The path to which the JAVA HOME system variable is set must not include any trailing characters, such as a slash or a space. However, spaces within the path, such as in the name of the Program Files folder, are acceptable.

Setting the JAVA\_HOME system variable incorrectly might cause the license server to refuse connections from the management interface.

1. Uninstall the license server software.

For instructions, see [Uninstalling the NVIDIA vGPU Software License Server on Windows](#page-103-0).

- 2. Set the JAVA HOME system variable correctly. For instructions, see [Setting a Windows System Variable](#page-112-0).
- 3. Reinstall the license server software. For instructions, see:
	- ▶ [Installing the License Server Software on Windows in Graphical Mode](#page-15-0)
	- ▶ [Installing the License Server Software on Windows in Console Mode](#page-19-0)
- 4. Reboot the license server host.

### 6.8.2. A User Variable Instead of a System Variable Was Set

To enable all license server processes to locate the jre folder of your JRE installation, the JAVA\_HOME system variable must be set, not the JAVA\_HOME user variable.

Setting a user variable instead of a system variable might cause the license server to fail to start.

- 1. Delete the user variable that was that was inadvertently set instead of a system variable. For instructions, see [Deleting a Windows User Variable](#page-117-0).
- 2. Set the correct system variable.

For instructions, see [Setting a Windows System Variable](#page-112-0).

### 6.8.3. The Path to an Old Version of the JRE Was Not Removed

After migration from Oracle JRE to OpenJDK JRE or from a 32-bit to a 64-bit JRE, the path to an old version of the JRE might not be removed from the Path system variable after the old version of the JRE is uninstalled.

Failing to remove the path to an old version of the JRE from the Path system variable might cause the **FlexNet license server** service to fail to start with Windows error 1067.

- 1. Click the magnifying glass in the toolbar and in the search box type **environment**.
- 2. When Edit the system environment variables appears in the search results, click Open.
- 3. In the Advanced tab of the System Properties window that opens, click Environment Variables.

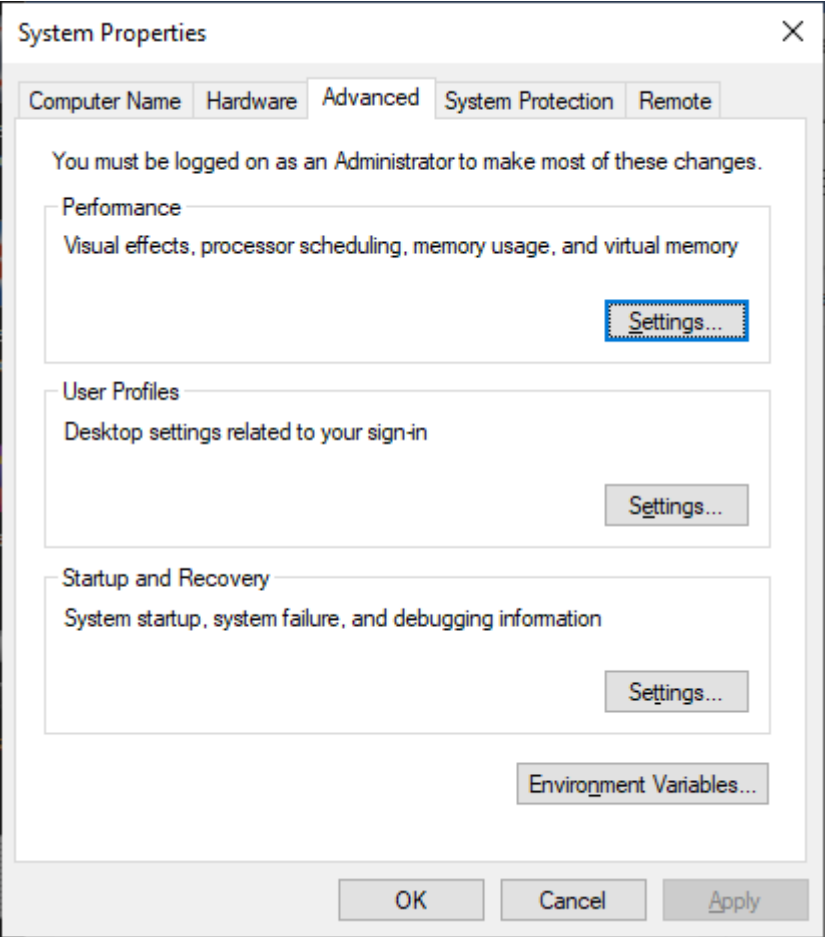

 4. In the Environment Variables window that opens, under System variables, select Path and click Edit.

Note: Ensure that you select Path and click Edit under System variables, not under User 目 variables.

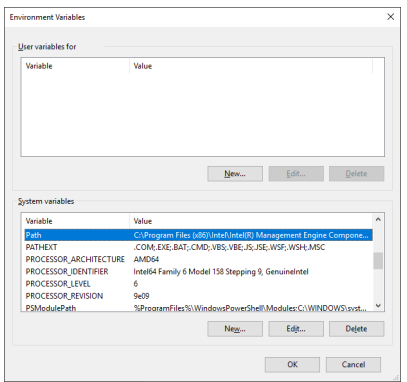

- 5. In the Edit environment variable window that opens, determine whether the path to an old version of the JRE is listed, for example, C:\Program Files\Java\jre1.8.0\_191\bin for the path to the Oracle Java SE java.exe executable file.
	- **‣** If the path to an old version of the JRE is listed, select the path and click Delete.
	- ▶ If the path to an old version of the JRE is not listed, click OK.

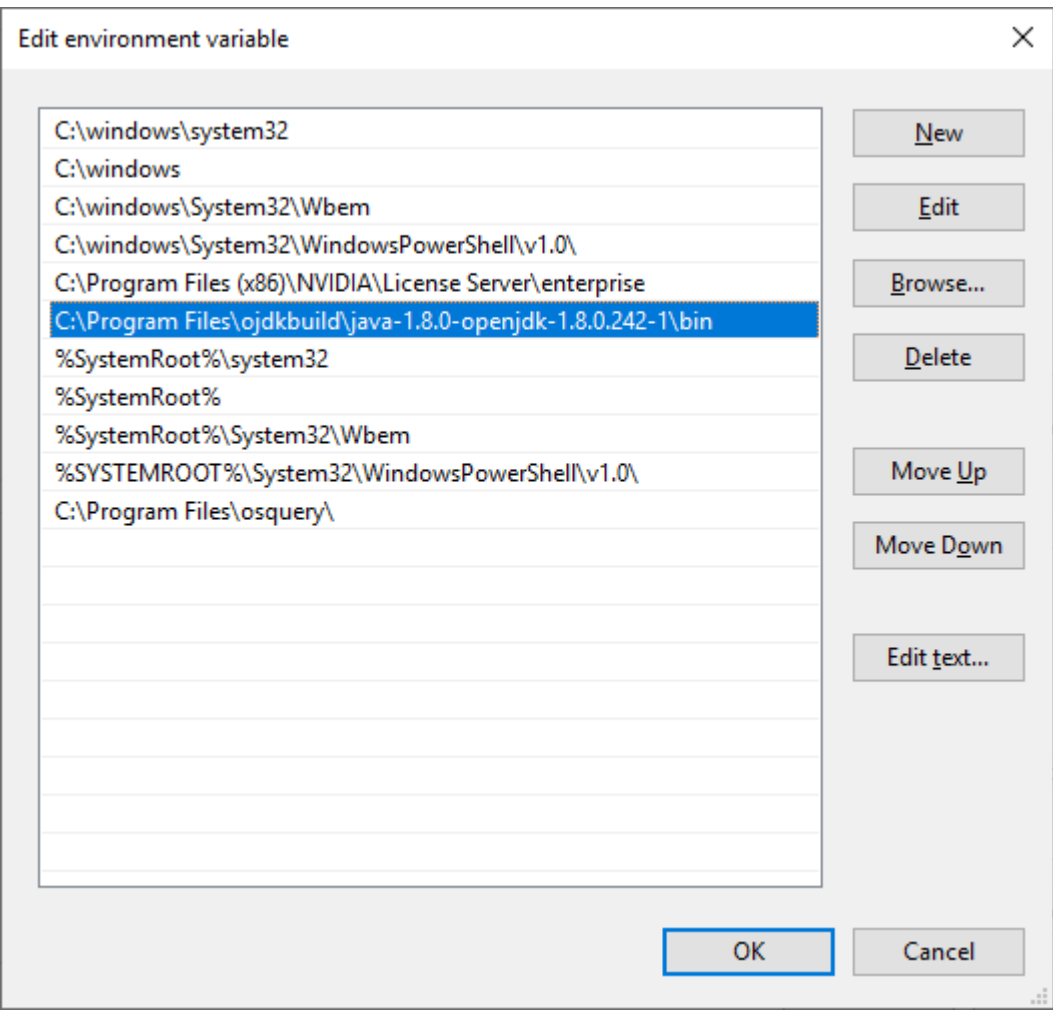

 6. In the Environment Variables window, click OK and then in the System Properties window, click OK.

### 6.8.4. The Path User Variable Instead of the Path System Variable Was Modified

To enable all license server processes to locate the java.exe executable file, the path to the java.exe executable file must be added to the Path system variable, not the Path user variable.

Modifying the Path user variable instead of the Path system variable might cause the license server to fail to start.

- 1. Delete the path to the java.exe executable from the Path user variable. For instructions, see [Removing a Path from the Path Windows User Variable.](#page-119-0)
- 2. Add the path to the java.exe executable to the Path system variable. For instructions, see [Adding a Path to the Path Windows System Variable.](#page-115-0)

# 6.9. HTTPS Connection Errors

Errors may occur as a result of incorrect configuration of HTTPS for connections between the management interface and the license server.

### 6.9.1. Unable to Find Valid Certification Path

This error occurs if your SSL certificate for the license server is self signed or privately signed and has not been imported into the truststore file. If the truststore file does not contain your certificate, the JRE disallows connections to the license server because the JRE cannot determine the CA that signed the certificate. The default truststore file contains only certificates signed by a public CA.

When the connection to the license server is disallowed, the following error message appears in the license server management interface:

```
PKIX path building failed:
 sun.security.provider.certpath.SunCertPathBuilderException:
unable to find valid certification path to requested target
```
To resolve this issue, import the SSL certificate for the license server into the truststore file as explained in [Importing a Self-Signed or Privately Signed Certificate into the Truststore File](#page-54-0).

## 6.9.2. Cannot Recover Key

This error occurs if the keystore password and the keypair password are different. A mismatch between the keystore password and the keypair password prevents the license server from starting. The keystore password controls access to the keystore in which a self-signed certificate is created. The keypair password controls access to the keystore entry for the certificate. These passwords are set when the self-signed certificate is created.

When this error occurs, the following error message is written to the license server log file: java.security.UnrecoverableKeyException: Cannot recover key

To resolve this issue, change either the keystore password or the keypair password to ensure that both passwords match.

#### Changing the Keystore Password to Match the Keypair Password

In a Windows **Command Prompt** window or a Linux shell window, run the following command:

**keytool -storepasswd -new** *keypair-password* **-keystore** *keystore-file* **-storepass** *currentkeystore-password*

#### *keypair-password*

The keypair password, to which you are changing the keystore password.

#### *keystore-file*

The full path to the keystore file.

#### *current-keystore-password*

The current **keystore** password.

#### Changing the Keypair Password to Match the Keystore Password

Perform this task in a Windows **Command Prompt** window or a Linux shell window.

 1. Obtain the alias name for accessing the keystore entry for the keypair password you are changing.

```
keytool -keystore keystore-file -list -v
keystore-file
```
The full path to the keystore file.

 2. Change the keypair password of the keystore entry whose alias you obtained in the previous step.

```
keytool -keypasswd -alias alias -keypass current-keypair-password -new keystore-password
 -keystore keystore-file
alias
```
The alias name that you obtained in the previous step.

#### *current-keypair-password*

The current **keypair** password.

#### *keystore-password*

The keystore password, to which you are changing the keypair password.

#### *keystore-file*

The full path to the keystore file.

# Chapter 7. Uninstalling the NVIDIA vGPU Software License Server

You can uninstall the NVIDIA vGPU software License Server when it is no longer required.

## <span id="page-103-0"></span>7.1. Uninstalling the NVIDIA vGPU Software License Server on Windows

1. Start the license server uninstaller.

You can start the license server uninstaller from Windows Control Panel, Windows Explorer, or a Command Prompt window.

If you start the license server uninstaller from Windows Control Panel or Windows Explorer, how it runs depends on the mode in which license server software was installed. If the license server software was installed in console mode, the uninstaller runs in silent mode. Otherwise, the Configure License Server dialog box opens.

To avoid the possibility of running the license server installer in silent mode, start it from a Command Prompt window.

**‣** In Windows Control Panel, open the Programs and Features pane, select License Server from the publisher NVIDIA, and click Uninstall/Change.

### Figure 32. Starting the Uninstaller from Windows Control Panel

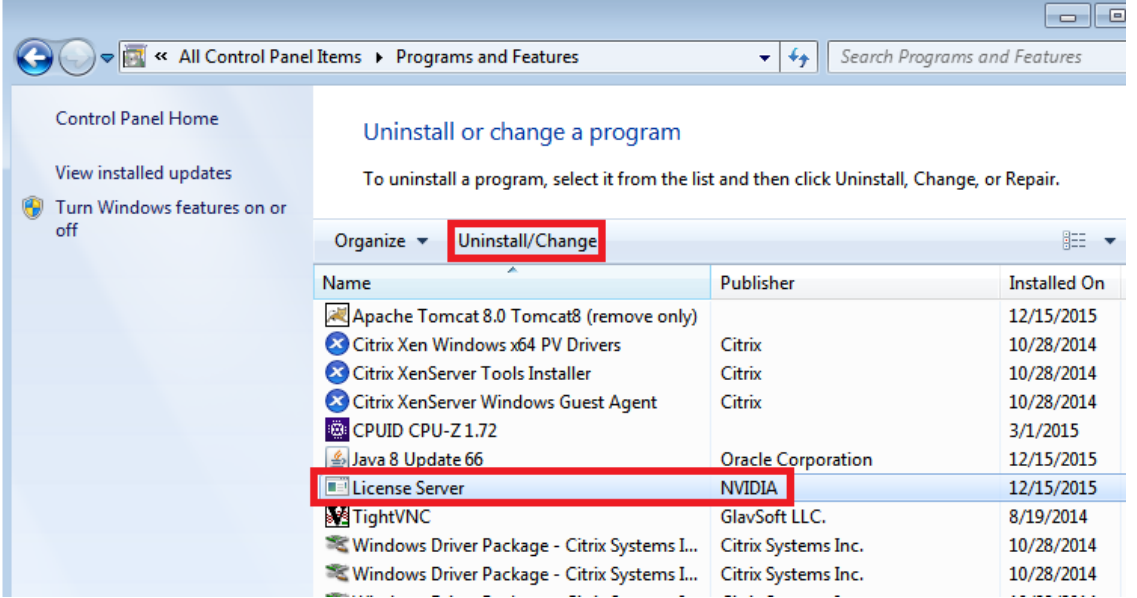

**‣** In Windows Explorer, open the license server installation directory and double-click the Change License Server Installation application.

The default license server installation folder is %SystemDrive%:\NVIDIA \LicenseServer.

**‣** In a Command Prompt window, change to the license server installation directory and start the license server installer in interactive console mode.

The default license server installation folder is %SystemDrive%:\NVIDIA \LicenseServer.

C:\NVIDIA\LicenseServer>**"Change License Server Installation.exe" -i console**

2. If the Configure License Server dialog box opens, ensure that the Uninstall Product option is selected and click **Next**.

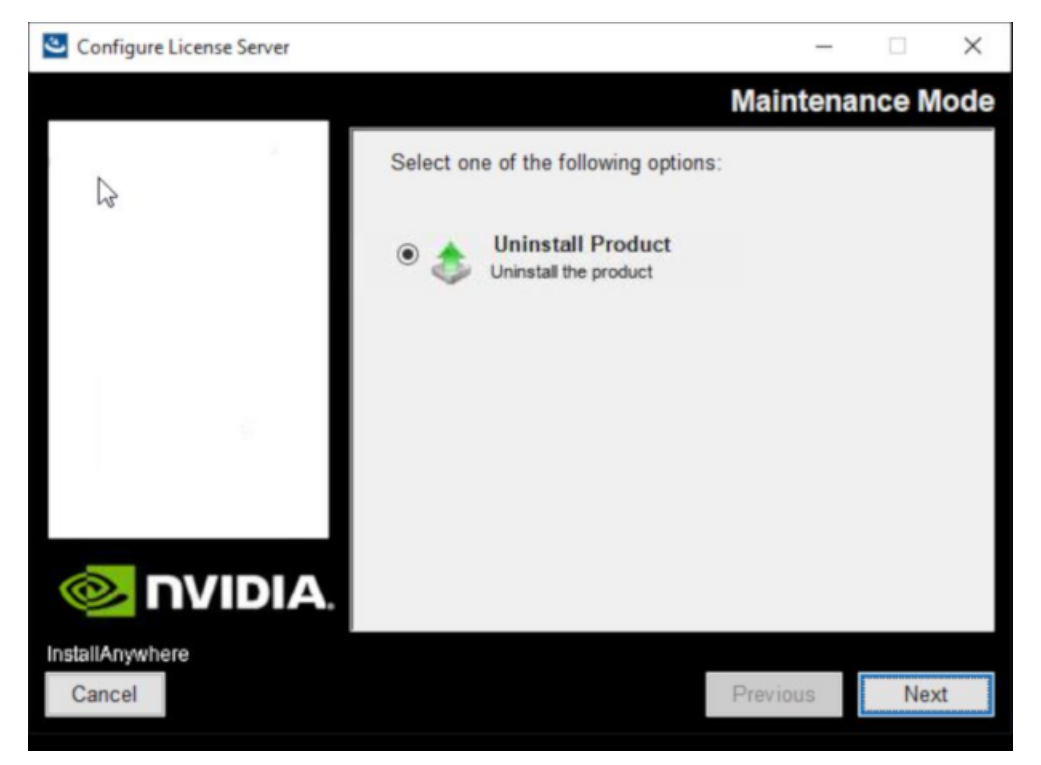

### Figure 33. Running the License Server Uninstaller on Windows

 3. When prompted, confirm that you want to uninstall the license server and specify whether you want to uninstall Apache Tomcat.

## 7.2. Uninstalling the NVIDIA vGPU Software License Server on Linux

- 1. Start the license server uninstaller.
	- a). Change to the license server installation directory. The default license server installation directory is /opt/flexnetls/nvidia. [nvidia@localhost ~]\$ **cd /opt/flexnetls/nvidia**
	- b). As root, run the Change License Server Installation command. [nvidia@localhost ~]\$ **sudo ./Change\ License\ Server\ Installation** If the license server software was installed in console mode, the uninstaller runs in

console mode. Otherwise, the Configure License Server window opens.

2. If the Configure License Server window opens, ensure that the Uninstall Product option is selected and click Next.

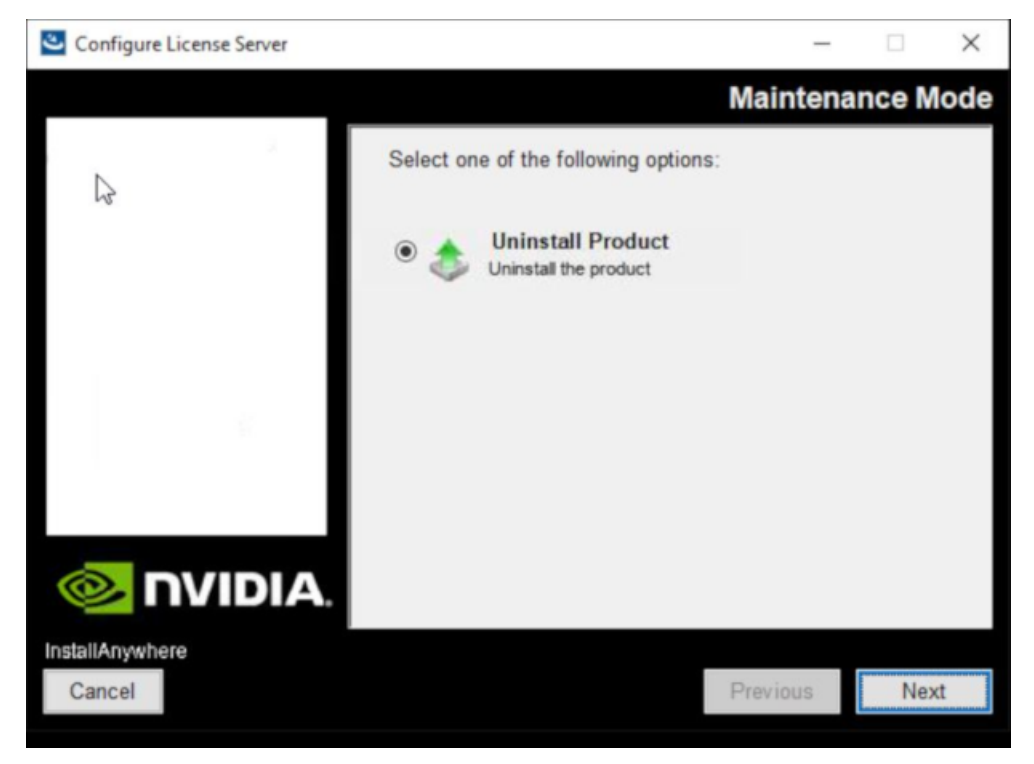

### Figure 34. Running the License Server Uninstaller on Linux

3. When prompted, confirm that you want to uninstall the license server.

# Appendix A. Administering the License Server from the Command Line

The nvidialsadmin utility provides options for administering the license server from the command line.

Options are available for the following administrative operations:

- **‣** Maintaining the license server
- **‣** Managing administrative security
- **‣** Viewing features installed on the license server
- **‣** Monitoring license distribution to clients

# A.1. Running the nvidial sadmin Utility

The nvidialsadmin utility is distributed as the nvidialsadmin.bat batch file on Windows and as the nvidialsadmin.sh shell script on Linux.

Before attempting to run the nvidialsadmin utility, ensure that the JAVA HOME environment variable is set to the folder where the Java runtime environment is installed on the license server host.

Run the nvidialsadmin utility in a Windows or Linux command shell from the folder that contains the nvidialsadmin.bat batch file or the nvidialsadmin.sh shell script.

The nvidialsadmin utility is contained in the folder *license-server-installationfolder*/enterprise.

#### *license-server-installation-folder*

The folder in which the license server software is installed.

The default folders for the Windows and Linux platforms are as follows:

**‣** Windows: %SystemDrive%:\NVIDIA\LicenseServer\enterprise
### **‣** Linux: /opt/flexnetls/nvidia/enterprise

## Note:

 $\equiv$ 

You must run the nvidialsadmin utility from the folder that contains the nvidialsadmin.bat batch file or the nvidialsadmin.sh shell script. If you try to run the utility from another folder by specifying the path to the utility either in the PATH variable or on the command line, the attempt fails and the following error message is displayed: Error: Unable to access jarfile nvidialsadmin.jar

## <span id="page-108-0"></span>A.2. Setting the License Server Base URL for the nvidialsadmin Utility

All nvidialsadmin commands require the base URL of the license server.

The format of the base URL of the license server is as follows:

*scheme*://*address*:*port*/api/*version*/instances/~

### *scheme*

The URL scheme, which is either http or https.

### *address*

The address of the license server, which can be a fully-qualified domain name such as gridlicense1.example.com, or an IP address such as 10.31.20.45.

### *port*

The port number through which the nvidialsadmin utility accesses the licence server. The default depends on whether *scheme* is http or https.

- ▶ For http, the default is 7070.
- **‣** For https, the default is 443.

### *version*

The API version of the license server, for example, 1.0.

The following examples show the different ways of specifying the address of the license server in the base  $URI \cdot$ 

### **‣** Fully-qualified domain name:

- **‣** http://gridlicense1.example.com:7070/api/1.0/instances/~
- **‣** https://gridlicense1.example.com:443/api/1.0/instances/~

## **‣** IP address:

- **‣** http://10.31.20.45:7070/api/1.0/instances/~
- **‣** https://10.31.20.45:443/api/1.0/instances/~

Set the license server base URL for the nvidialsadmin utility in one of the following ways:

- **‣** Globally for all nvidialsadmin commands by specifying the FLEXNETLS\_BASEURL environment variable
- **‣** Individually in each nvidialsadmin command by setting the -server option

## A.3. Getting Help for the nvidialsadmin **Utility**

For details about the nvidialsadmin utility and its options, get help information for the utility by entering the following command in a command shell on the license server host: **nvidialsadmin -help**

## A.4. Authenticating with the License Server

When administrative security is enabled for the license server, the -authorize option with your credentials must be the first option that you specify in any nvidialsadmin command.

- **‣** To provide your password in the command, specify the credentials as follows: **nvidialsadmin -authorize** *username password*
- **‣** To be prompted for your password and avoid typing the password in clear text in the command, provide the -passwordConsoleInput option .

**nvidialsadmin -authorize** *username* **-passwordConsoleInput**

### *username*

Your user name for authenticating with the license server.

### *password*

目

Your password for authenticating with the license server.

Note: If you specify the wrong credentials more than three times, your license server user account is blocked for 10 minutes and a message similar to the following example is displayed: Too many failed logins for user admin on instance WX0EDD7ALYMN. Logins will be blocked for 10 minutes

# A.5. Checking the Status of the License Server

You can perform a status check to confirm that the license server is running correctly.

This check tells you whether the license server is active and provides additional information, such as:

**‣** Version information for the license server

目

**‣** The URLs for the main license server and, if HA is configured for the license server, the back-up license server

Perform this task in a command shell on the license server host.

Note: For clarity, required options for authenticating the administrator user and specifying the license server URL are omitted from this example.

Run the nvidialsadmin utility with the -status option.

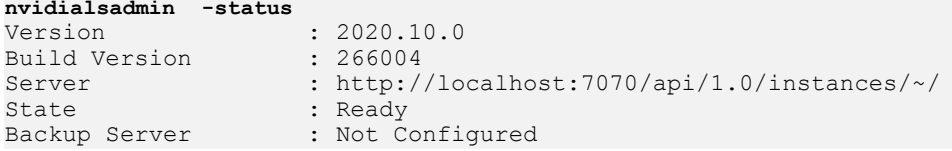

## A.6. Listing Features Installed on the License Server

Perform this task in a command shell on the license server host.

Note: For clarity, required options for authenticating the administrator user and specifying the license server URL are omitted from this example.

Run the nvidialsadmin utility with the -features option.

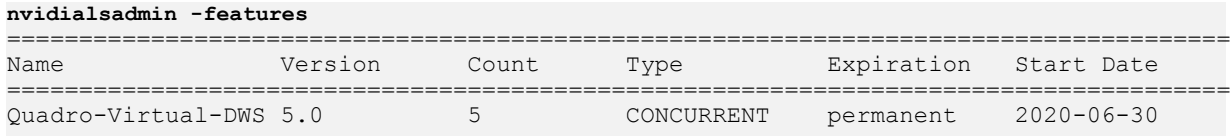

```
Total number of features : 1
```
目

## A.7. Listing the Distribution of License Server Features

Perform this task in a command shell on the license server host.

Note: For clarity, required options for authenticating the administrator user and specifying the license server URL are omitted from this example.

Run the nvidialsadmin utility with the -licenses and -verbose options.

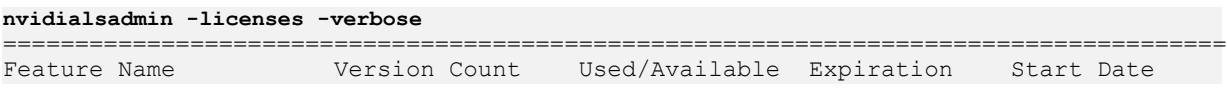

===================================================================================== Quadro-Virtual-DWS 5.0 5 1/4 permanent 2020-06-30 ------------------------------------------------------------------------------ Client Alias Feature / Used Counts Client Alias Feature / Used Counts ------------------------------------------------------------------------------ ETHERNET/00059A3C7A00 vgpu-ls-1.example.com Quadro-Virtual-DWS/1 Total of all feature counts : 5 Number of installed features  $\; : \; 1$ Number of "uncounted" features : 0 Total of used feature counts : 1

# Appendix B. Basic Windows OS Administration Tasks

Some tasks for installing, configuring, and managing the NVIDIA vGPU software license server involve basic Windows OS administration tasks such as setting system variables or adding a path to the Path system variable.

# B.1. Setting a Windows System Variable

The license server uses system variables for items such as the location of the JRE libraries and executable files, the location of the trusted storage database, and the base URL for the nvidialsadmin utility.

The tasks explained in the following topics involve setting a Windows system variable:

- **‣** [Installing the Java Runtime Environment on Windows](#page-13-0)
- **‣** [Upgrading the NVIDIA vGPU Software License Server and Migrating to OpenJDK on](#page-21-0) [Windows](#page-21-0)
- **‣** [Restoring the Trusted Storage Database from a Backup on Windows](#page-94-0)
- **‣** [Setting the License Server Base URL for the nvidialsadmin Utility](#page-108-0)
- 1. Click the magnifying glass in the toolbar and in the search box type **environment**.
- 2. When Edit the system environment variables appears in the search results, click Open.
- 3. In the Advanced tab of the System Properties window that opens, click Environment Variables.

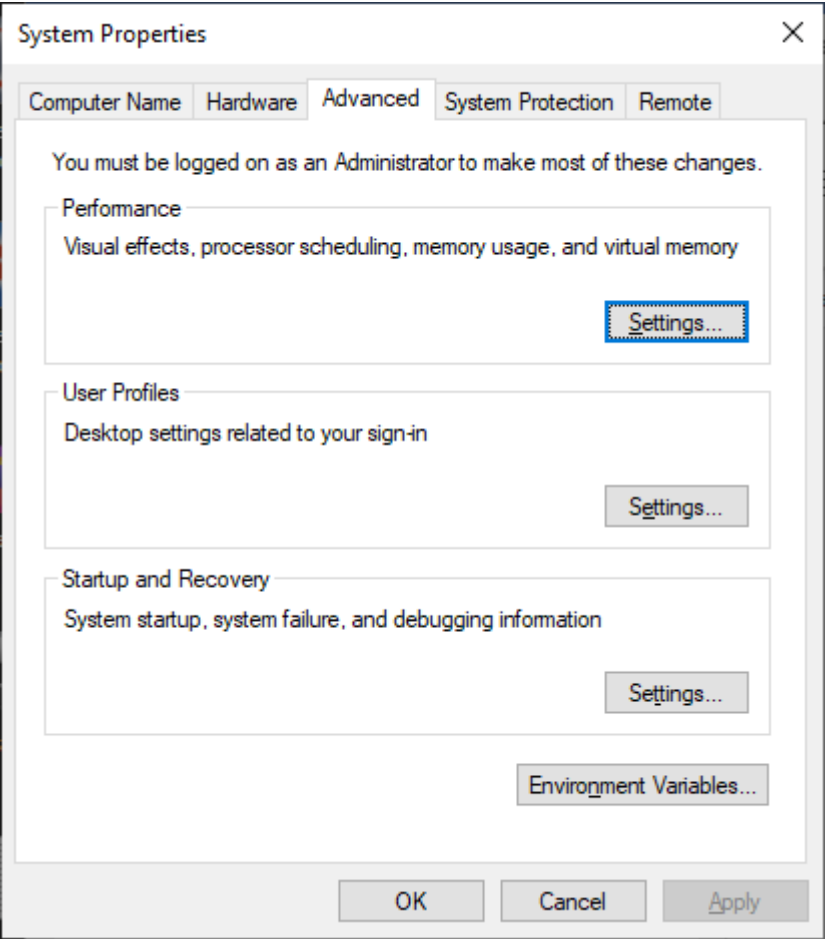

4. In the Environment Variables window that opens, under System variables, click New.

Note: Ensure that you click New under System variables, not under User variables.

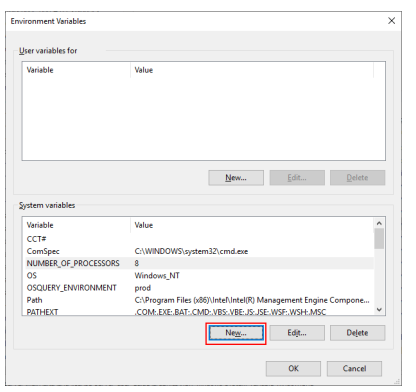

目

 5. In the New System Variable window that opens, type name of the system variable in the Variable name field and the value in the Variable value field and click OK.

The following table shows names and sample values to type for setting the location of the JRE libraries and executable files, the location of the trusted storage database, and the base URL for the nvidialsadmin utility.

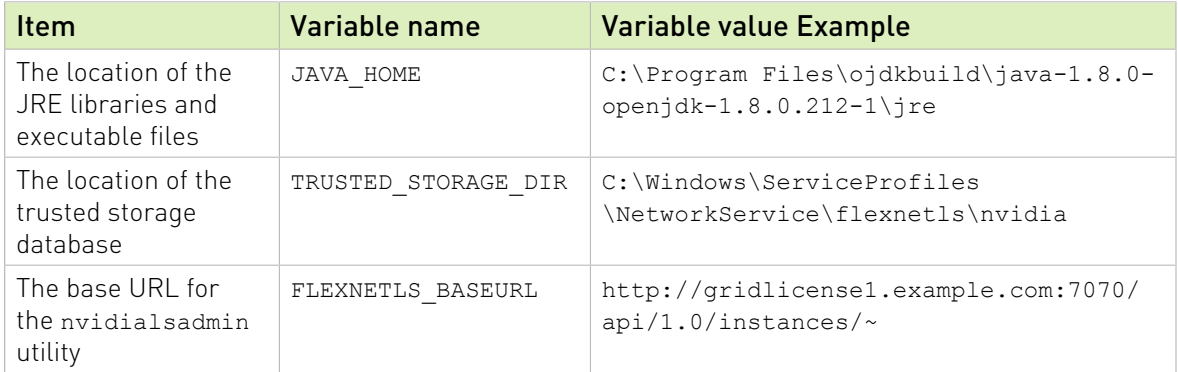

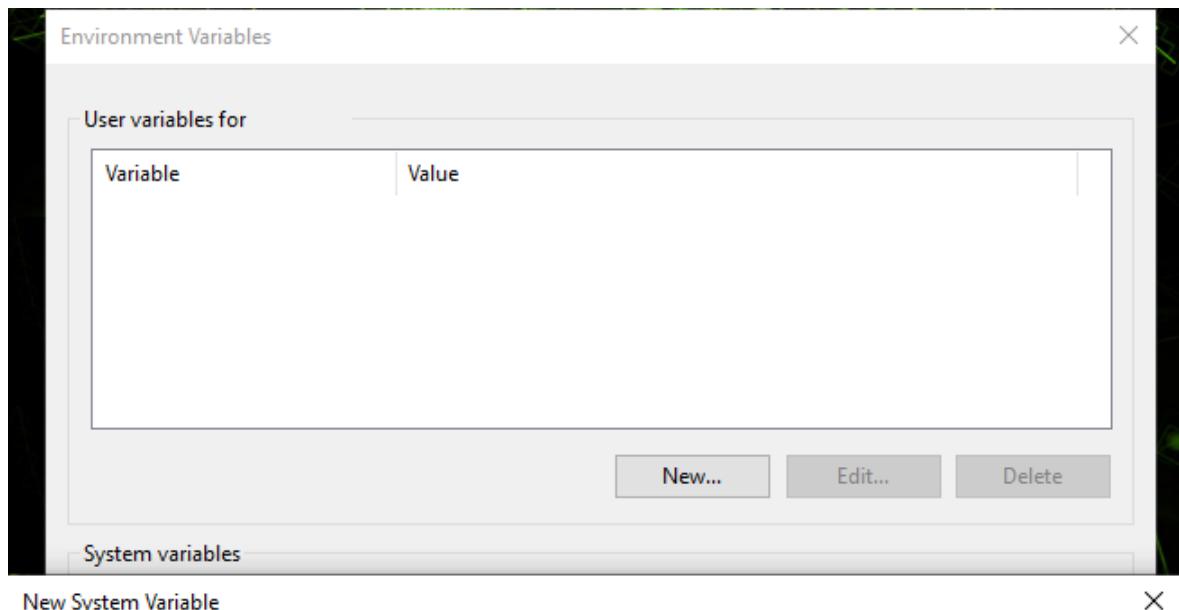

New System Variable

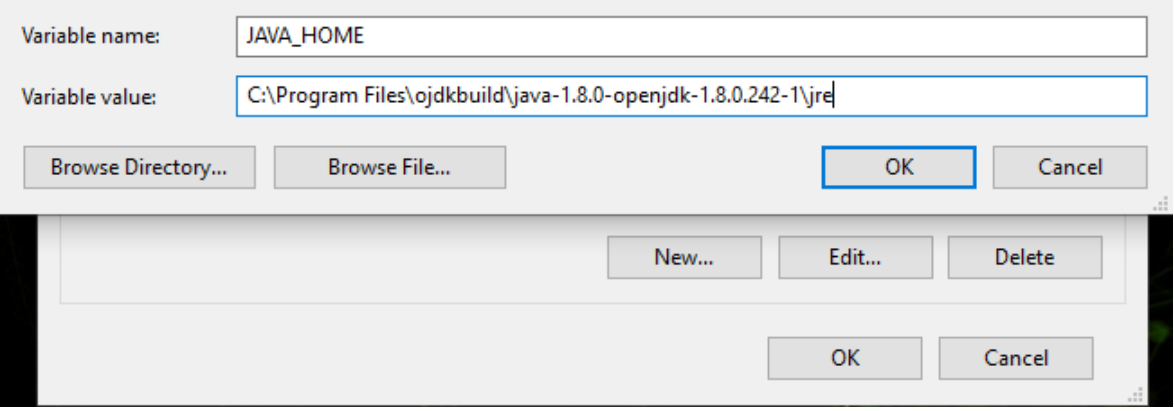

 6. In the Environment Variables window, click OK and then in the System Properties window, click OK.

## B.2. Adding a Path to the Path Windows System Variable

The Path system variable must contain the path to the executable file of any software that you install on which the license server depends, for example, java.exe. The installer may have already added this path for you.

The task explained in [Installing the Java Runtime Environment on Windows](#page-13-0) involves adding a path to the Path Windows system variable.

- 1. Click the magnifying glass in the toolbar and in the search box type **environment**.
- 2. When Edit the system environment variables appears in the search results, click Open.
- 3. In the Advanced tab of the System Properties window that opens, click Environment Variables.

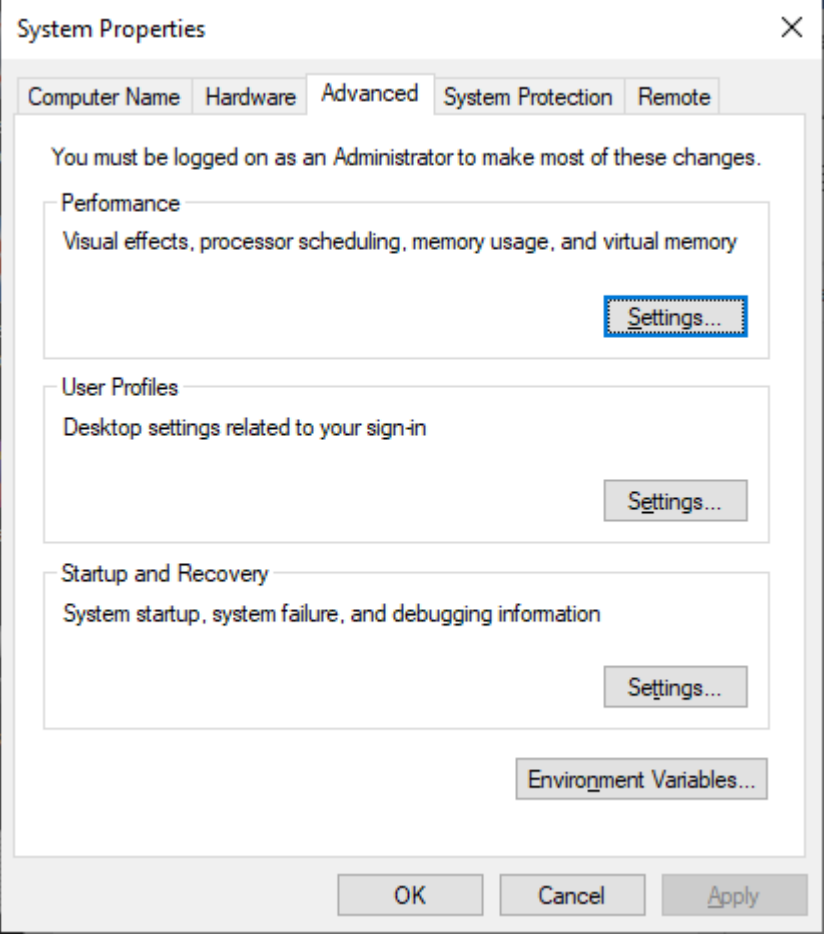

4. In the Environment Variables window that opens, under System variables, select Path and click Edit.

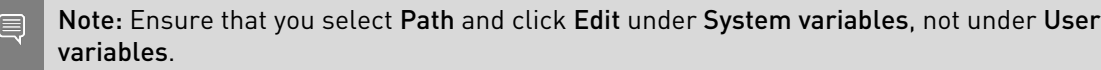

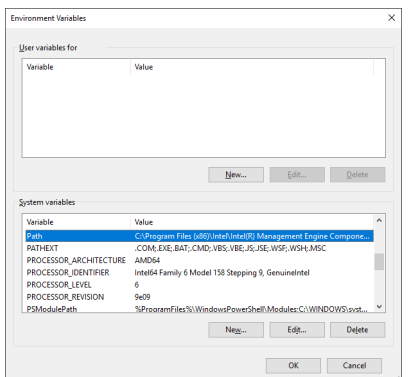

- 5. In the Edit environment variable window that opens, determine whether the path that you want to add is already listed, for example,  $c:\Perogram$  Files\ojdkbuild\java-1.8.0openjdk-1.8.0.242-1\bin for the path to the java.exe executable file.
	- **If the path is listed, click OK.**
	- ▶ If the path is not listed, click **New**, type the path in the text field that is activated, and click OK.

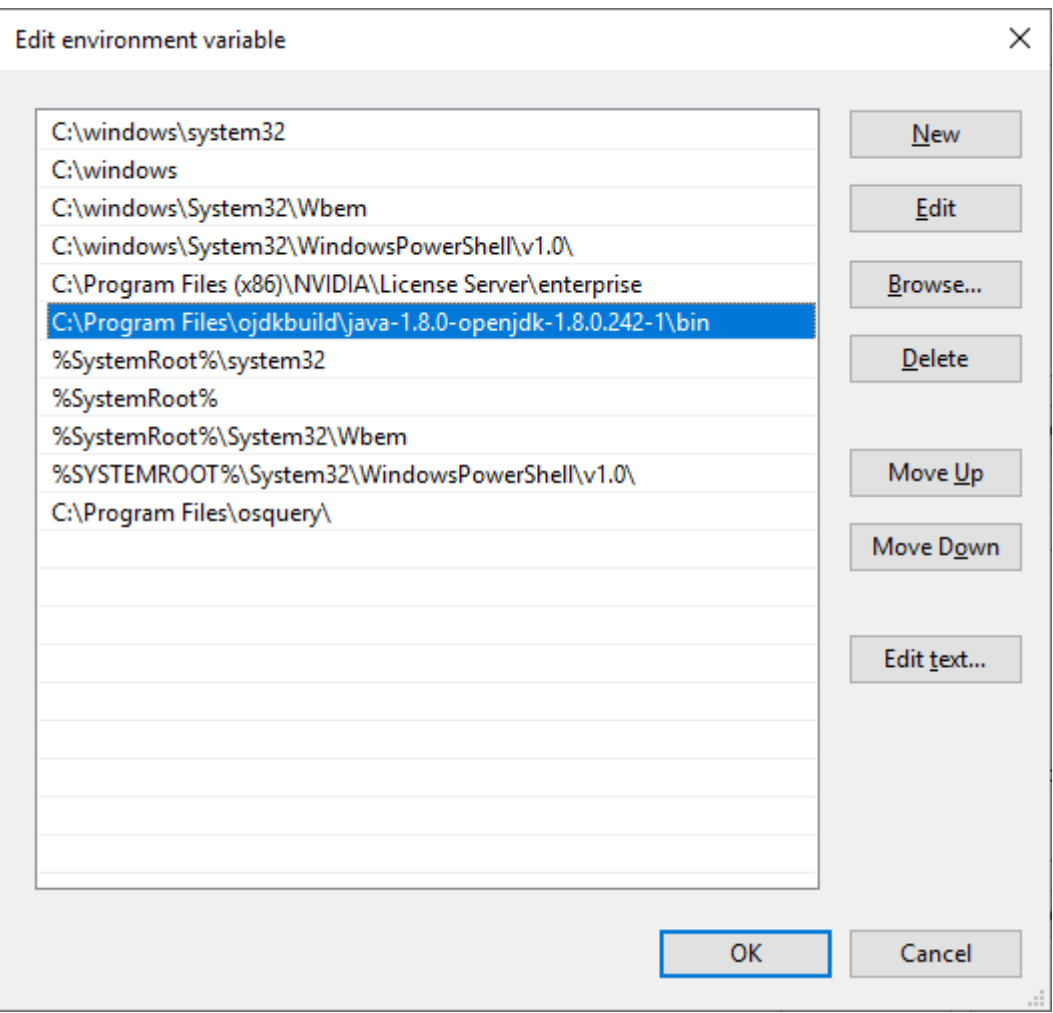

 6. In the Environment Variables window, click OK and then in the System Properties window, click OK.

# B.3. Deleting a Windows User Variable

During troubleshooting of a license server failure after installation, upgrade, or migration of the JRE, you might need to delete a Windows user variable that was inadvertently set instead of a system variable.

- 1. Click the magnifying glass in the toolbar and in the search box type **environment**.
- 2. When Edit the system environment variables appears in the search results, click Open.
- 3. In the Advanced tab of the System Properties window that opens, click Environment Variables.

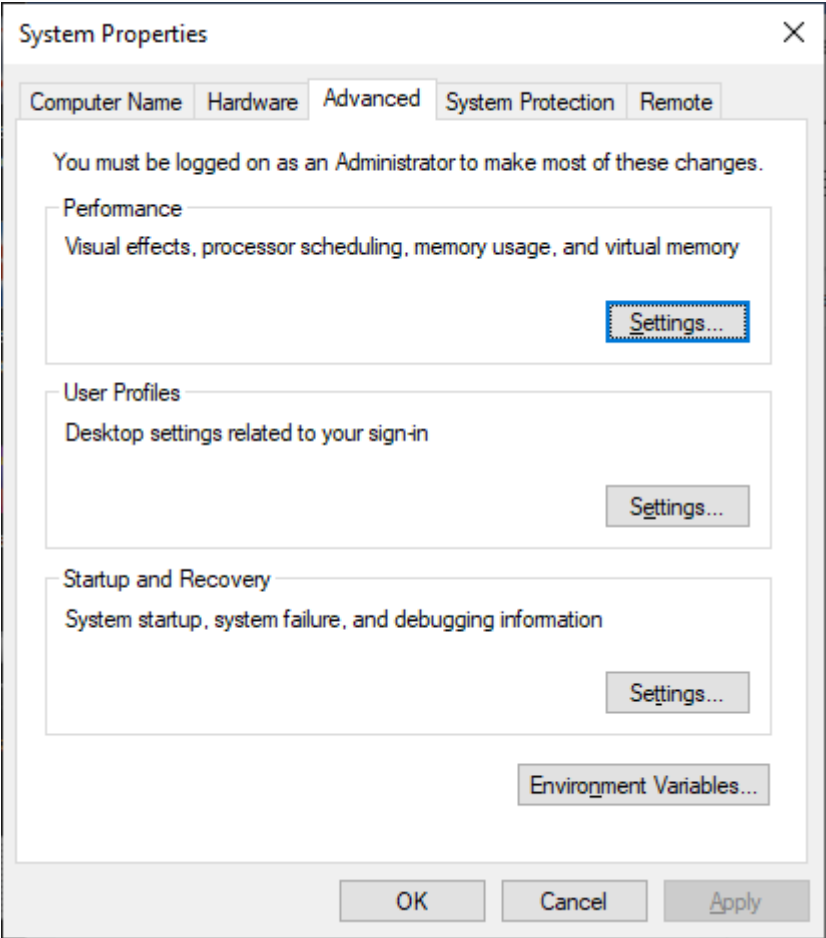

 4. In the Environment Variables window that opens, under User variables, select the variable that you want to delete, and click Delete.

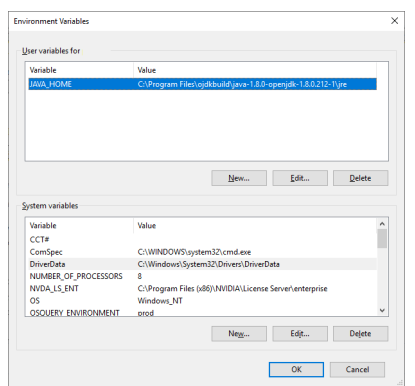

 5. In the Environment Variables window, click OK and then in the System Properties window, click OK.

## B.4. Removing a Path from the Path Windows User Variable

During troubleshooting of a license server failure after installation, upgrade, or migration of the JRE, you might need to remove a path that was inadvertently added to the Path user variable instead of to the Path system variable.

- 1. Click the magnifying glass in the toolbar and in the search box type **environment**.
- 2. When Edit the system environment variables appears in the search results, click Open.
- 3. In the Advanced tab of the System Properties window that opens, click Environment Variables.

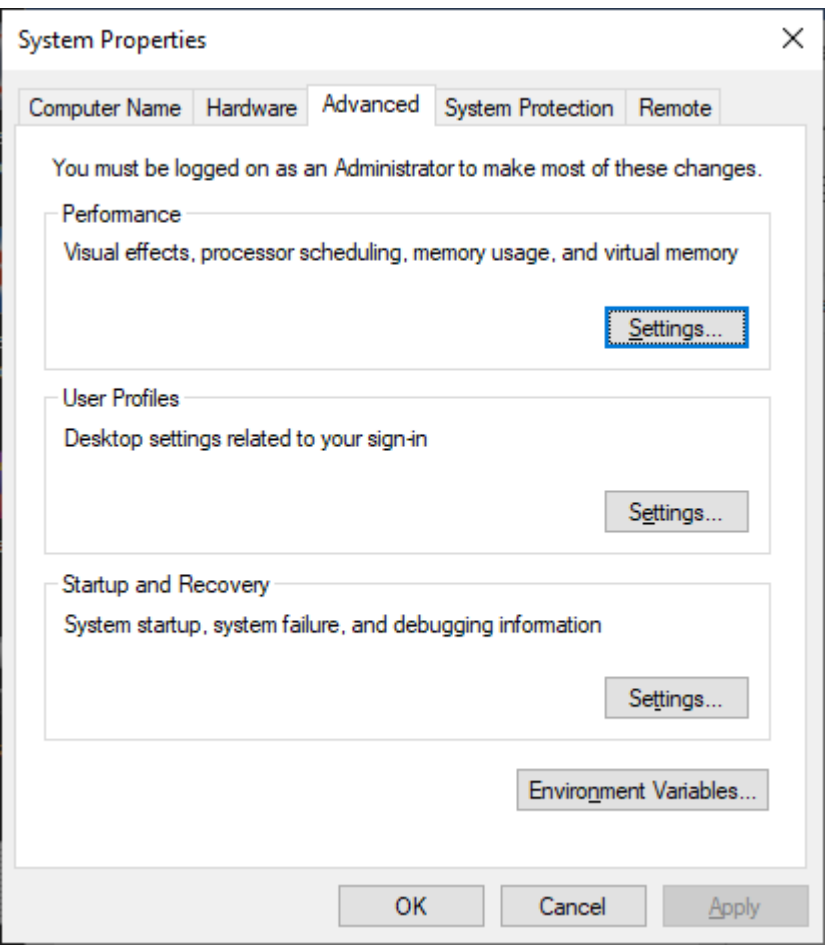

- 4. In the Environment Variables window that opens, under User variables, select Path and click Edit.
- 5. In the **Edit environment variable** window that opens, select the path to the  $j$ ava.exe executable file, for example, C:\Program Files\ojdkbuild\java-1.8.0openjdk-1.8.0.201-1\bin, and click Delete.

 6. In the Environment Variables window, click OK and then in the System Properties window, click OK.

#### Notice

This document is provided for information purposes only and shall not be regarded as a warranty of a certain functionality, condition, or quality of a product. NVIDIA Corporation ("NVIDIA") makes no representations or warranties, expressed or implied, as to the accuracy or completeness of the information contained in this document and assumes no responsibility for any errors contained herein. NVIDIA shall have no liability for the consequences or use of such information or for any infringement of patents or other rights of third parties that may result from its use. This document is not a commitment to develop, release, or deliver any Material (defined below), code, or functionality.

NVIDIA reserves the right to make corrections, modifications, enhancements, improvements, and any other changes to this document, at any time without notice.

Customer should obtain the latest relevant information before placing orders and should verify that such information is current and complete.

NVIDIA products are sold subject to the NVIDIA standard terms and conditions of sale supplied at the time of order acknowledgement, unless otherwise agreed in an individual sales agreement signed by authorized representatives of NVIDIA and customer ("Terms of Sale"). NVIDIA hereby expressly objects to applying any customer general terms and conditions with regards to the purchase of the NVIDIA product referenced in this document. No contractual obligations are formed either directly or indirectly by this document.

NVIDIA products are not designed, authorized, or warranted to be suitable for use in medical, military, aircraft, space, or life support equipment, nor in applications where failure or malfunction of the NVIDIA product can reasonably be expected to result in personal injury, death, or property or environmental damage. NVIDIA accepts no liability for inclusion and/or use of NVIDIA products in such equipment or applications and therefore such inclusion and/or use is at customer's own risk.

NVIDIA makes no representation or warranty that products based on this document will be suitable for any specified use. Testing of all parameters of each product is not necessarily performed by NVIDIA. It is customer's sole responsibility to evaluate and determine the applicability of any information contained in this document, ensure the product is suitable and fit for the application planned by customer, and perform the necessary testing for the application in order to avoid a default of the application or the product. Weaknesses in customer's product designs may affect the quality and reliability of the NVIDIA product and may result in additional or different conditions and/or requirements beyond those contained in this document. NVIDIA accepts no liability related to any default, damage, costs, or problem which may be based on or attributable to: (i) the use of the NVIDIA product in any manner that is contrary to this document or (ii) customer product designs.

No license, either expressed or implied, is granted under any NVIDIA patent right, copyright, or other NVIDIA intellectual property right under this document. Information published by NVIDIA regarding third-party products or services does not constitute a license from NVIDIA to use such products or services or a warranty or endorsement thereof. Use of such information may require a license from a third party under the patents or other intellectual property rights of the third party, or a license from NVIDIA under the patents or other intellectual property rights of NVIDIA.

Reproduction of information in this document is permissible only if approved in advance by NVIDIA in writing, reproduced without alteration and in full compliance with all applicable export laws and regulations, and accompanied by all associated conditions, limitations, and notices.

THIS DOCUMENT AND ALL NVIDIA DESIGN SPECIFICATIONS, REFERENCE BOARDS, FILES, DRAWINGS, DIAGNOSTICS, LISTS, AND OTHER DOCUMENTS (TOGETHER AND SEPARATELY, "MATERIALS") ARE BEING PROVIDED "AS IS." NVIDIA MAKES NO WARRANTIES, EXPRESSED, IMPLIED, STATUTORY, OR OTHERWISE WITH RESPECT TO THE MATERIALS, AND EXPRESSLY DISCLAIMS ALL IMPLIED WARRANTIES OF NONINFRINGEMENT, MERCHANTABILITY, AND FITNESS FOR A PARTICULAR PURPOSE. TO THE EXTENT NOT PROHIBITED BY LAW, IN NO EVENT WILL NVIDIA BE LIABLE FOR ANY DAMAGES, INCLUDING WITHOUT LIMITATION ANY DIRECT, INDIRECT, SPECIAL, INCIDENTAL, PUNITIVE, OR CONSEQUENTIAL DAMAGES, HOWEVER CAUSED AND REGARDLESS OF THE THEORY OF LIABILITY, ARISING OUT OF ANY USE OF THIS DOCUMENT, EVEN IF NVIDIA HAS BEEN ADVISED OF THE POSSIBILITY OF SUCH DAMAGES. Notwithstanding any damages that customer might incur for any reason whatsoever, NVIDIA's aggregate and cumulative liability towards customer for the products described herein shall be limited in accordance with the Terms of Sale for the product.

#### VESA DisplayPort

DisplayPort and DisplayPort Compliance Logo, DisplayPort Compliance Logo for Dual-mode Sources, and DisplayPort Compliance Logo for Active Cables are trademarks owned by the Video Electronics Standards Association in the United States and other countries.

#### HDMI

HDMI, the HDMI logo, and High-Definition Multimedia Interface are trademarks or registered trademarks of HDMI Licensing LLC.

#### OpenCL

OpenCL is a trademark of Apple Inc. used under license to the Khronos Group Inc.

#### **Trademarks**

NVIDIA, the NVIDIA logo, NVIDIA GRID, NVIDIA GRID vGPU, NVIDIA Maxwell, NVIDIA Pascal, NVIDIA Turing, NVIDIA Volta, Quadro, and Tesla are trademarks or registered trademarks of NVIDIA Corporation in the U.S. and other countries. Other company and product names may be trademarks of the respective companies with which they are associated.

#### Third-Party Software

This NVIDIA product contains third party software that is made available under their respective software licenses.

Apache Tomcat ([https://tomcat.apache.org/download-80.cgi\)](https://tomcat.apache.org/download-80.cgi) is provided under the following terms:

Copyright 2015-2022 NVIDIA Corporation

Licensed under the Apache License, Version 2.0 (the "License"); you may not use this file except in compliance with the License. You may obtain a copy of the License at <http://www.apache.org/licenses/LICENSE-2.0>

Unless required by applicable law or agreed to in writing, software distributed under the License is distributed on an "AS IS" BASIS, WITHOUT WARRANTIES OR CONDITIONS OF ANY KIND, either express or implied. See the License for the specific language governing permissions and limitations under the License.

#### Copyright

© 2013-2022 NVIDIA Corporation & affiliates. All rights reserved. NVIDIA Corporation | 2788 San Tomas Expressway, Santa Clara, CA 95051 <http://www.nvidia.com>

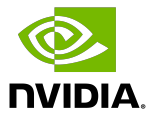